# アカデミック スカラロボット 取扱説明書

ヴイストン株式会社

アカデミック スカラロボット (以下、「本製品」と記述)は、ロボット制御学習用の水平多関節型ロボッ トアームです。アームヨー軸×2・アーム上下軸・ハンドヨー軸・ハンド開閉軸の 5 軸構成で、物体の運搬が 可能です。また、付属のペンホルダに付け替えて図形描画を行うこともできます。本体の制御は、PC と USB 接続によって通信制御を行います。

この説明書では、本製品に関する取扱い方法、及び本製品専用モーションエディタ「SCARA Programmer」 の使用方法について解説します。

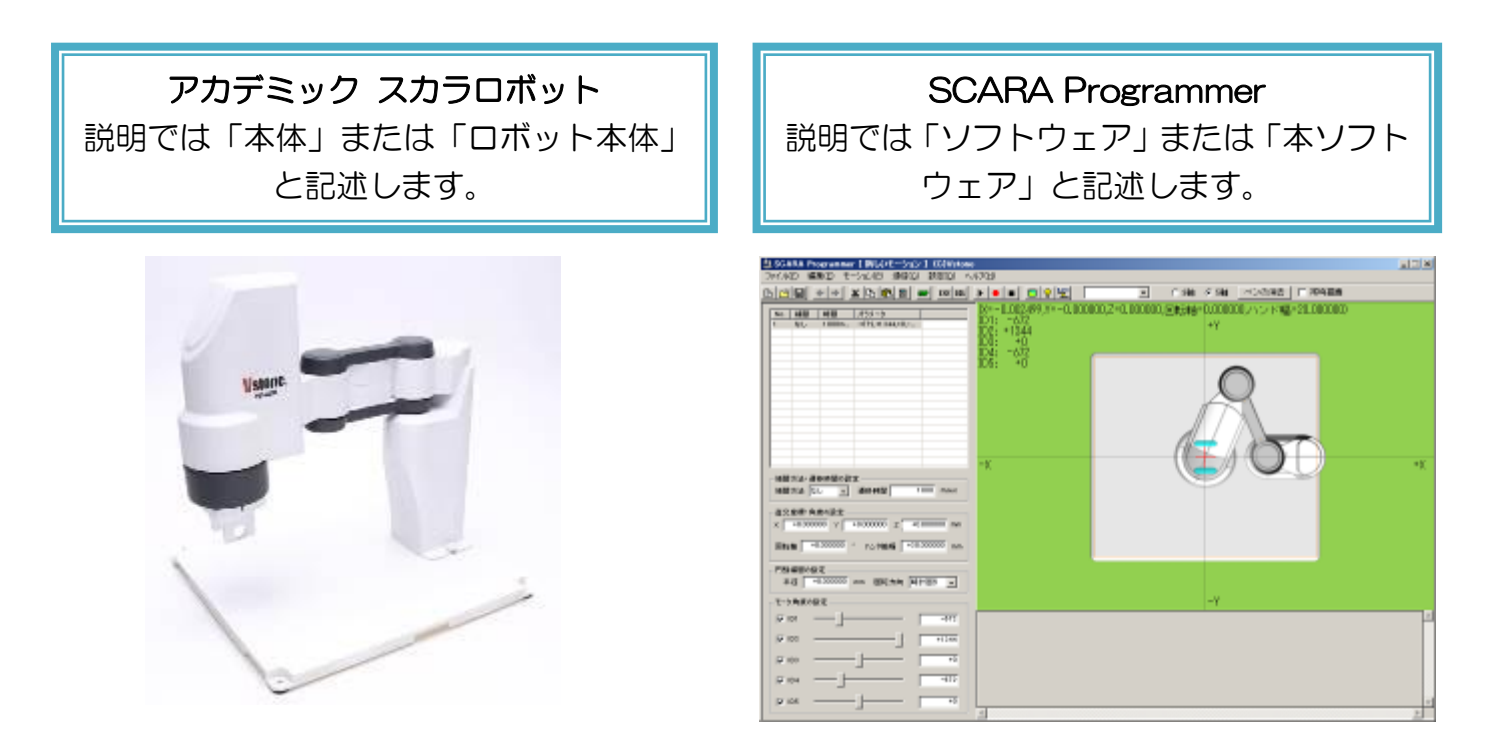

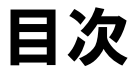

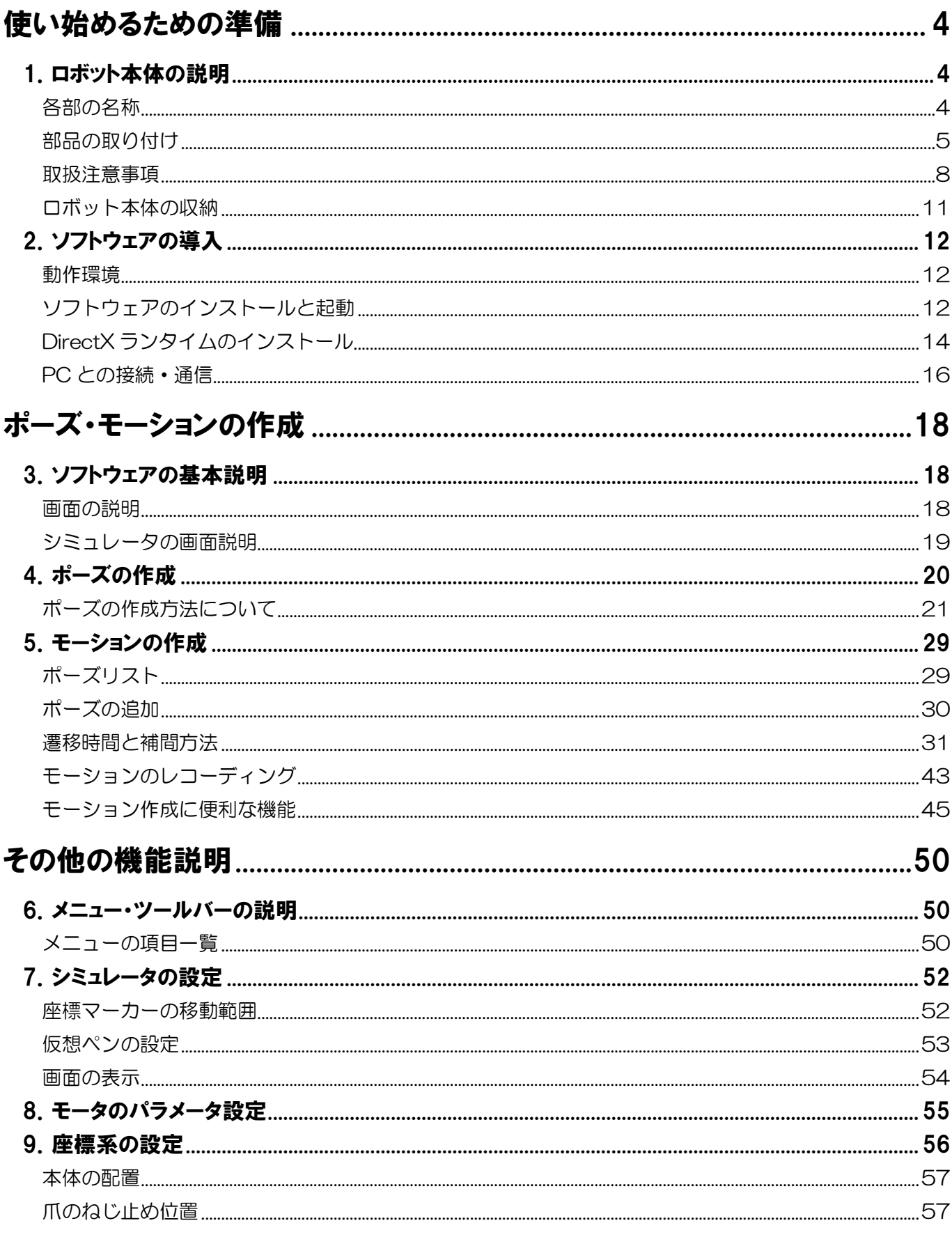

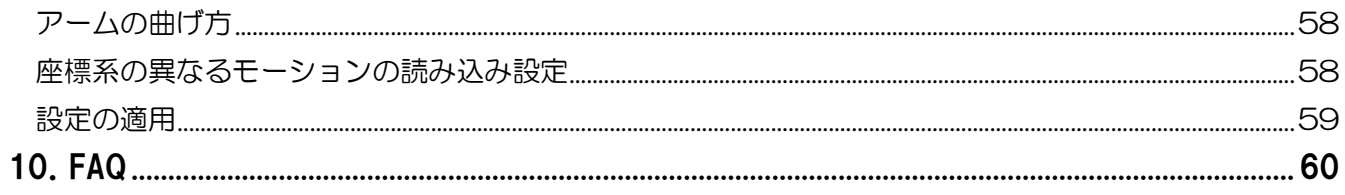

# 使い始めるための準備

<span id="page-3-0"></span>「使い始めるための準備」は、ロボット本体やソフトウェアを初めて使う場合に、必要な 作業手順と注意事項について解説しています。本製品を使い始める場合は、必ず一度目を 通して、基本的な扱い方や注意事項をご理解ください。

# <span id="page-3-1"></span>1.ロボット本体の説明

各部の名称や組立事項・取り扱いの注意点について説明します。

# <span id="page-3-2"></span>各部の名称

ロボット本体及び付属物の名称について説明します。本説明書でも、下記の名称で記述します。

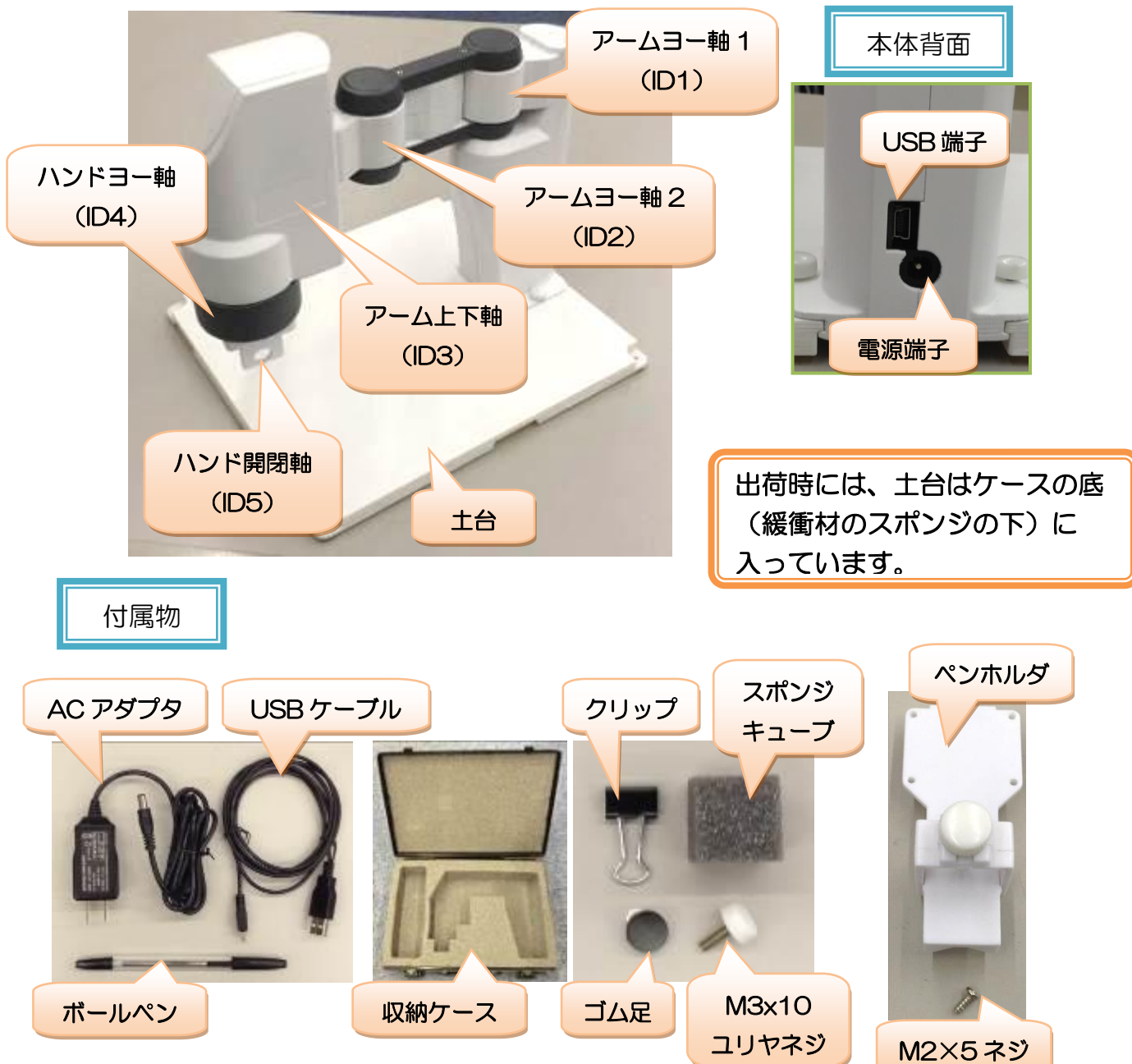

# <span id="page-4-0"></span>部品の取り付け

ロボット本体の組立・付属物の取り付け・組み換え等に関して説明します。本項目を参考に、最初に付属物 をロボット本体に取り付けてください。

## ゴム足の貼り付け

本製品には、土台に取り付けるためのゴム足が含まれています。土台にゴムを付けないと、動作中に本体が 滑ってプログラムしづらいため、必ず最初に土台にゴム足を貼り付けてください。

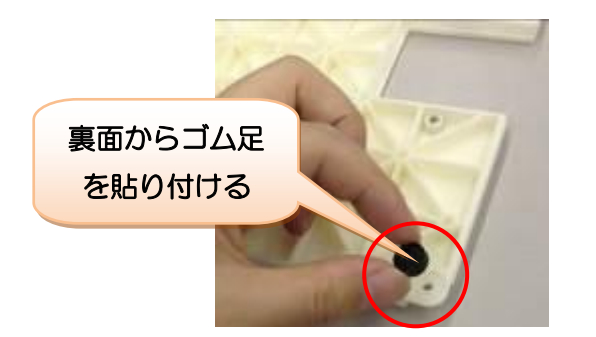

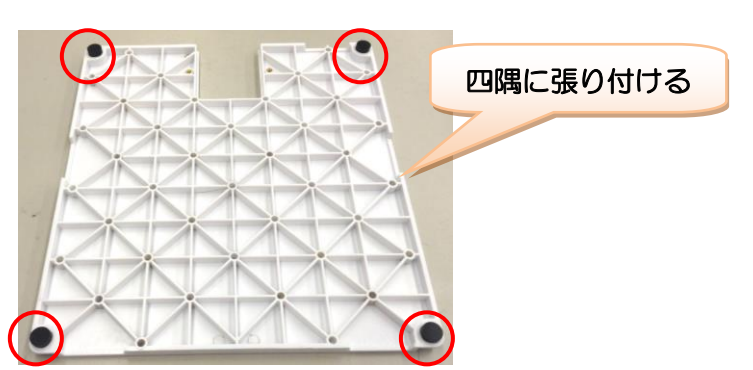

## 土台の着脱

本製品の土台は着脱可能で、収納時に取り外したり、取り付け方向を逆にして土台の外で動かしたりするこ とができます。

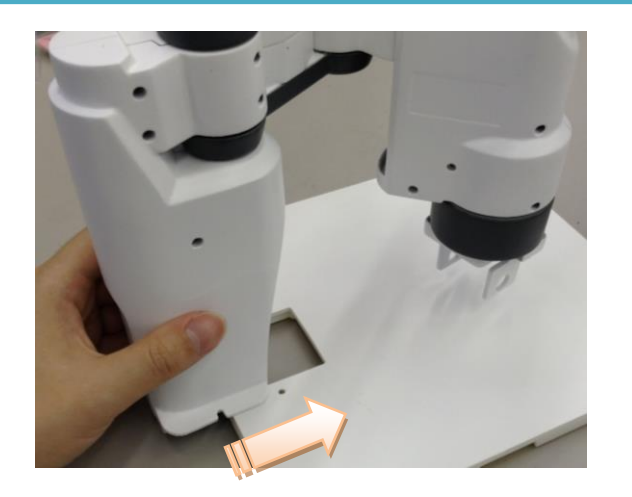

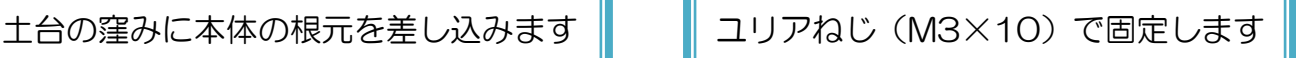

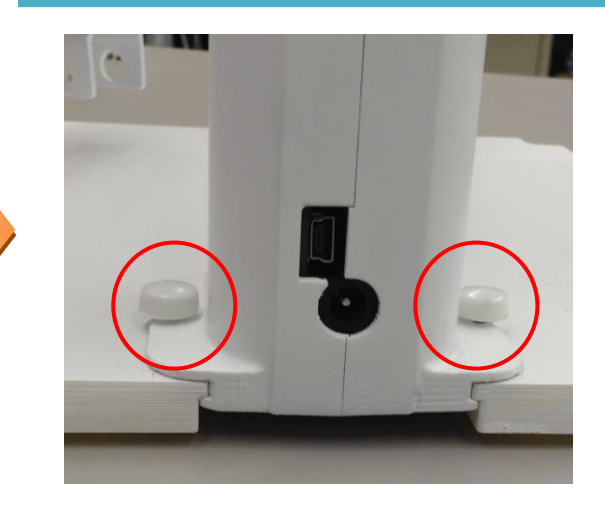

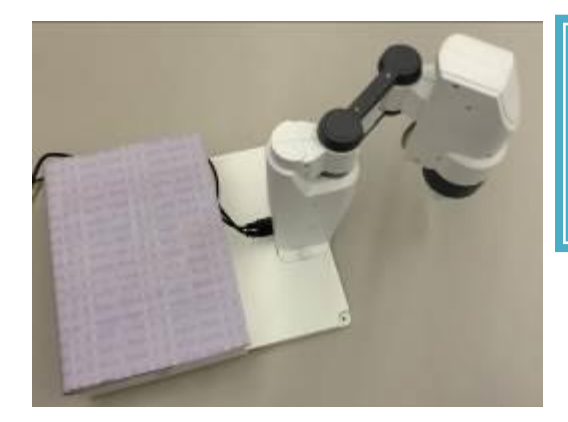

ロボットは逆向きに取り付けて土台の 外で動かすことができます。この場合、 転倒防止のため土台に適当な重さの錘を 置いてください。

### ペンホルダの組み換え・ペンの着脱

付属のペンホルダへの組み換えは、別途「ペンタイプ・ハンドタイプ組み換え説明書」をご参照ください。 また、ペンホルダへのペンの取り付けは、下記の手順行います。ペンの種類は、ペンホルダに通せる太さであ れば基本的にどれでも使用できますが、ノック式のペンの場合、アーム上下軸を動かすとペンがノックされて しまう場合があります。ここでは、付属のボールペンの取り付け方法を説明します。

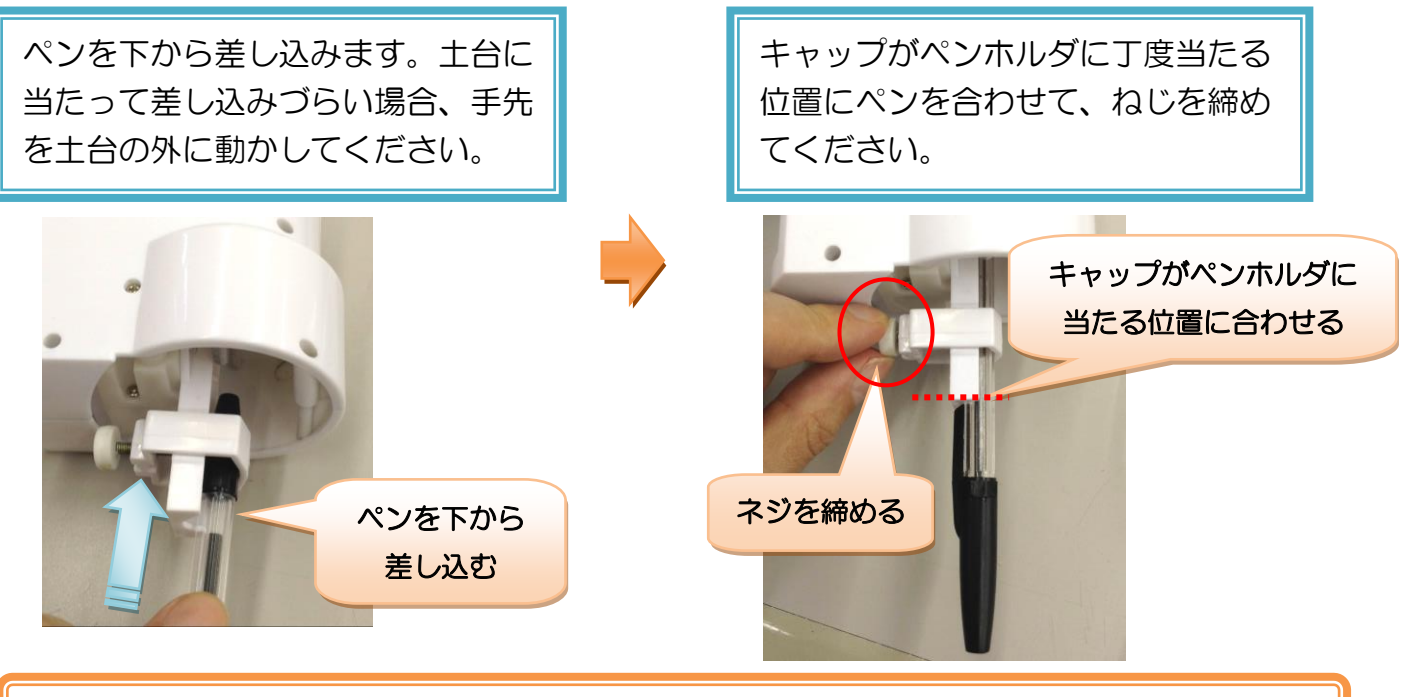

付属のペン以外を使う場合でも、毎回同じ高さに取り付けできるように、何らかの基準を 設けてください。

#### 用紙の取り付け

土台には、A5 サイズの用紙をクリップで固定できます。ペンによる描画を行う際は取り付けた用紙の上に 描画を行ってください。

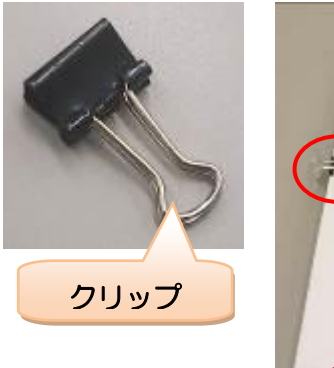

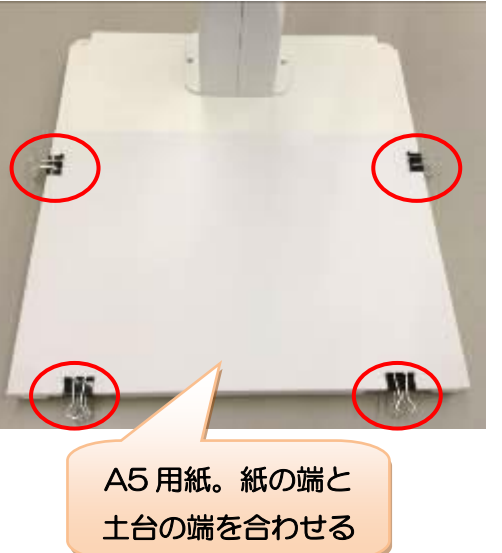

### A5 用紙の取り付け

土台に用紙を固定する場合は、土台 の切欠き (4か所) をクリップで挟ん でください。なお、異なるサイズ・種 類のクリップを使うと、クリップの一 部が地面と干渉して土台が浮く場合が あります。

## ハンド軸の爪の位置調整

ハンド軸の爪はねじで固定されており、ねじの位置によって爪の幅を 4 通りに切り替えることができます。 把持する物体の大きさに合わせて、爪を付け替えてください。なお、サンプルモーションは②のねじ穴(出荷 時の標準位置)で調整されています。

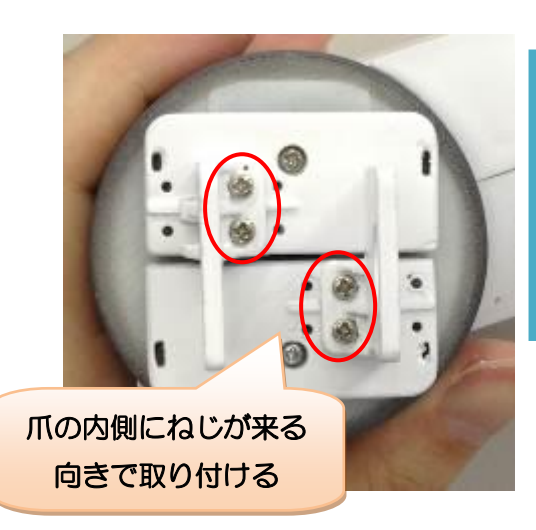

## 爪の付け替え

爪の幅は、取り付けるねじ穴の位置で切り替えで きます。爪の部品に左右の違いはありませんが、取 り付け方向(爪の内側にねじ止め)を間違えないよ うにしてください。

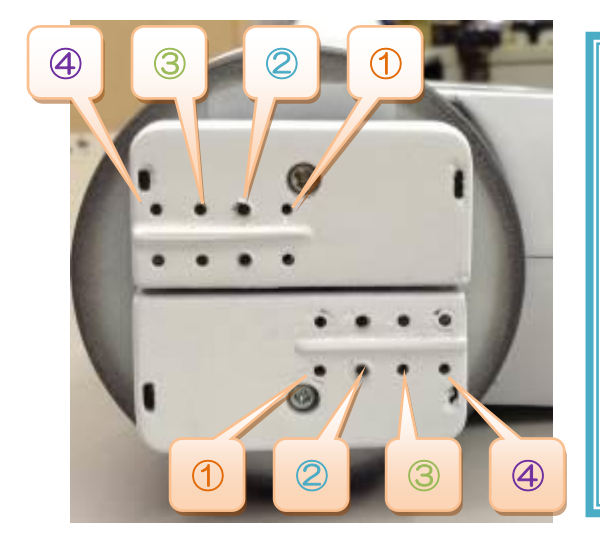

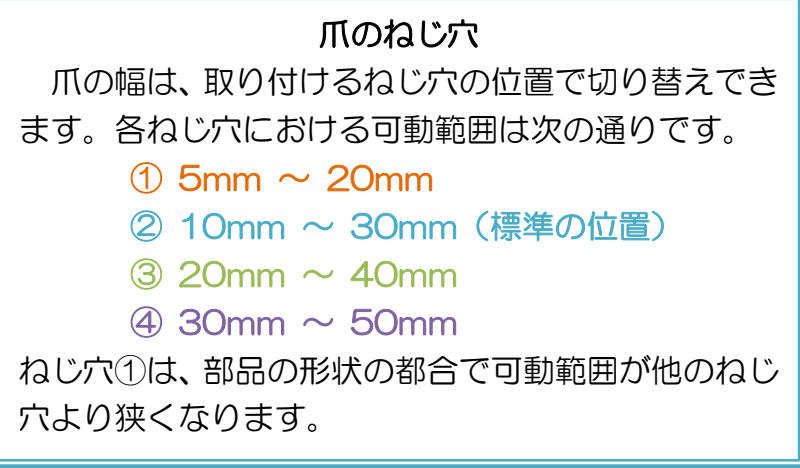

※爪のねじを強く締めすぎると部品が割れる可能性がありますのでご注意ください。

# <span id="page-7-0"></span>取扱注意事項

ロボット本体を動かす際の注意事項について説明します。初めてロボットを動かす際には、必ず本項目の内 容を一度ご確認ください。ここで紹介する事例は、モーション作成中に意図せず発生することも多々あるた め、これらが原因でロボット本体を破損しないようにご注意ください。

## モータロックについて

ロボットの関節が引っ掛かったり別の場所に干渉したりして、モータが指示角度に到達でき ずに負荷がかかった状態を「モータロック」と言います。一般的に、モータロックの状態が長 時間続くとモータが熱を帯びて故障します。

SCARA Programmer では、モータロックにより負荷がかかると、シミュレータ内の仮想ロ ボットにおいて該当するモータを含む関節の色が赤く変化します(下図参照)。

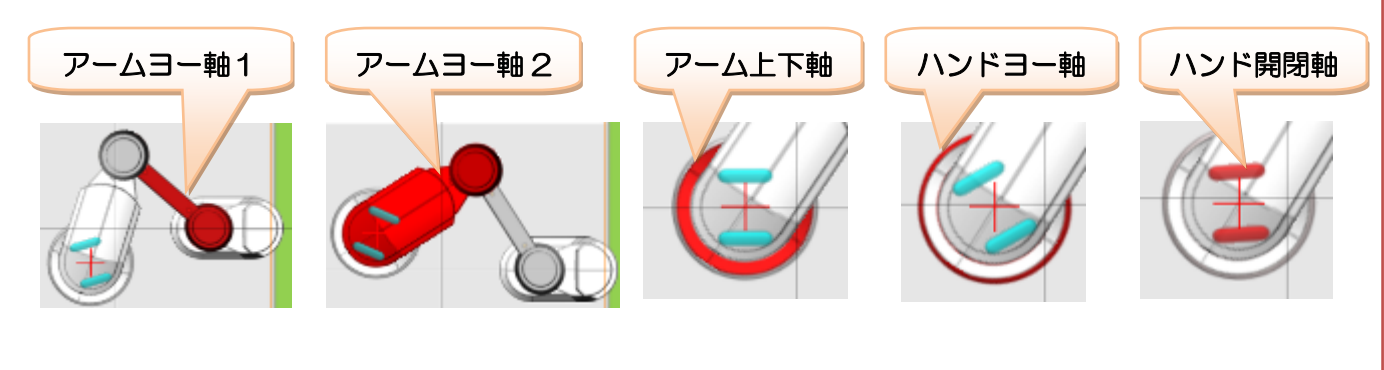

意図しないモータロックが発生したら、速やかに電源を切るかモータを OFF にしてくださ

い。

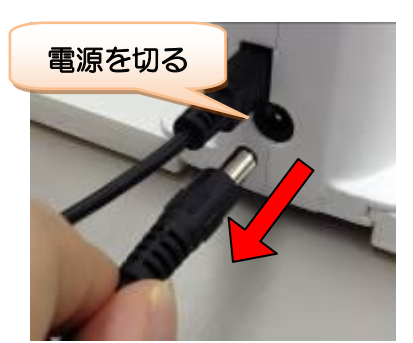

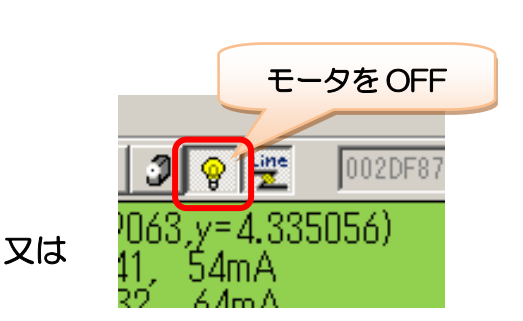

モータロックは「物を掴む」「ペンで描画する」などのモーション時にも発生しますが、これ らの動作時には必要以上の負荷がかからないように、モータ角度を調整してください。

本製品のモータは保護機構を内蔵し、モータロックによって一定以上の熱を帯びると自動的 に脱力しますが、モータが冷えるまで操作不能となります。また、ダメージがモータに蓄積さ れ、動作不調等の原因となります。

モータロックの具体例をいくつか紹介します。これらのモーションを作成する場合は注意してください。特 にアーム上下軸・ハンド開閉軸は、図形描画や物体運搬で多少モータロックが発生しますが、強くモータロッ クしないように十分注意してください。

## 事例 1:ハンドで物をつかむ

物体をハンド開閉軸で強くつかむとモー タロックし、また爪が折れる場合がありま す。物体の大きさに合わせて幅を調整しま しょう。

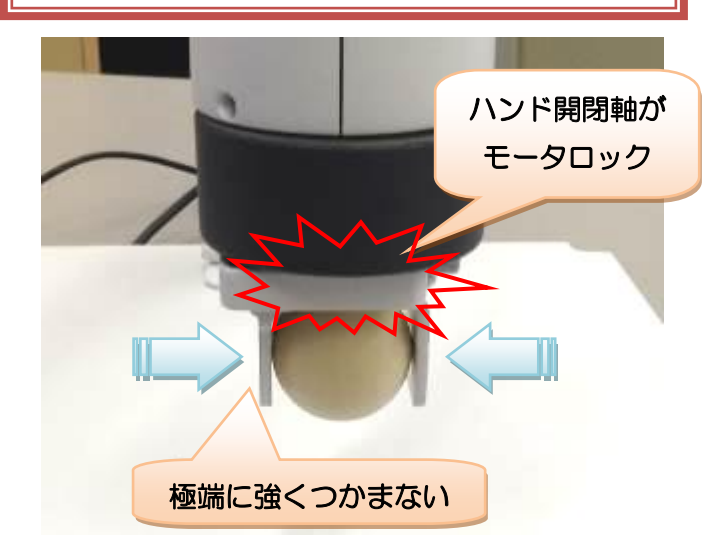

事例 2:アーム先端を土台・物体より下げる アーム上下軸を下げるときに先端が土台 や物体に強く当たるとモータロックし、ま た、アームの付け根が破損する場合があるた め、注意しましょう。

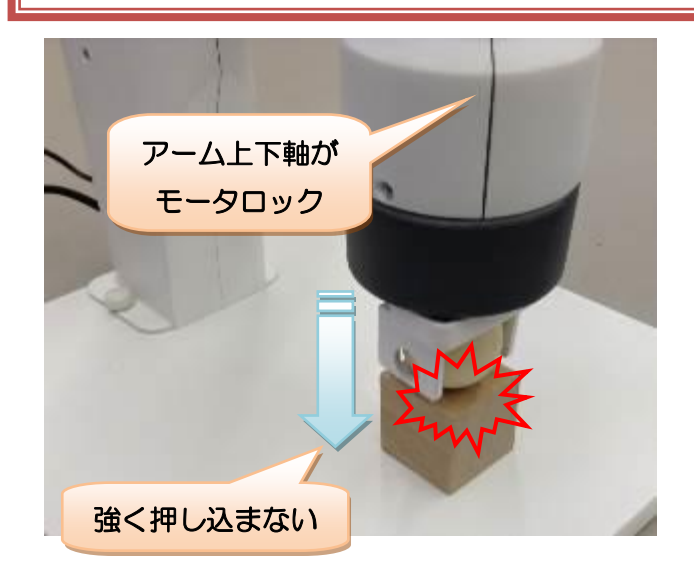

事例 3:土台の端にアームが引っ掛かる 土台の外でアーム上下軸を下げる場合、戻 すときにアームの先端が土台に引っかかって モータロックしないように注意しましょう。

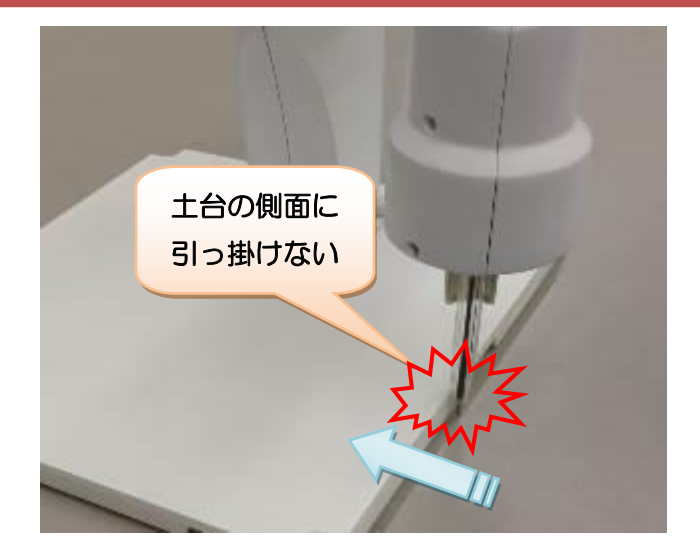

### ギアの破損について

モータに一瞬で強い負荷がかかると、内部のギアが破損する場合があります。ギアが破損す るとモータが動かなくなる・動きが固くなる・回転中に引っかかりができるなどの問題が発生 します。

ギアが破損した場合、本体の修理が必要となります。ギアが破損した状態で無理やりロボッ トを動かすと、更に故障が発生する場合がありますので、必ず修理を行ってください。

ギアが破損する可能性がある取扱例をいくつか紹介するので、これらの操作を行わないようにご注意くださ い。

## 事例 1:モータ OFF 時にロボットを 手で激しく動かす

ロボットを手で動かす際に、極端に激しく (速く)動かさないようにしましょう。

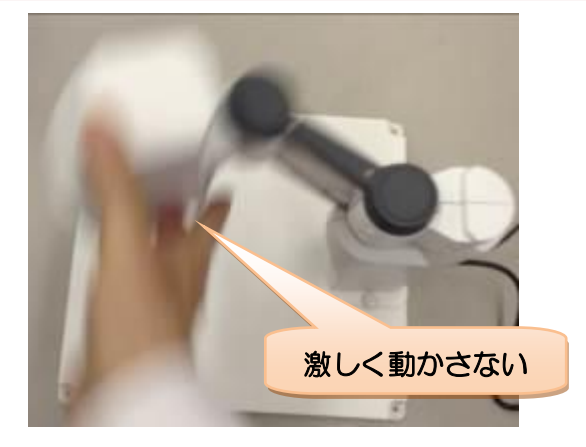

## 事例 2:モータ ON 時に強い衝撃を与える

モータが ON の状態で、モータを無理やり手 で動かしたり、周囲と衝突して強い衝撃が加わ るとギア欠けの原因になります。

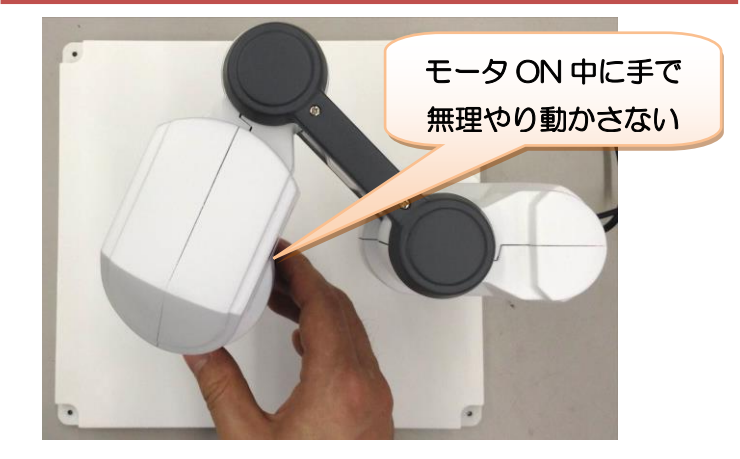

事例 3:モータの角度を激しく切り返す モータの回転方向を反対に切り返すような モーションの場合、動きが速すぎるとギア欠け の原因になります。

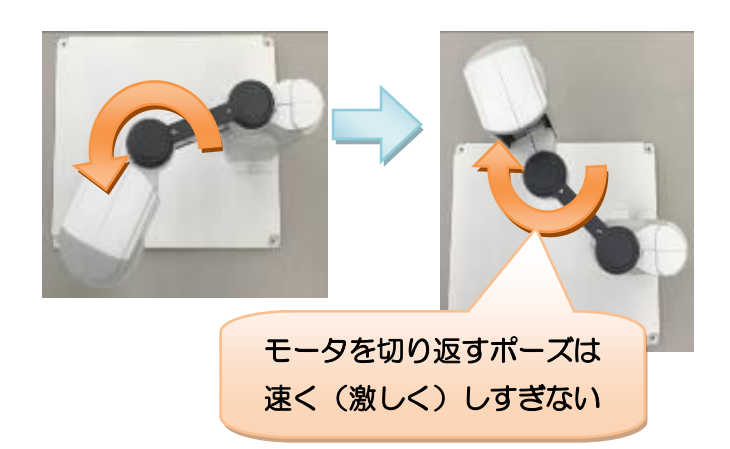

# <span id="page-10-0"></span>ロボット本体の収納

本製品一式を付属のケースに収納する手順について説明します。本製品の保管・輸送時には、この手順で本 製品一式をケースに収納してください。

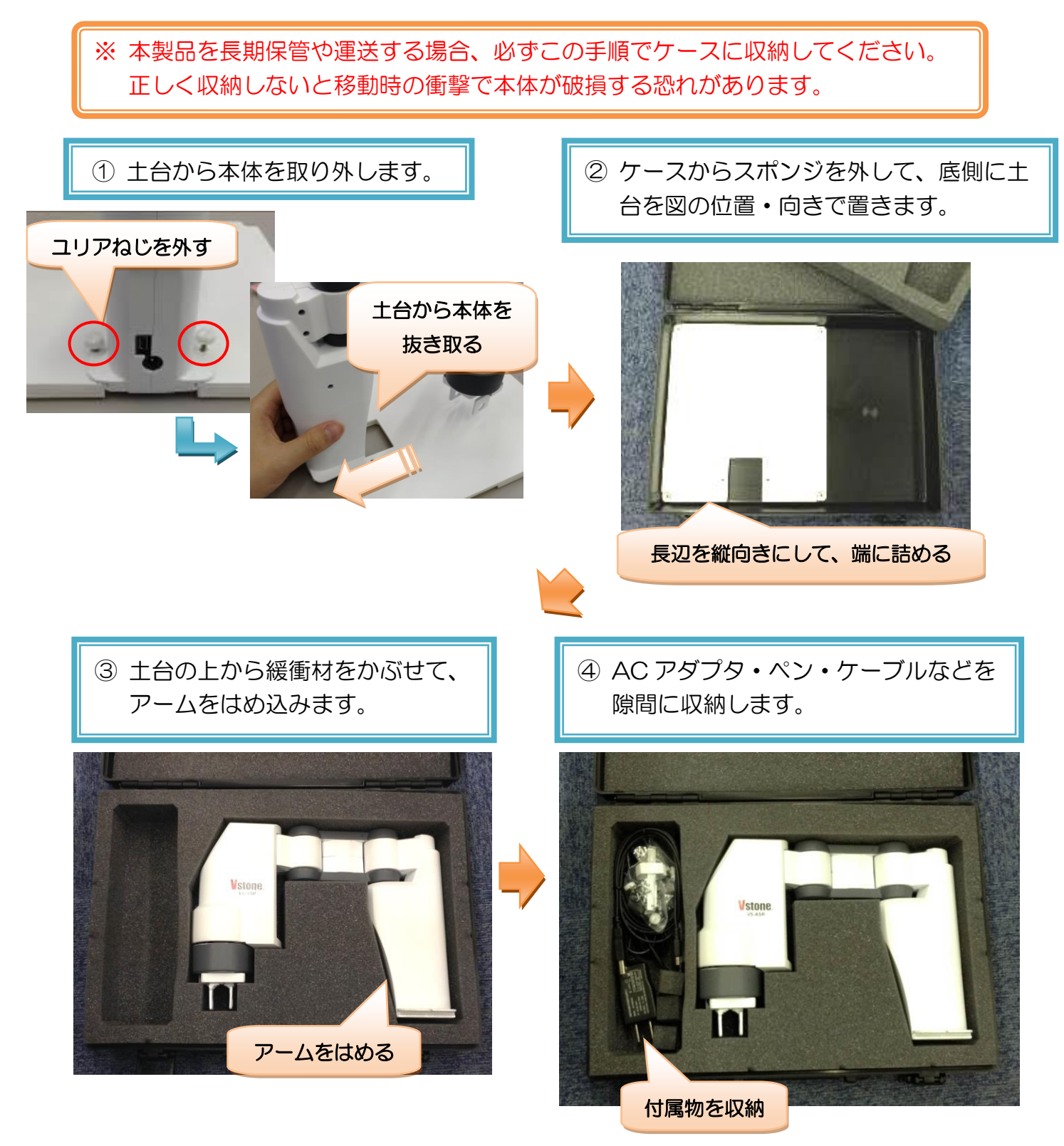

# <span id="page-11-0"></span>2. ソフトウェアの導入

ソフトウェア「SCARA Programmer」のインストールと、ロボット本体との通信確認について説明しま す。

SCARA Programmer (以下「ソフトウェア」または「本ソフトウェア」と記述)は、本製品のモーショ ンを作成するためのソフトウェアです。本ソフトウェアの主な概要・特長は下記の通りです。

- シミュレータ機能を搭載し、ロボット本体と仮想ロボットを相互にフィードバックして、モーション の教示やマウスドラッグによるロボット本体の操縦が可能
- モータ角度と直交座標を自動的に変換し、座標からポーズを作成したり、現在のポーズの座標を簡単 に取得することが可能
- ポーズの補間方法を選択でき(直線・円弧)、アームの移動をモータの角度でなく座標で指定する「PtoP 制御」や、アームを特定の軌跡で動かす「CP 制御」の実習が可能

## <span id="page-11-1"></span>動作環境

本ソフトウェアの動作環境は次の通りです。

OS:Windowx XP/Vista/7/8/8.1 インターフェース:USB2.0 以上 画面サイズ:XGA(1024×768)以上 その他:要 DirectX9.0b 以降

## <span id="page-11-2"></span>ソフトウェアのインストールと起動

ソフトウェアのインストールと起動について説明します。ソフトウェアは、下記の製品ページで最新版を公 開しています。最新版のソフトウェアをダウンロードしてお使いください。

◆アカデミック スカラロボット サポートページ [http://www.vstone.co.jp/products/scara\\_robot/download.html](http://www.vstone.co.jp/products/scara_robot/download.html) (トップページ → サポート → アカデミック スカラロボット → ダウンロード)

ソフトウェアは「インストーラ版」「ZIP 圧縮版」の二種類の形式で配布しています。下記の説明を参照し、 使用環境に応じてお選びください。

## インストーラ版

実行ファイル形式で「SCARA Programmer\_Inst \*\*\*.exe」というファイル名で配布しています(\*\*\*部 分はバージョンを表します)。こちらをインストールすると PC のデスクトップやスタートメニューにソフト ウェアのショートカットが作成されます。家庭の PC など、ソフトウェアのインストールに制限がない環境の 場合、こちらをお使いください。

## ■インストール手順

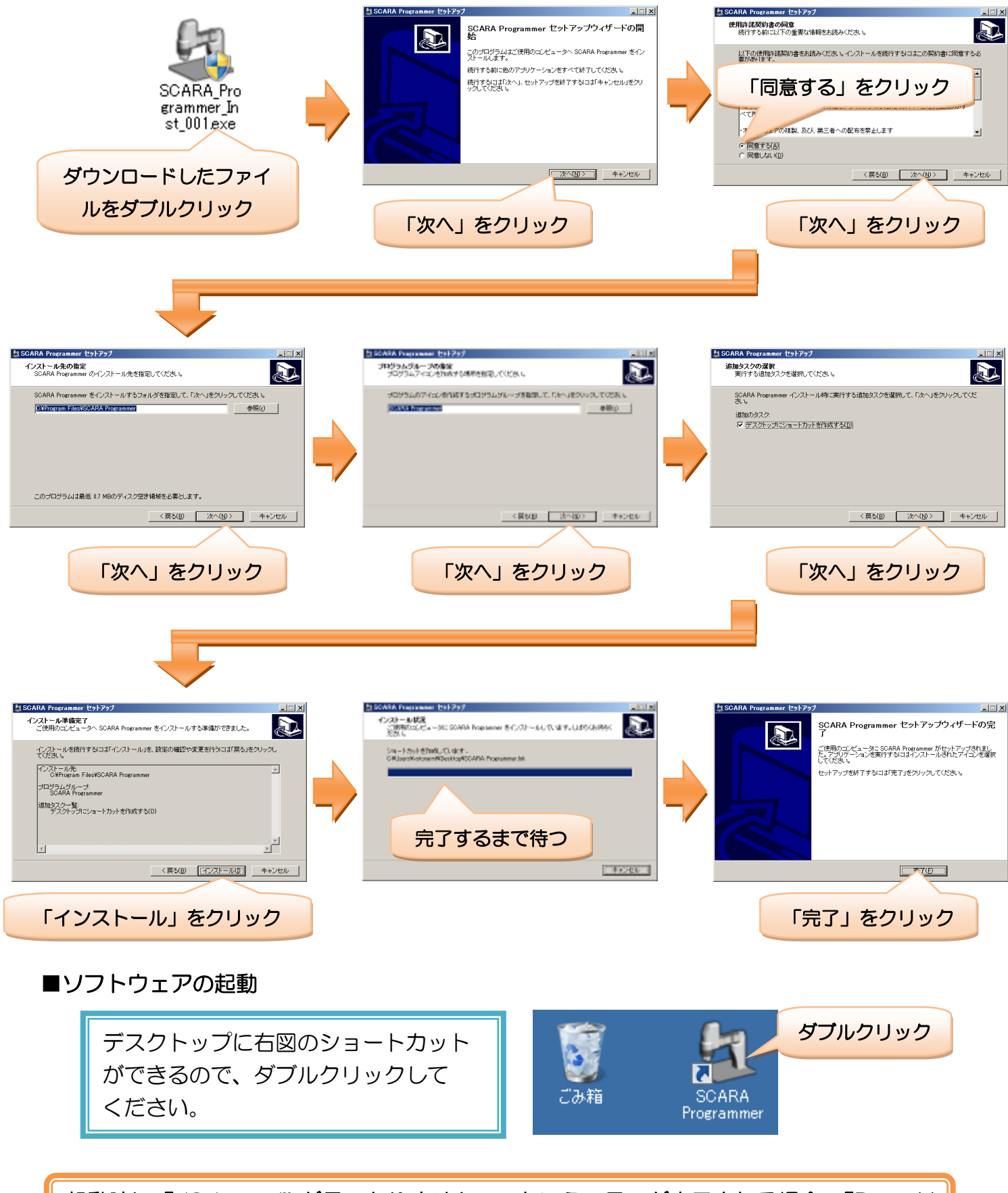

起動時に「d3dx\_\*\*.dll が見つかりません…」というエラーが表示される場合、「DirextX ラインタイムのインストール」にお進みください。

## ZIP 圧縮版

ZIP 形式の圧縮ファイルで「SCARA\_Programmer\_\*\*\*.zip」というファイル名で配布しています(\*\*\*部 分はバージョンを表します)。学校の PC など、ソフトウェアのインストールに制限がある環境の場合、こち らをお使いください。

## ■インストール手順

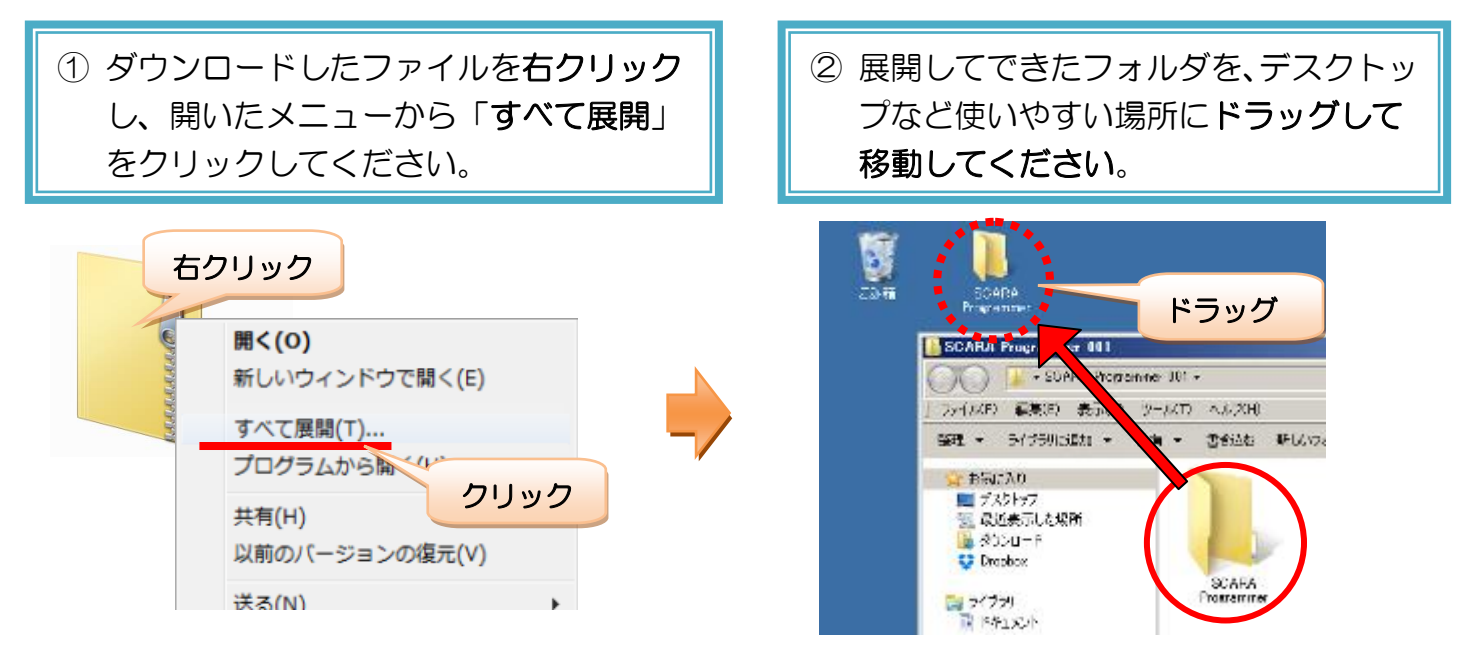

## ■ソフトウェアの起動

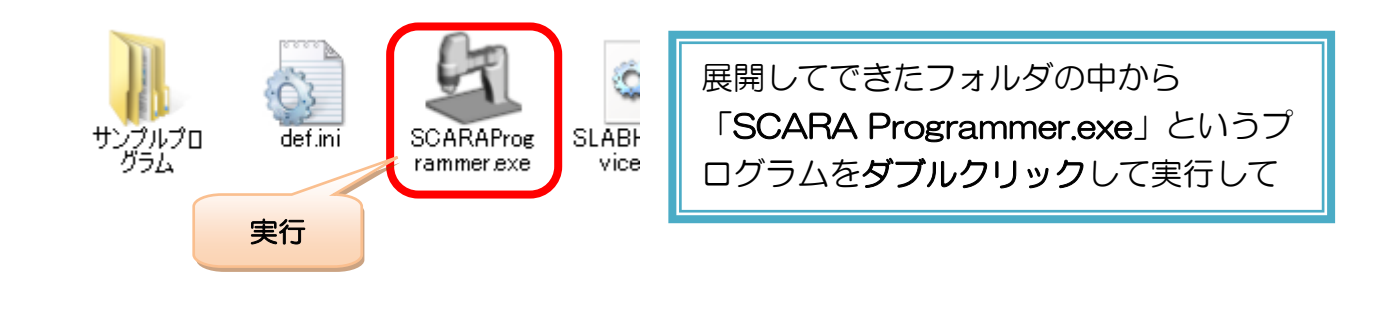

<span id="page-13-0"></span>起動時に「d3dx\_\*\*.dll が見つかりません…」というエラーが表示される場合、「DirextX ラインタイムのインストール」にお進みください。

# DirectX ランタイムのインストール

ソフトウェアの起動時に「d3dx\_\*\*.dllが見つかりません…」というエラーが表示される場合、PCにDirectX ランタイムをインストールしてください。エラーが出ずに問題なくソフトウェアが起動する場合は、「2. ロ ボット本体の説明」にお進みください。

DirectX ランタイムは、Microsoft 社の web ページよりダウンロードしてインストールします。2014 年 4 月現在、最新の DirectX ランタイムは、以下の web ページで公開されています。 <http://www.microsoft.com/ja-jp/download/details.aspx?id=35>

web ページにアクセスしたら、「言語の変更」で「日本語」を選び、「ダウンロード」をクリックしてくだ さい。

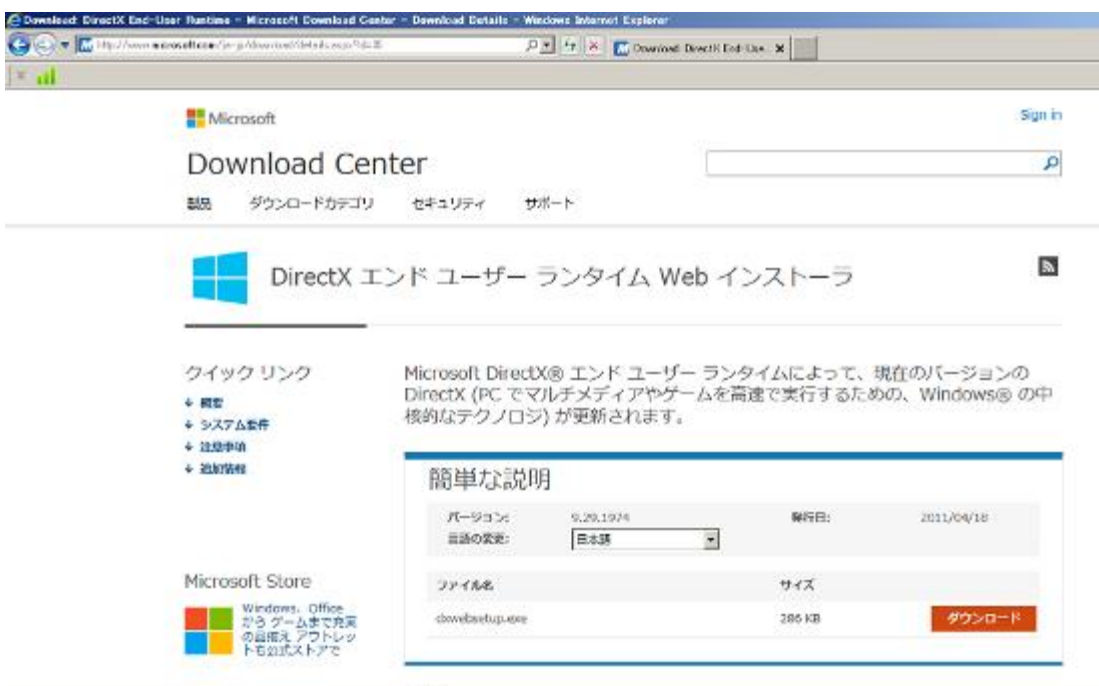

クリックすると「dxwebsetup.exe」というファイルをダウンロードするので、そちらを実行して PC に ライブラリをインストールしてください。

※ DirectX ランタイムは、必ず最新のものをインストールしてください。古いバージョン をインストールすると、正しく動作しない場合があります。

# <span id="page-15-0"></span>PC との接続・通信

ソフトウェアをインストールしたら、ロボット本体と PC を接続して認識させ、ソフトウェアとの通信確認 を行います。

### PC との接続・認識

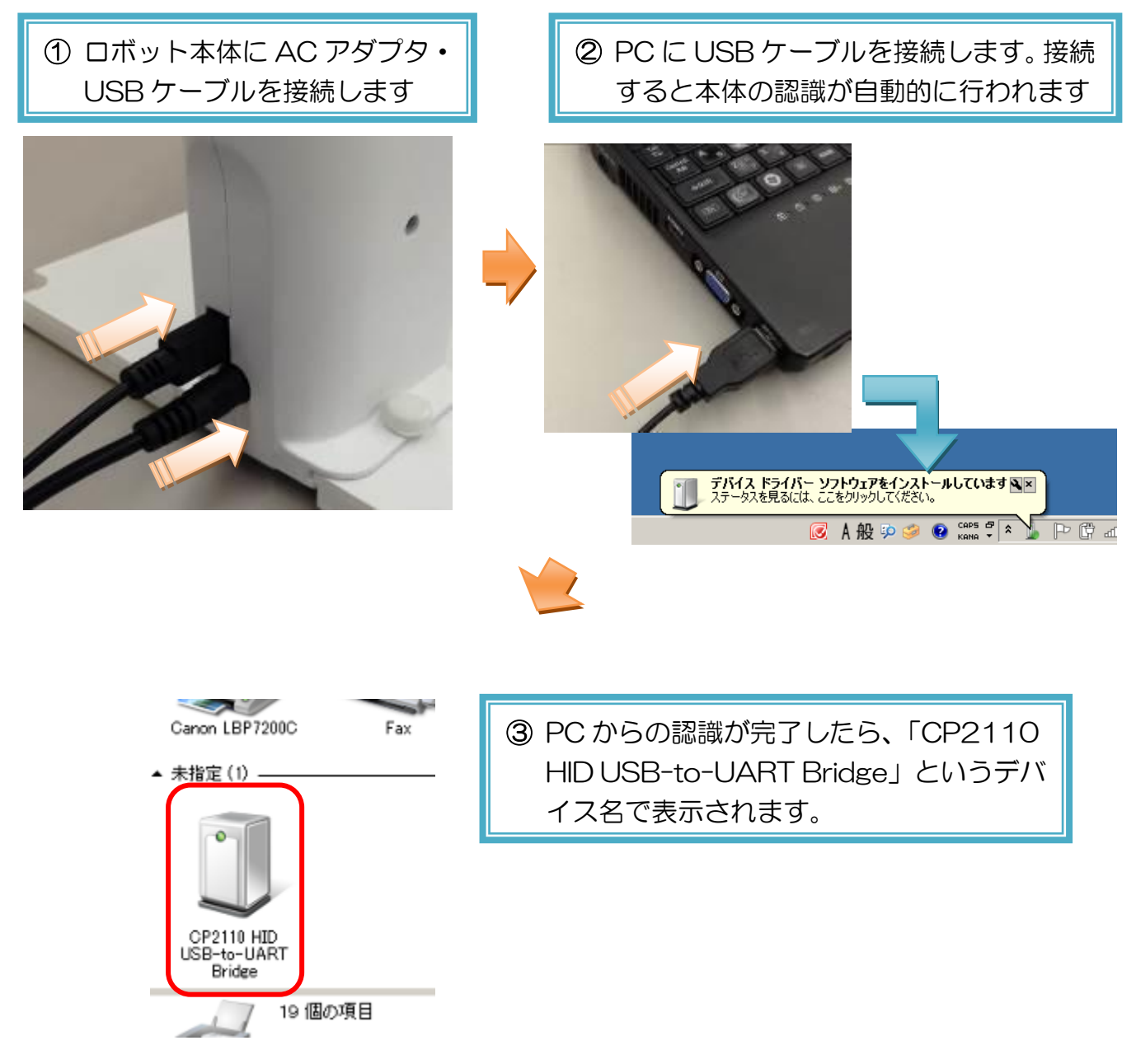

## ソフトウェアからの通信開始

PC にロボット本体を認識させたら、続いて次の手順でソフトウェアから本体に接続します。

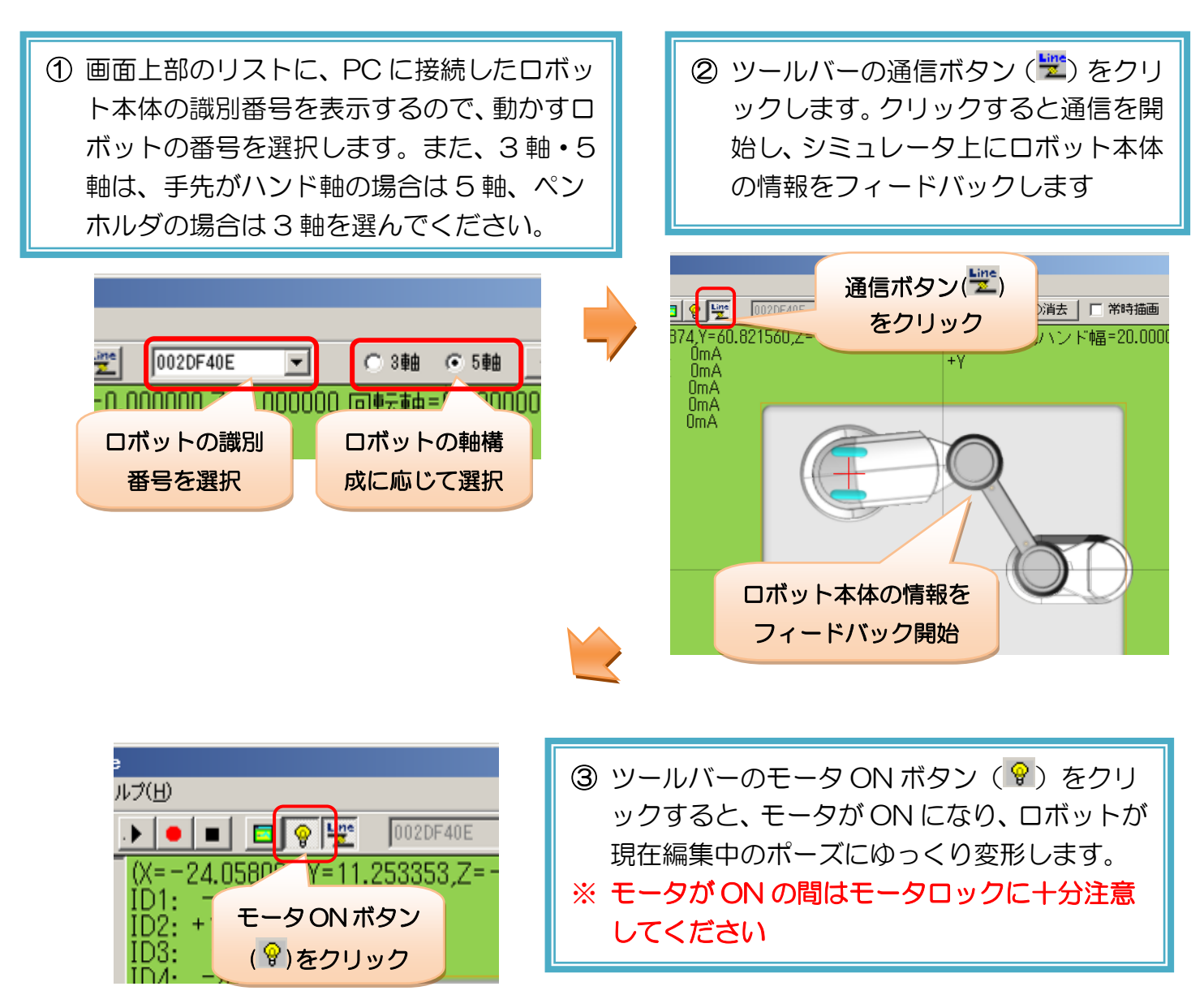

以上で、ソフトウェアとロボット本体の導入準備に関する説明は完了です。続いて、「ポーズ・モーション の作成」の項目を参考に、ロボット本体を動かしてみましょう。

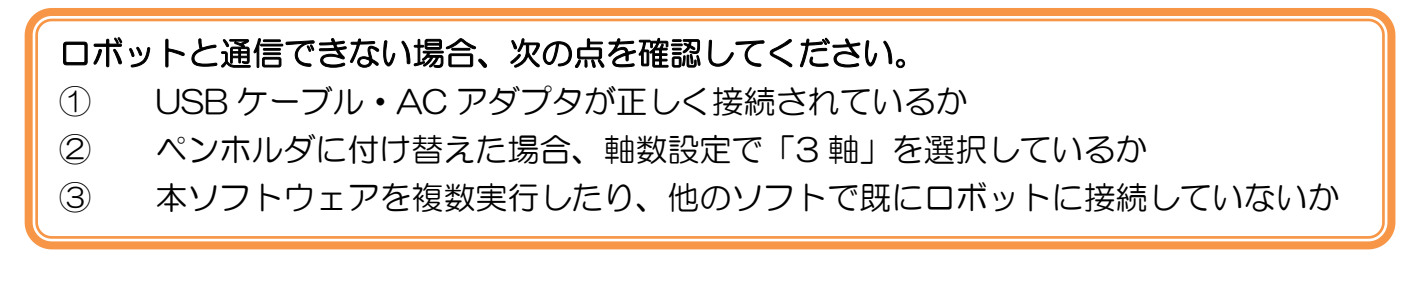

# ポーズ・モーションの作成

<span id="page-17-0"></span>「ポーズ・モーションの作成」では、ソフトウェアを使用したモーション作成の手順につい て説明します。最初にソフトウェアの基本事項を説明し、続いて実際のモーションの作成手 順に沿って詳しい操作方法を説明します。初めて本ソフトウェアを使用する場合は、説明書 の流れに沿ってモーションの作成まで一通り進めてください。

# <span id="page-17-1"></span>3.ソフトウェアの基本説明

ソフトウェアの各部名称や基本的な使い方について説明します。

## <span id="page-17-2"></span>画面の説明

ソフトウェアの画面は、下記の部位に大きく分かれています。各部位の名称と概要についてご確認ください。 また、各部位の操作方法については、順を追って説明します。

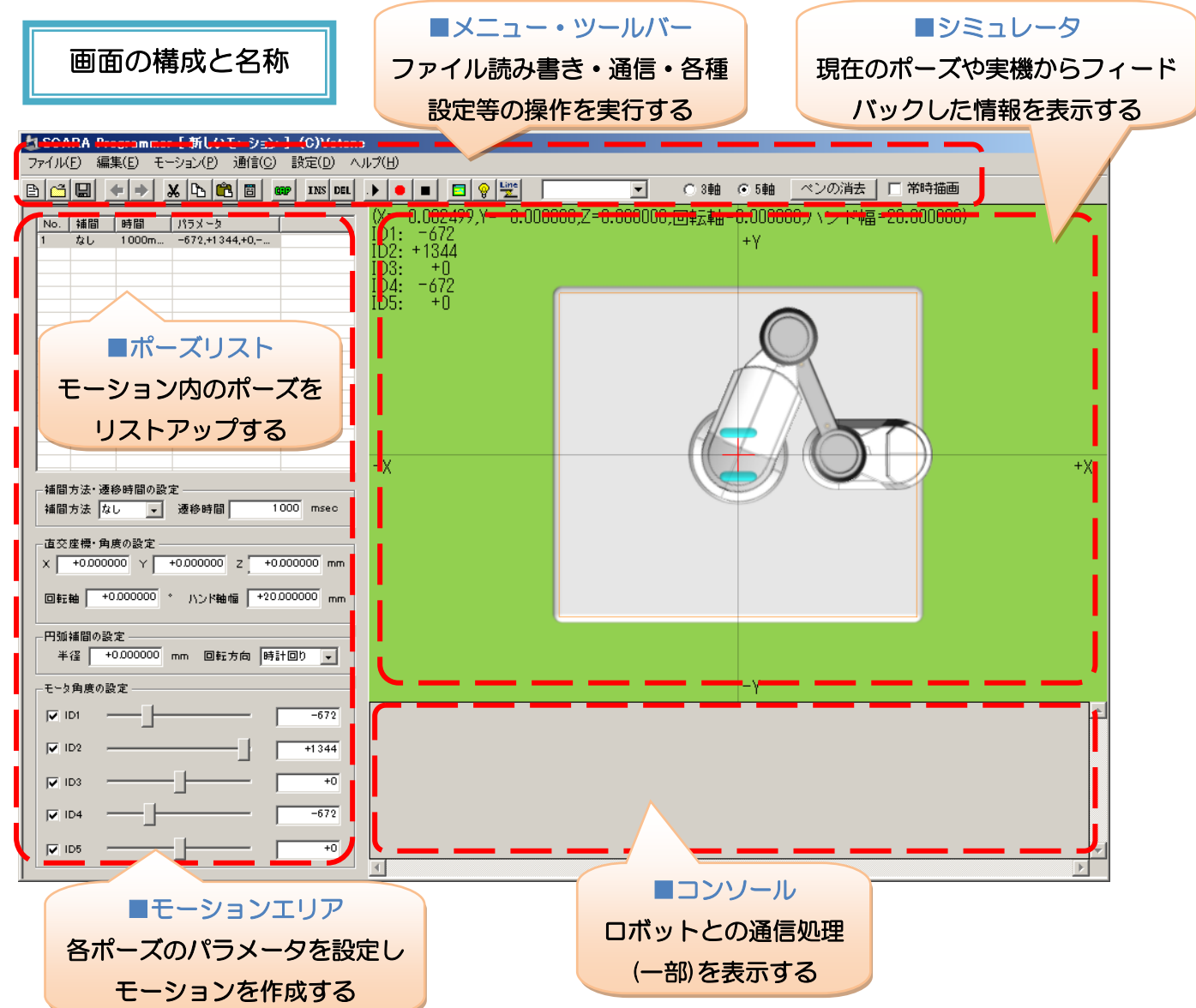

# <span id="page-18-0"></span>シミュレータの画面説明

シミュレータ内の各部名称・概要について説明します。

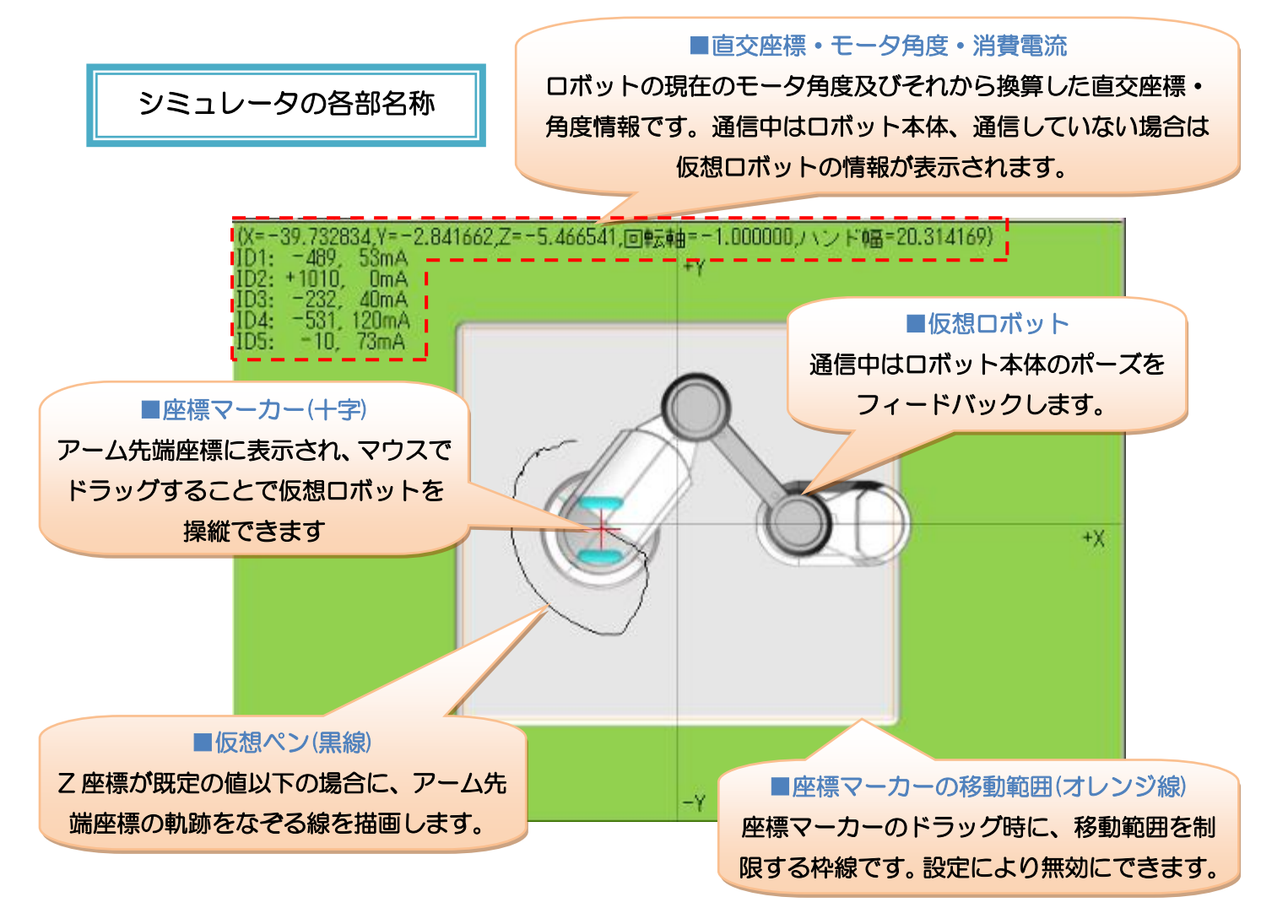

それぞれの詳しい操作方法は、ポーズ・モーション作成の説明に合わせて説明していきます。まずは、それ ぞれの名称を確認してください。

# <span id="page-19-0"></span>4.ポーズの作成

ここからは、具体的にモーションを作成しながら、操作説明を進めます。説明と同じように、実際にソフト ウェアやロボットを動かして、操作方法をご確認ください。

本ソフトウェアは、「物を運ぶ」「図形を描く」など、ロボットの一連の動作を作成することができます。こ の一連の動作を「モーション」と言います。モーションの構造は、動作中のロボット本体の姿勢(ポーズ)を 複数作成し、それぞれのポーズの変形時間を設定して、アニメーションさせる仕組みになっています。

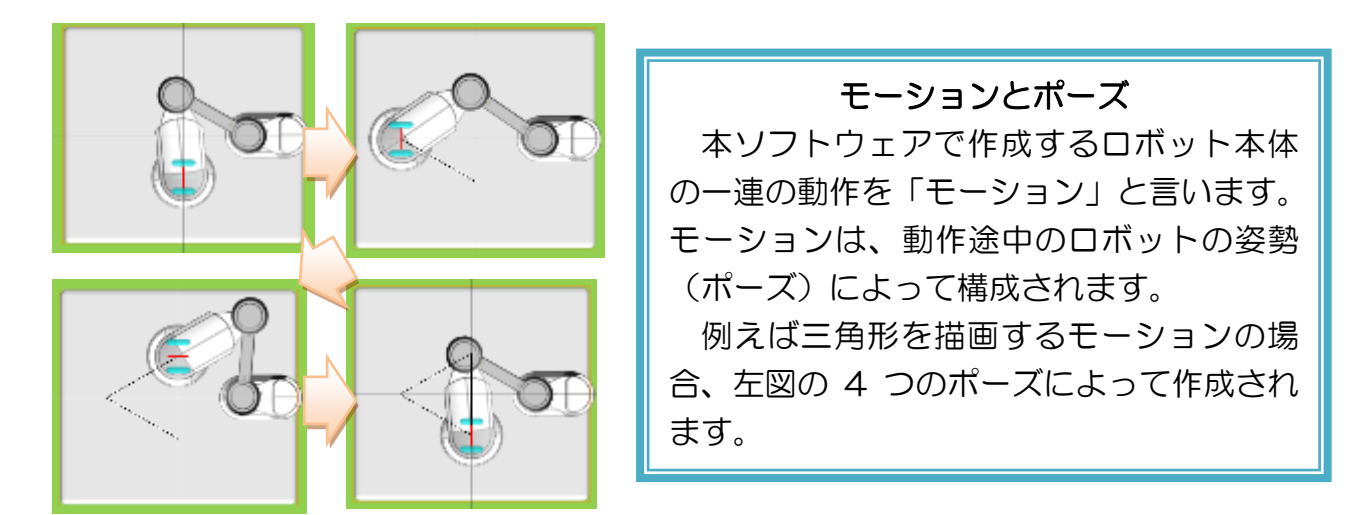

ポーズの作成方法や設定には様々な方法・項目があるため、モーションを作る前に、まずはポーズの作成に ついて確認しましょう。また、ポーズ作成の操作に合わせてシミュレータの仮想ロボットやロボット本体が動 作します。実際のロボットのポーズを確認するためにも、ここからの作業ではロボット本体と通信してモータ を ON にした状態で行いましょう。

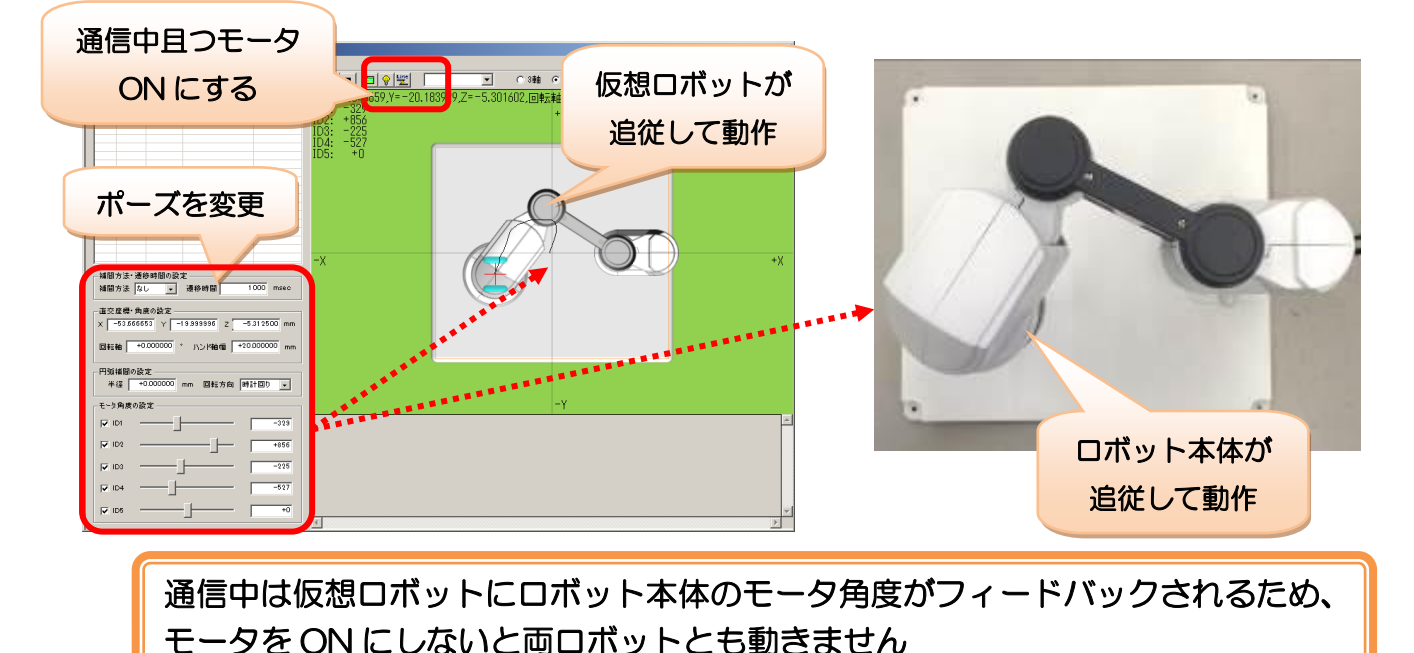

20

# <span id="page-20-0"></span>ポーズの作成方法について

本ソフトウェアでのポーズの作成方法は、次の 4 通りが存在します。それぞれの方法で特徴などが異なり ますので、作成しながら確認してみましょう。

## ポーズ作成方法

## モータ角度を指定

- モータごとに角度を直接指定します。アームを角度基準で動かす場合などに使用します。ただし、 アーム先端の位置が直感的にわかりづらい方法です。
- 座標を指定
	- アーム先端の X/Y/Z 座標とハンドヨー軸の角度・ハンド開閉軸の幅を指定します。アームを座標 基準で動かす場合に使用します。

### 仮想ロボットをマウスで操縦

- 仮想ロボットのアーム先端をマウスでドラッグします。直感的で早くポーズを作成できますが、精 密性に若干欠けます。
- ロボット本体から教示(キャプチャ)
	- ロボット本体からモータ角度を取得します。実際のロボットの動きや持たせる物などを確認しつつ ポーズを作成できますが、精密性に若干欠けます。

## モータ角度を指定したポーズ作成

モーションエリアの「モータ角度の設定」の項目では、各モータの角度を設定できます。設定は、横長の 「スライダ」をマウスで操作したり、スライダ横のテキストボックスに直接数値を入力したりして行います。 なお、スライダ左横のチェックボックスについては、後で説明します。

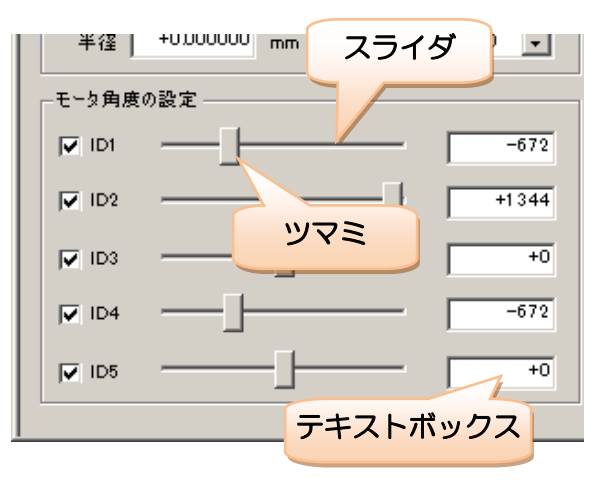

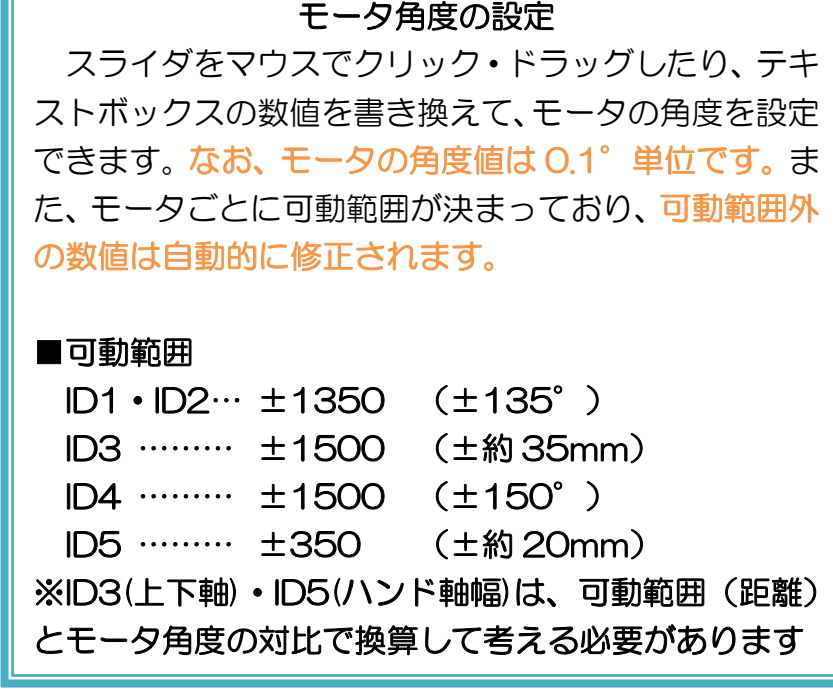

それでは、モータ角度を設定して次のポーズを作成してみましょう。

例題:モータの角度を設定して、次のポーズを作ってみましょう。

- ① アームヨー軸 1(ID1)を+90°、アームヨー軸 2(ID2)を-90°のポーズ
- ② アームヨー軸 1・2・ハンドヨー軸(ID4)の 3 軸が共に+45°のポーズ
- ③ アームヨー軸 1・2 共に 0°、アーム上下軸(ID3)を最大まで下げたポーズ
- ④ ID1~ID4 のモータ角度を全て 0、ハンド開閉軸(ID5)を最大まで広げたポーズ

解答例は次の通りです。

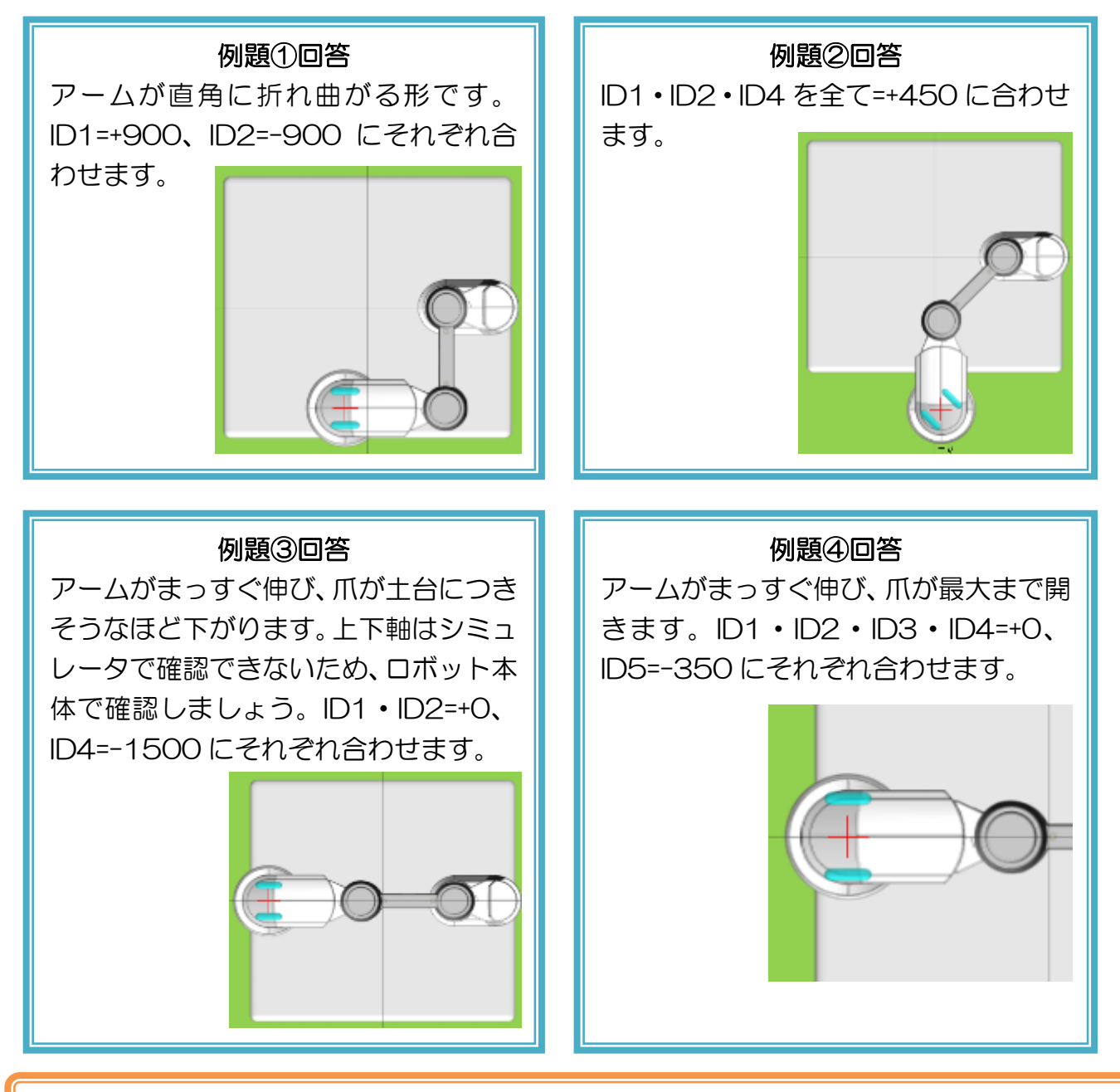

モータ角度の設定の場合、角度は 0.1 度単位であること、また、上下軸・ハンド軸の可 動範囲と動作方向について、ここで覚えましょう。

### 座標を指定したポーズ作成

モーションエリアの「直交座標・角度の設定」の項目では、実際の座標(距離)や角度を基準にロボットの ポーズを作成できます。

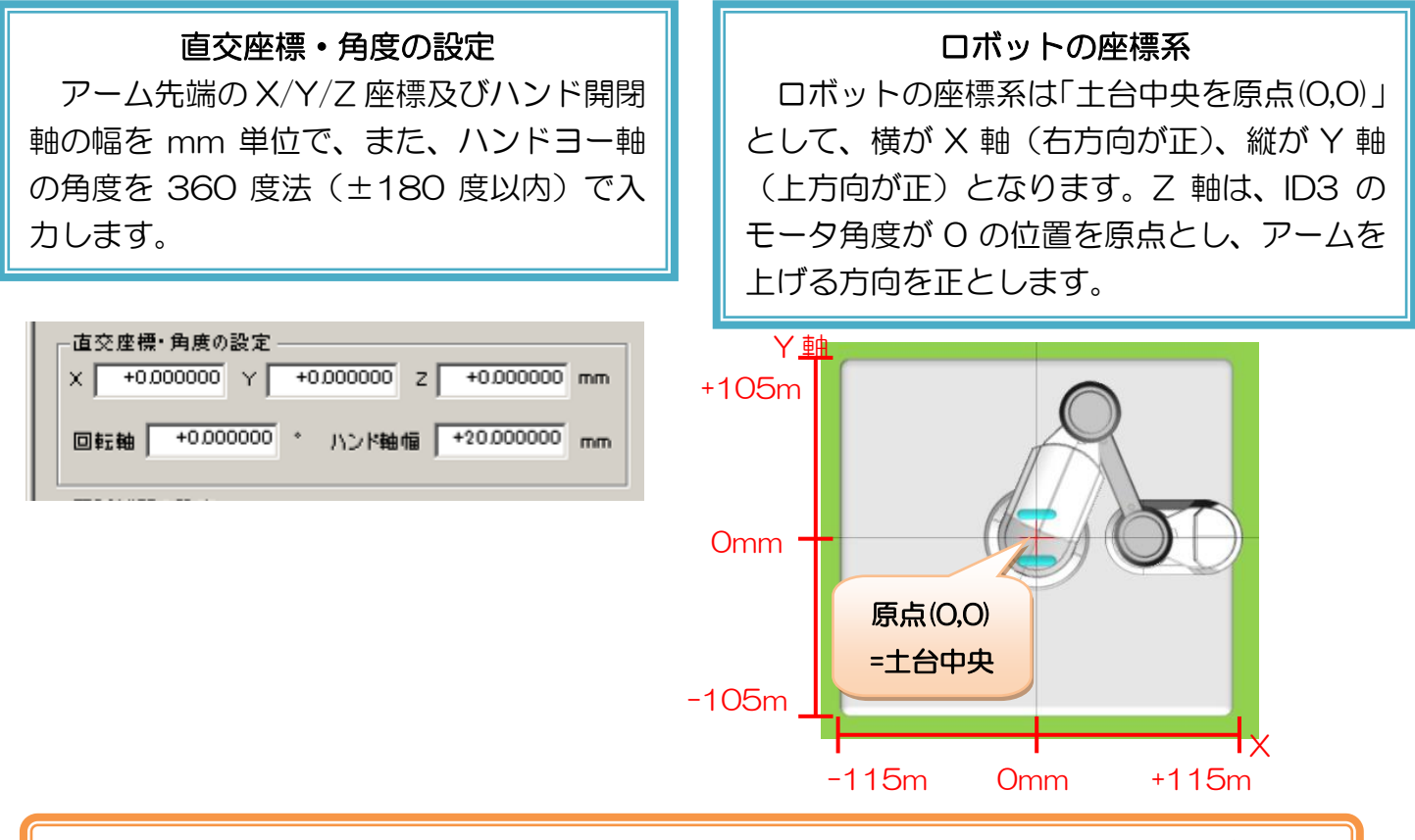

座標系の設定はソフトウェアから変更可能です(「9. 座標系の設定」参照)。ただし、座 標系を変更すると過去に作成したモーションを再現できなくなる場合があります。

「直交座標・角度の設定」と「モータ角度の設定」は相互に連動しており、一方の数値を書き換えると、も う一方の数値を自動的に変換して更新します。

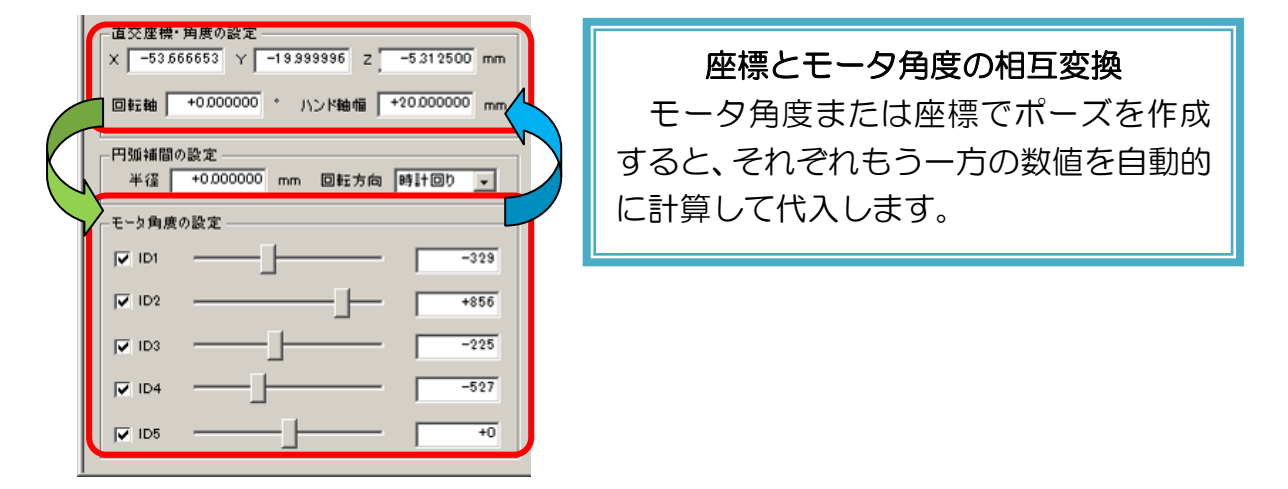

それでは、座標を設定して次のポーズを作成してみましょう。

例題:座標・角度の設定より、次のポーズを作ってみましょう。 X=-40.0、Y=+50.0、Z=+15.0、回転軸=+20°、ハンド幅=+30.0 のポーズ X=-15.25、Y=-72.3、Z=-29.7、回転軸=-37°、ハンド幅=+14.67 のポーズ X=-150.0、Y=+100.0、Z=+40.0、回転軸=+360°、ハンド幅=+50.0 のポー

解答例は次の通りです。

ズ

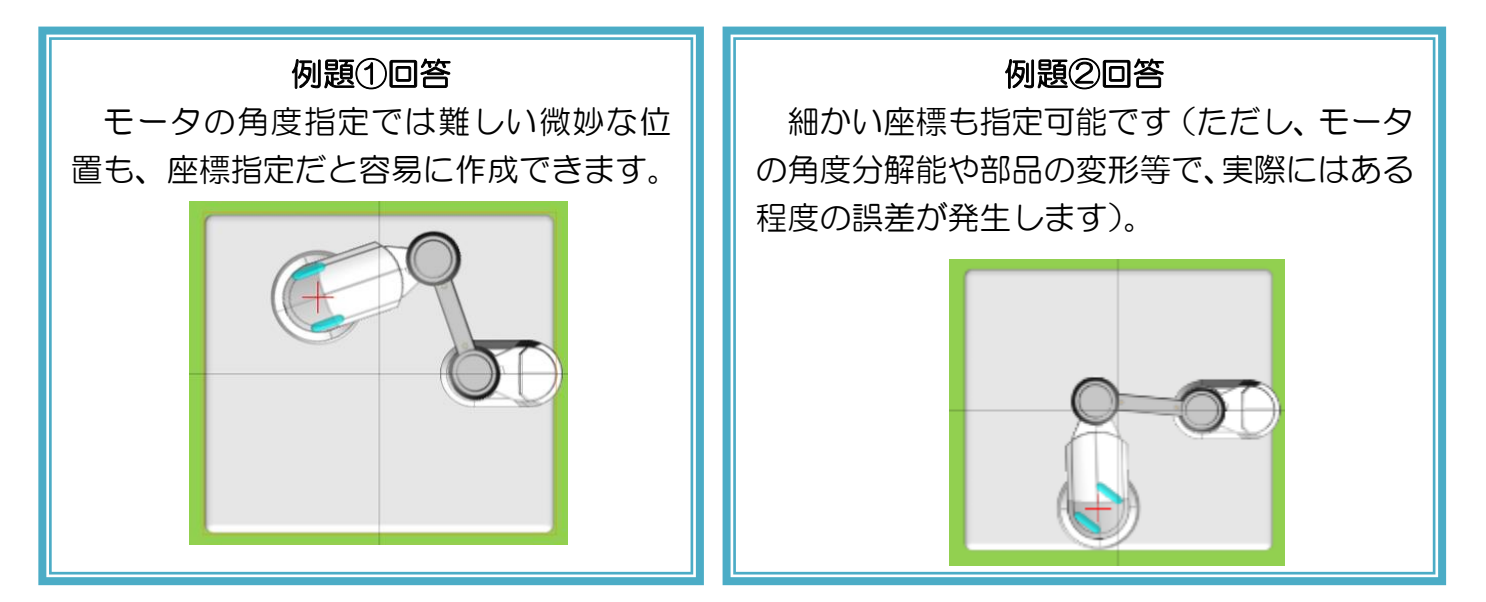

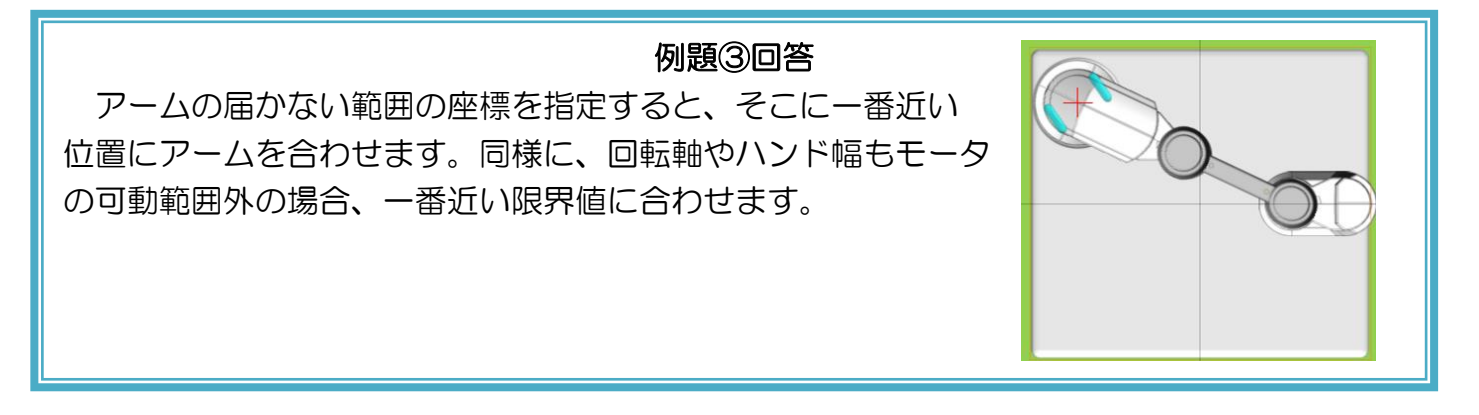

## 仮想ロボットの操作によるポーズ作成

数値入力以外に、シミュレータ内の仮想ロボットをマウスで操作することでもポーズを作成することができ ます。シミュレータ全般の説明も含めて、確認してみましょう。

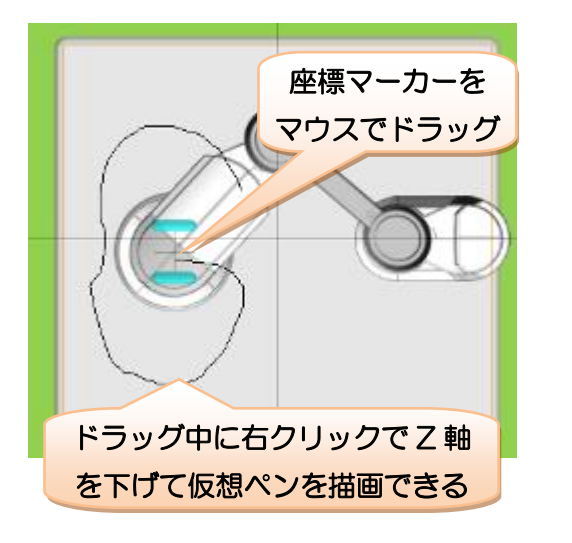

#### 仮想ロボットの操縦

座標マーカーをマウスでドラッグすると、仮想 ロボットは座標マーカーの位置をアーム先端の 座標として動きます。ロボット本体と通信中の場 合、ロボット本体も動きます。

また、ドラッグ中はマウスの右クリックで Z 軸 の上げ下げができます。右クリックで Z 軸を下げ た状態では、仮想ペンの描画ができます。

## 仮想ペンの描画

仮想ペンは、Z 軸が既定の数値以下の場合、アーム先端の軌跡をなぞるように黒い線を 描画します。右クリックで Z 軸を下げると、この規定値に合わせて Z 軸を上げ下げします。

仮想ペンは、ペンホルダ組み換え時の線の描画を再現したもので、アームの軌跡を確認 するための物です。ペンホルダに組み替えて付属のボールペンを取り付けたときは、ロボ ット本体と仮想ロボットがほぼ同じ線を描画できます。

仮想ペンで描画した線は一定時間経過すると古い部分から消えていきます。すぐに線を 消したい場合は、ツールバーの「ペンの消去」をクリックします。また、ツールバーの「常 時描画」をチェックすると、Z 軸の高さに関わらず常に線を描画するようになります。

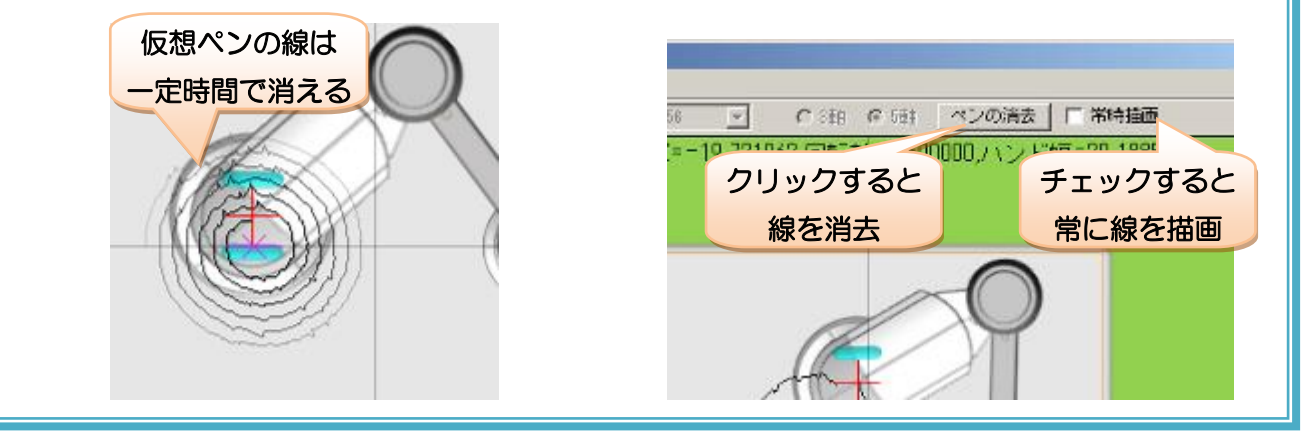

右クリックによる Z 軸の上げ下げの幅や、線が消えるまでの時間などは、本ソフトウェ アから設定可能です。詳細は「その他の機能の説明」をご参照ください。

## ポーズ関連の数値の更新 仮想ロボットを操縦すると、モーション エリアの各設定値が現在の仮想ロボットの ポーズに合わせて自動的に更新されます。 **JEEK** Earth (Baco) print (E) 仮想ロボットを マウスで操作 ∩⊢ **ABVE-MORBISE** double function

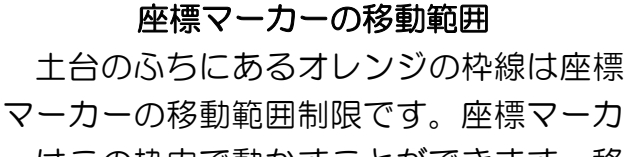

ーはこの枠内で動かすことができます。移 動範囲制限は、設定により無効にすること

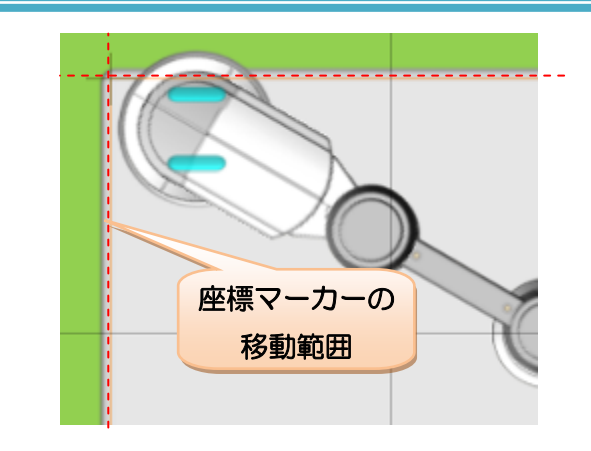

それでは、仮想ロボットを操作して次のポーズを作成してみましょう。

操作に合わせてポーズが 更新される

例題:仮想ロボットを操作して、次のポーズを作ってみましょう。 X=0.0 付近、Y=土台の上端付近のポーズ

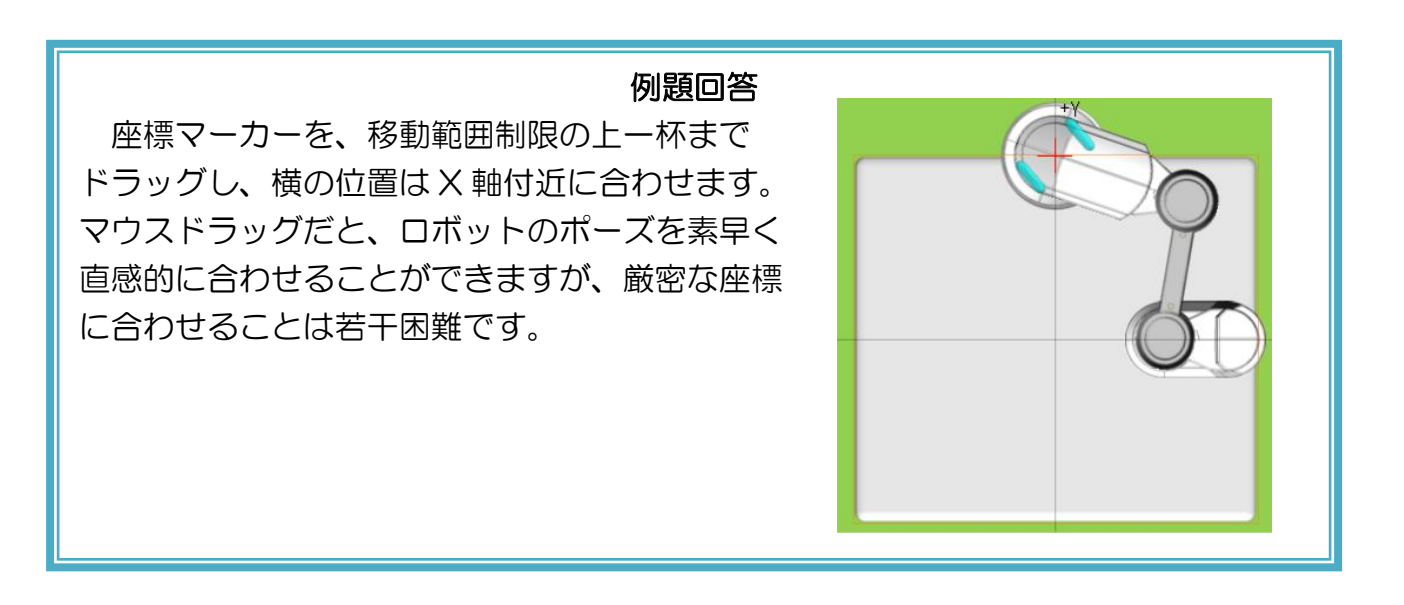

## ロボット本体からの教示(キャプチャ)によるポーズ作成

ロボット本体との通信中は、本体の現在のポーズ(モータ角度)を読み取ってポーズを作成できます。

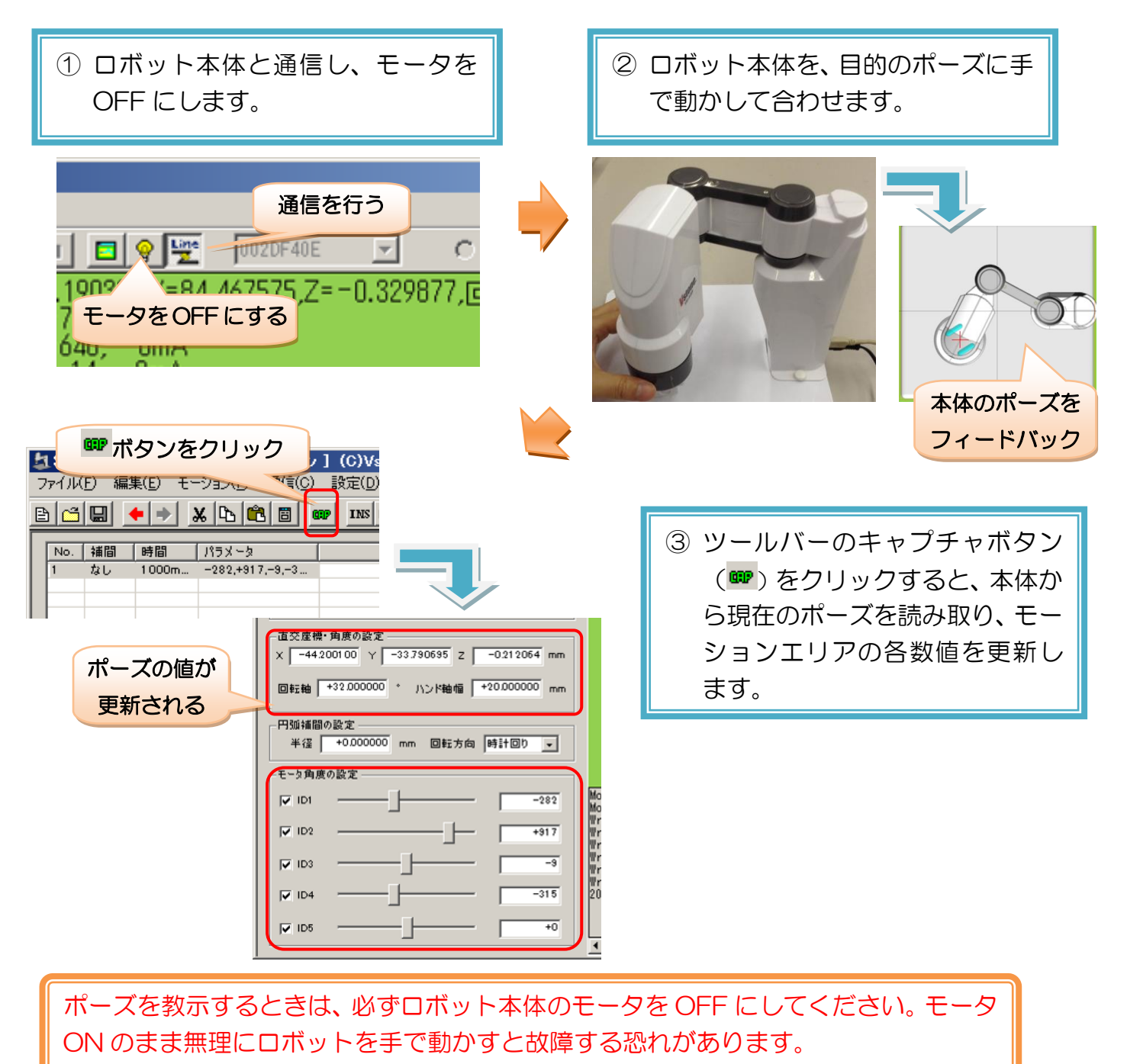

例題:ロボット本体からの教示で、次のポーズを作ってみましょう。 ① 付属品のペンホルダを掴んだ状態のポーズ ② X=-30、Y=+20、Z=-15 付近のポーズ

例題のペンホルダなど、明確な大きさのわからない物を使うモーションでは、現物をロボッ トに合わせながらポーズを作成できるのでキャプチャ機能が便利です。一方、座標などを厳 密に合わせるポーズは、キャプチャで作成するのは難しくなります。

# <span id="page-28-0"></span>5.モーションの作成

先に説明した通り、本ソフトウェアで「モーション」を作成してロボットを動かすためには、ポーズを複数 作成する必要があります。前項までの説明でポーズの作成方法を一通り確認したら、次はポーズを複数作成し てモーションを作成して見ましょう。

# <span id="page-28-1"></span>ポーズリスト

モーションエリアの上半分は、モーションに含まれるポーズを一覧表示する「ポーズリスト」です。ポーズ リストでは、作成したポーズの確認の他に、編集するポーズの選択、ポーズのコピー・ペーストなどの操作が 可能です。

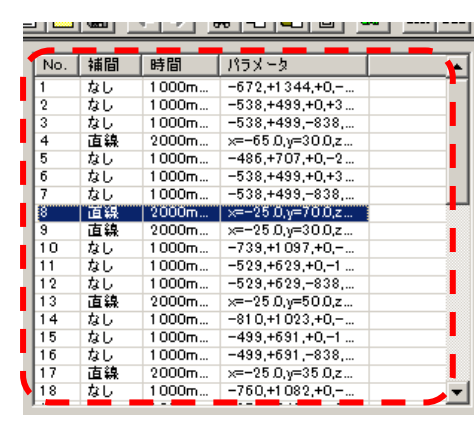

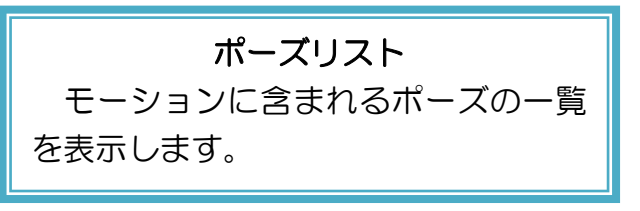

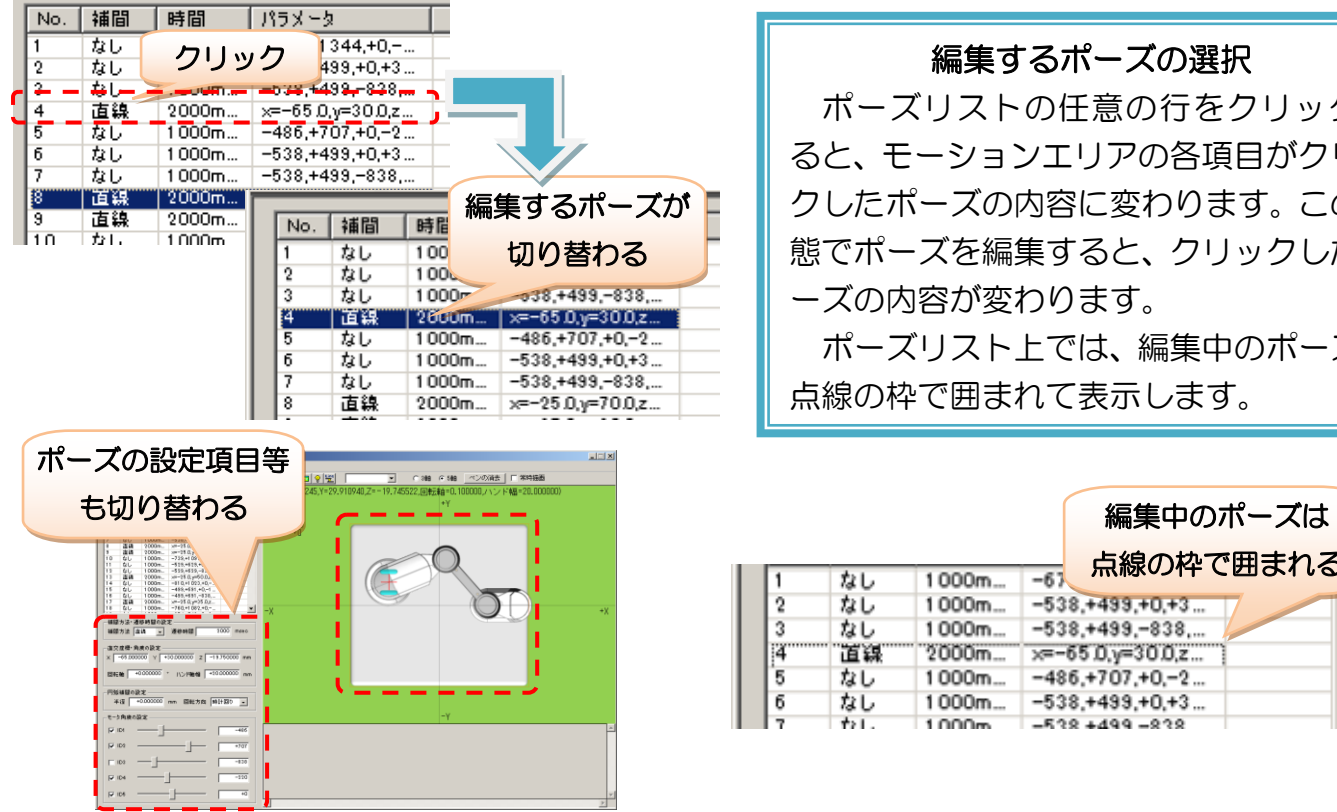

編集するポーズの選択 ポーズリストの任意の行をクリックす ると、モーションエリアの各項目がクリッ ポーズの内容に変わります。この状 態でポーズを編集すると、クリックしたポ 内容が変わります。 ポーズリスト上では、編集中のポーズは

枠で囲まれて表示します。

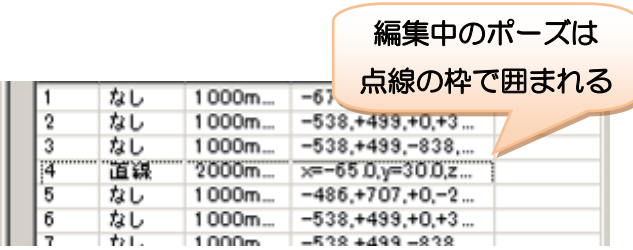

<span id="page-29-0"></span>ポーズの追加

モーションに新しいポーズを追加する場合は、次の手順で行います。

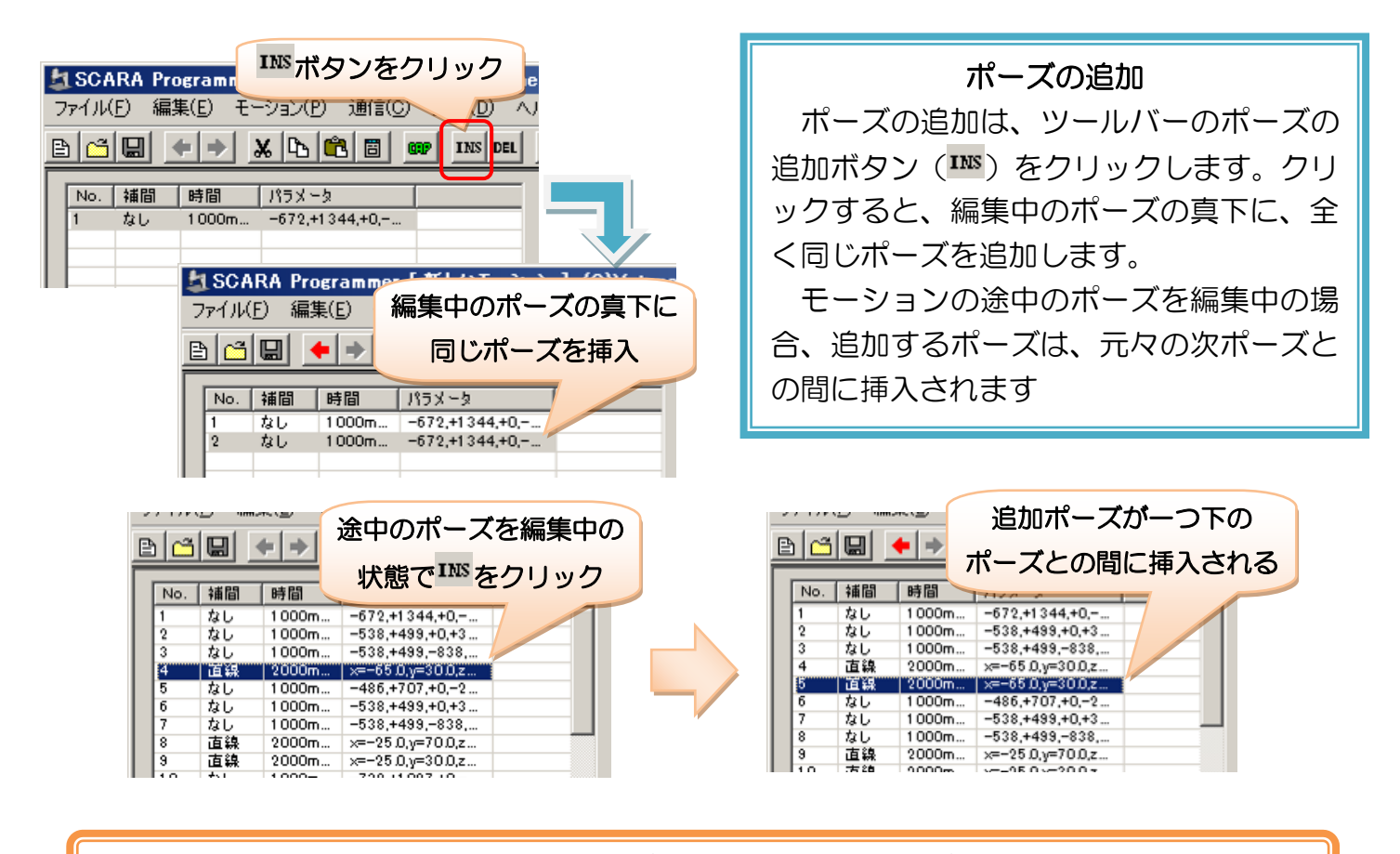

本ソフトウェアでは、このように「前のポーズをベースに次のポーズを作成する」ことが可 能なため、ポーズの前後のつながりを把握しやすく、モーションを作りやすくなっています。

## <span id="page-30-0"></span>遷移時間と補間方法

各ポーズには、モーションの再生に関する設定として「遷移時間」と「補間方法」の二つの項目があります。 モーションの再生にはこれらの設定も必要となります。それぞれの概要を説明します。

#### 遷移時間

遷移時間は、各ポーズの変形(遷移)に要する時間の設定です。モーションを再生すると、各ポーズはここ で設定した時間をかけて、それぞれ変形します。時間を短くすれば速く、長くすれば遅くロボット本体が動き ます。

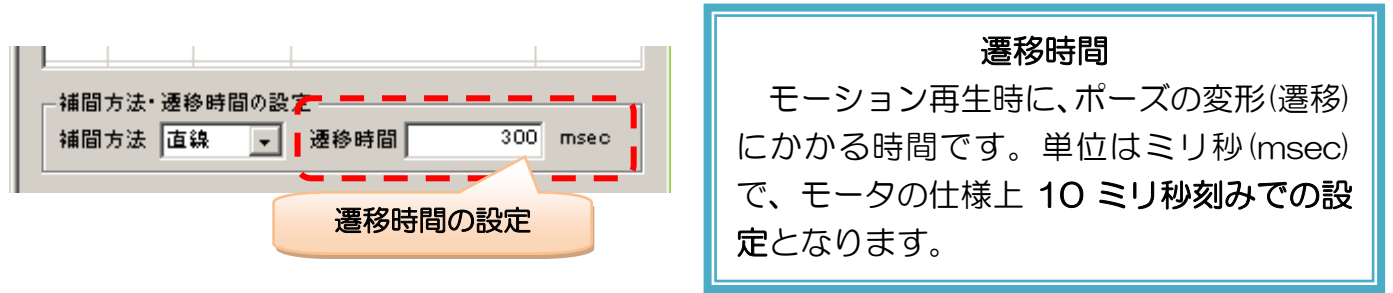

#### 補間方法

補間方法は、モーション再生時に、前のポーズからどのような形で次のポーズへ変形するかの設定です。

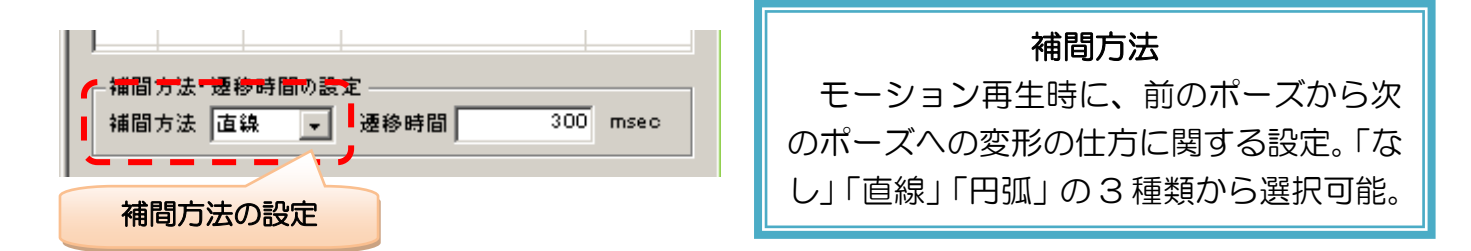

3 種類の補間方法は、それぞれ次のような動きをします。細かい違いや特徴は、これから実際にモーション を作成して確認しましょう。

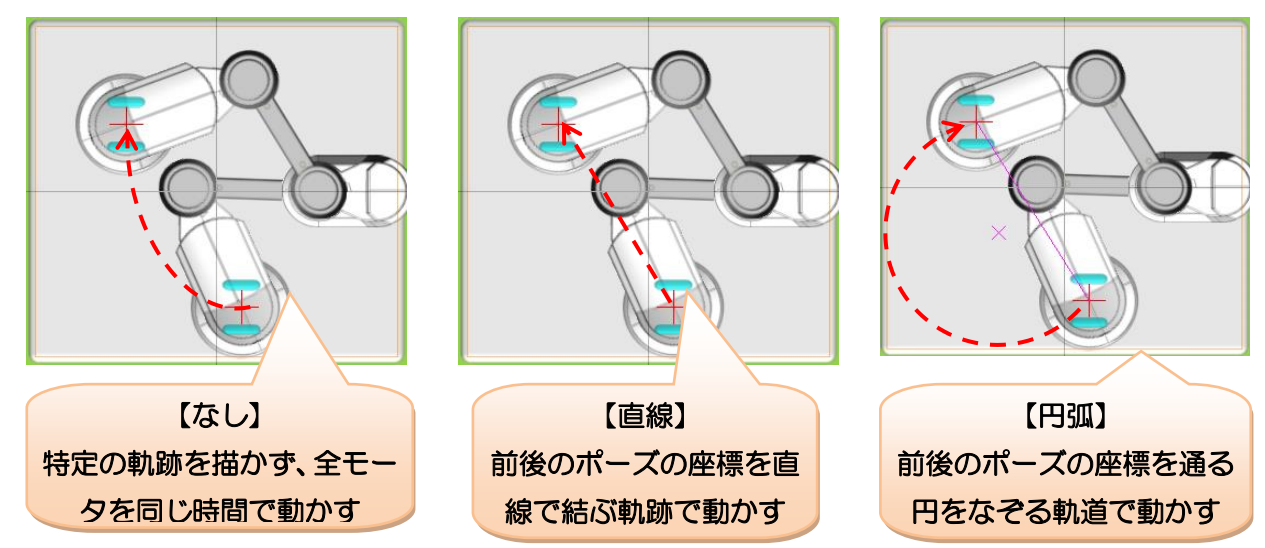

それでは、ここまでの説明を復習しながら、各補間方法でモーションを作成して見ましょう。

## 補間なしのモーション

例題:次の 4 つのポーズを含むモーションを作成しましょう。補間方法は全て「なし」 にしてください。 X=0、Y=0、Z=0、回転軸=0°、ハンド幅=20、遷移時間=1000msec X=-40、Y=+40、Z=20、回転軸=0°、ハンド幅=30、遷移時間=3000msec X=-40、Y=-40、Z=20、回転軸=90°、ハンド幅=10、遷移時間=2000msec X=0、Y=0、Z=0、回転軸=90°、ハンド幅=20、遷移時間=1000msec

次の操作で例題のモーションを作成しましょう。

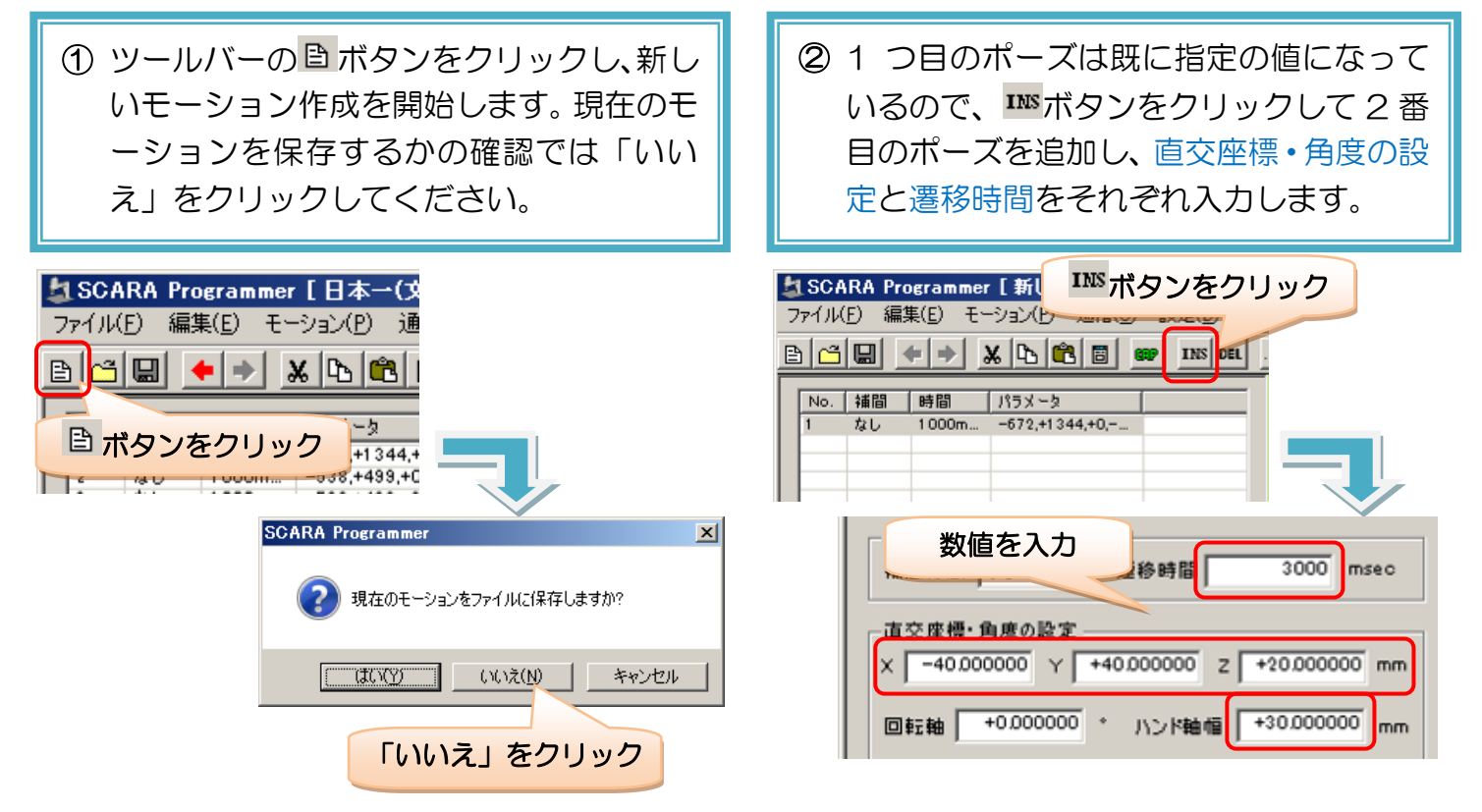

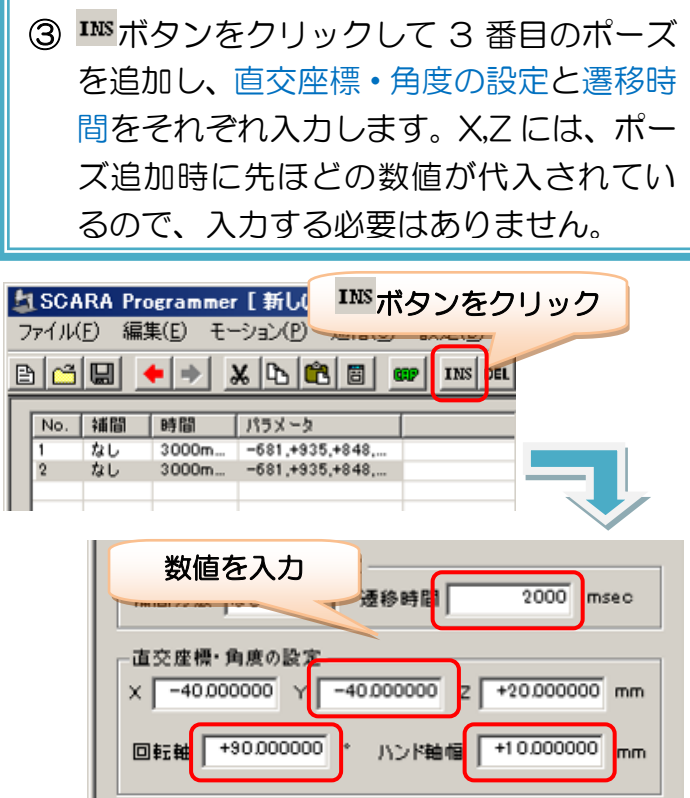

4 IMボタンをクリックして 4番目のポー ズを追加し、前回のポーズから異なる数 値だけをそれぞれ入力します。

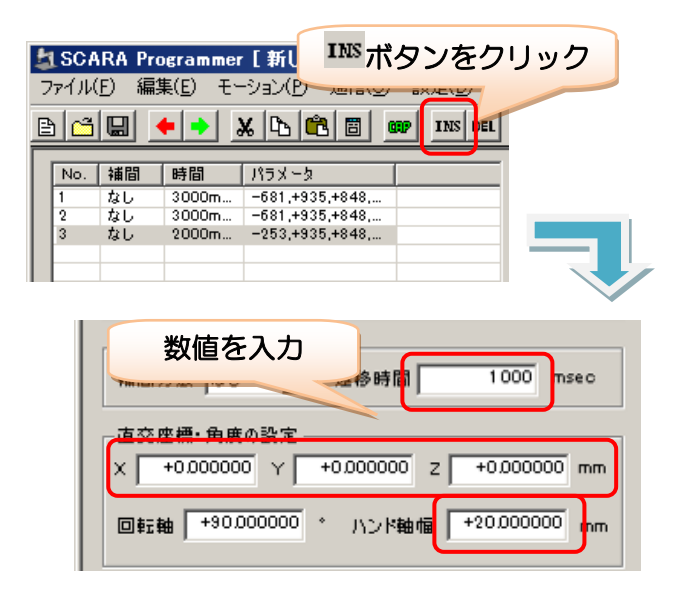

## モーションの再生

モーションを作成したら、再生して動作確認してみましょう。

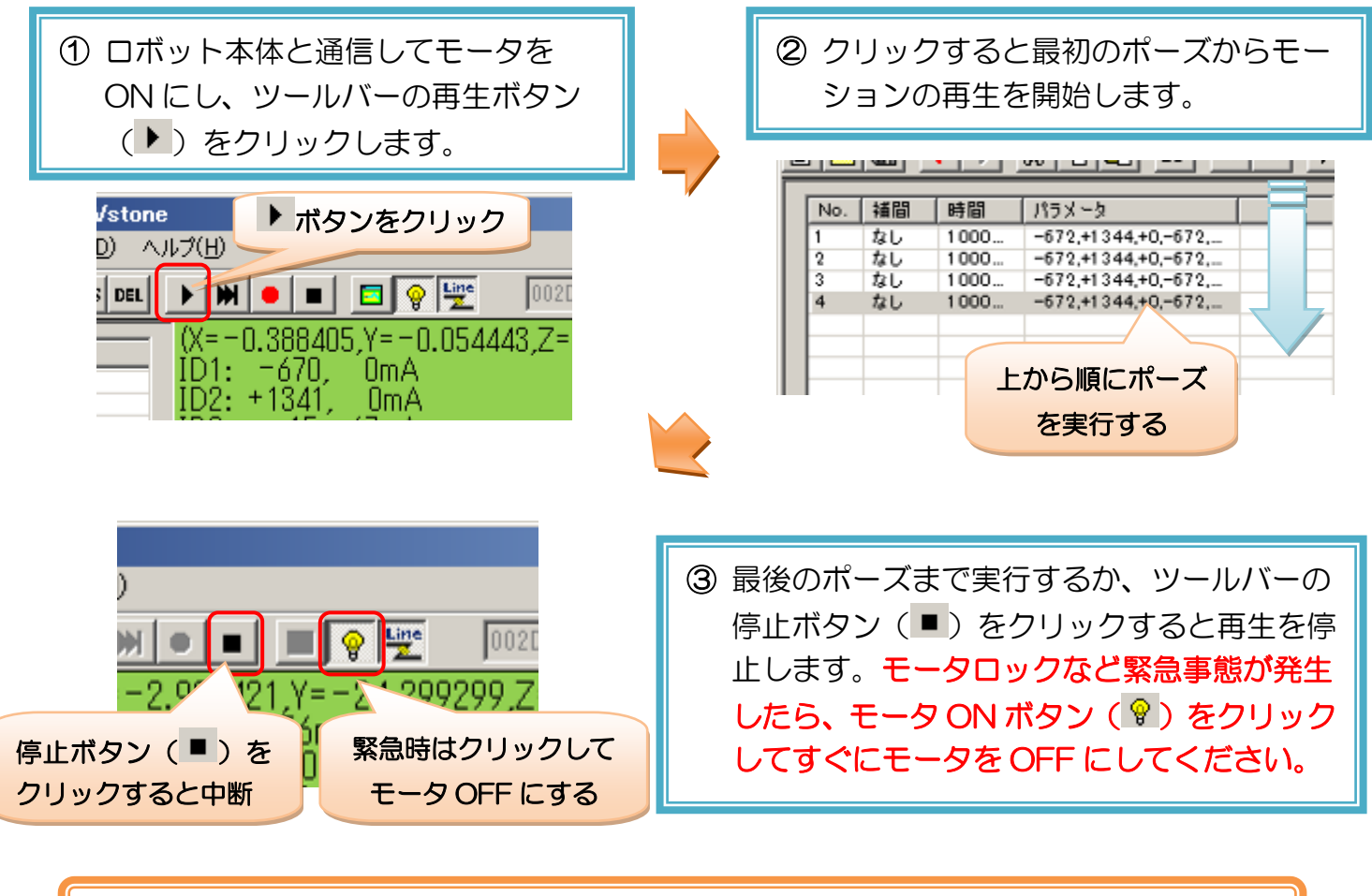

モーション再生は、必ずロボット本体と通信して行います。シミュレータ(仮想ロボット) のみでモーションは再生できません。

### モーションの保存・読み込み

作成したモーションは、ファイルに保存したり、保存したモーションを読み込んだりすることができます。 ここで、作成したモーションをファイルに保存・読み込みしてみましょう。

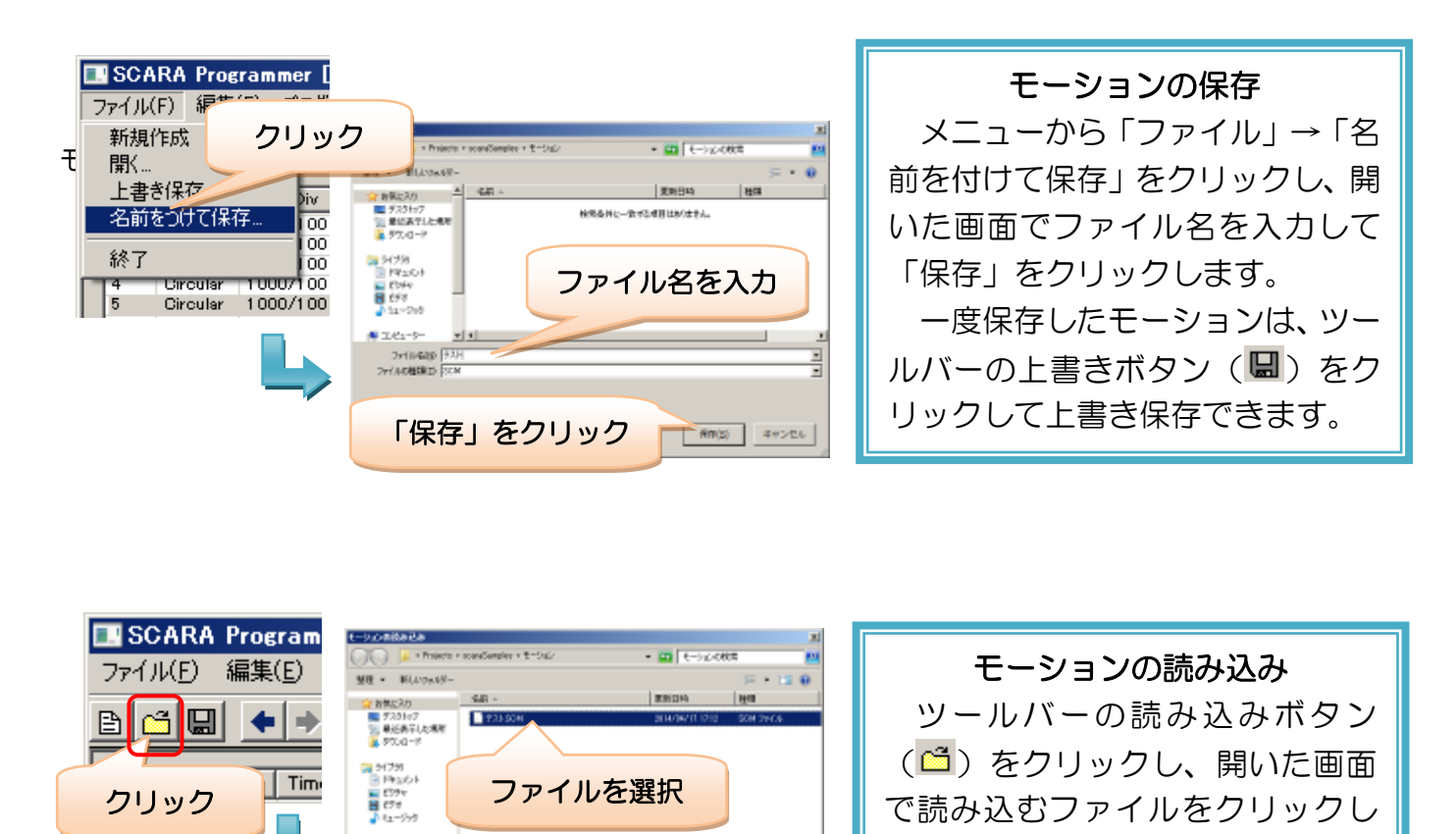

また、先ほど行ったように、新しくモーションを作成する場合は、以下の手順で行います。

ECH

AR(0) - 30224

「開く」をクリック

● エゼューター<br>- 全国一大体 ティスク (2) 9 2012-0

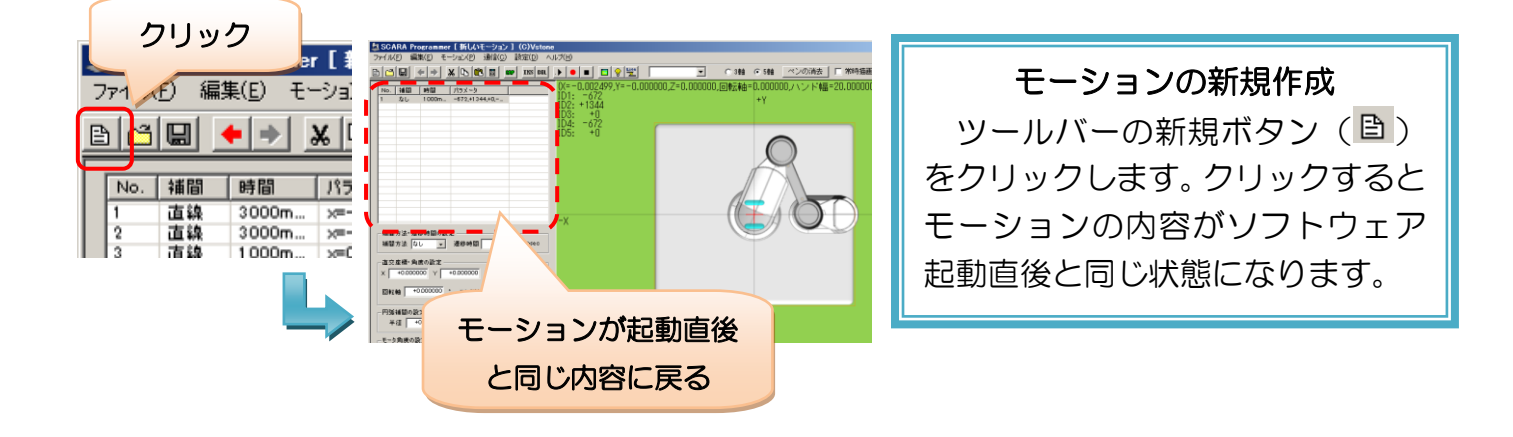

て「開く」をクリックします。

#### 直線補間のモーション

先ほど作成したモーションは、各ポーズの座標を直線で結ぶと三角形になります。しかし、モーションを再 生すると、アーム先端の軌跡が三角形になりません。

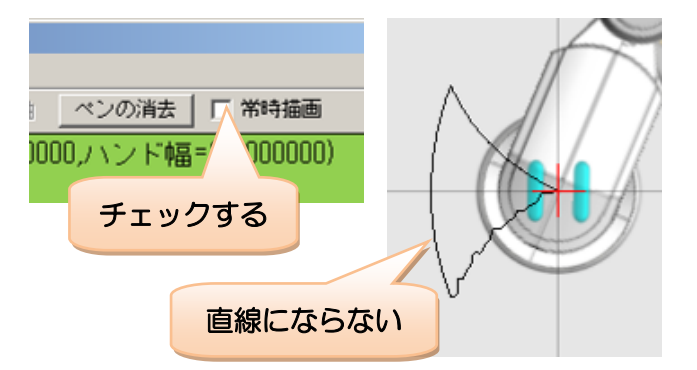

ツールバーの「常時描画」をチェック してモーションを再生し、アーム先端の 軌跡を仮想ペンで確認してみましょう。 補間「なし」のモーションでは、各頂 点を結ぶ軌跡が直線になりません。

それでは、今度は各ポーズの補間方法を全て「直線」に変更して、モーションを再生してみましょう。

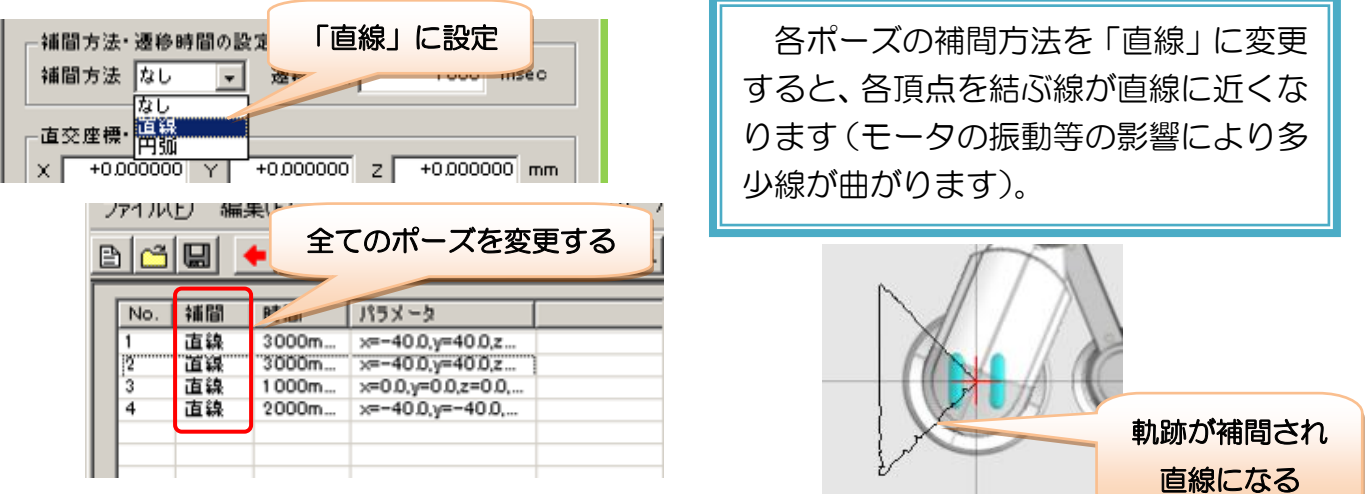

補間方法が「なし」の場合、各モータが一律に同じ時間で変形しますが、各モータの角度がアーム先端の座 標に対する影響度が異なるため、モータは同じ時間で動いたとしても、先端の座標が定まりません。一方補間 方法が「直線」の場合、アーム先端の座標が、ポーズ間を結ぶ直線をなぞるように、変形の最中に細かくモー タの動きを制御しています。

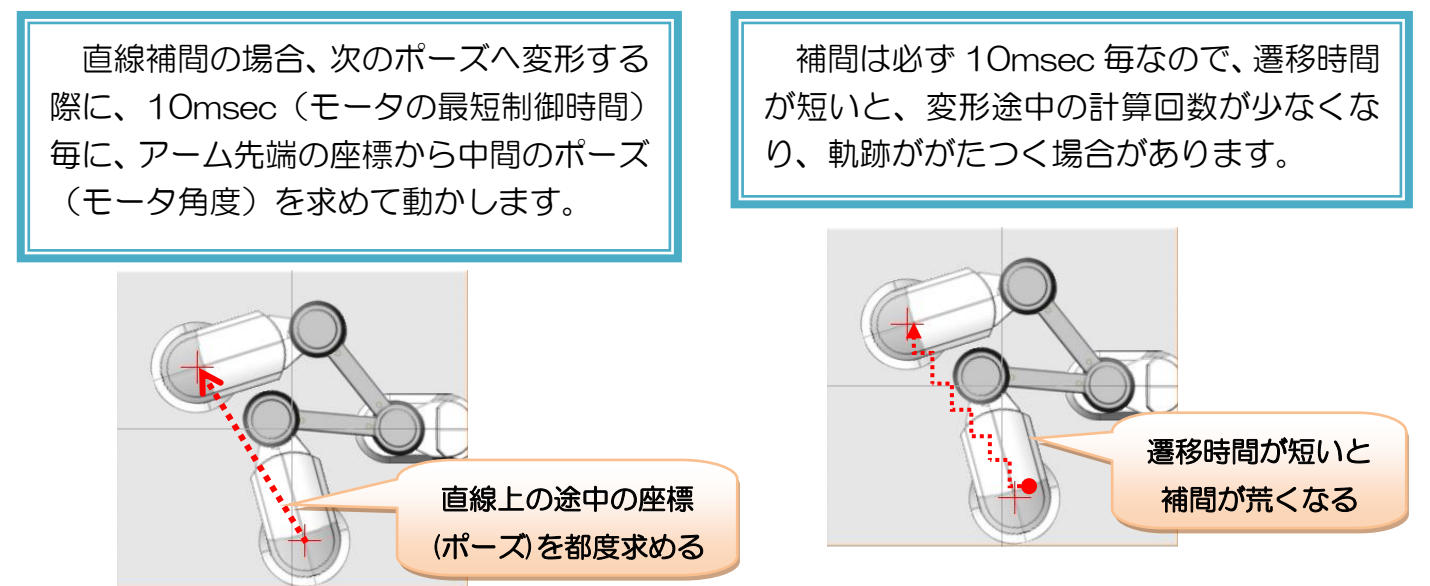

例題:次の動作をするモーションを作成しましょう。補間方法は全て「直線」にしてくださ い。また、仮想ペンを描く場合、Z 軸を-20.0mm 以下に設定すれば描画できます。

- ① 一辺が 60mm の正方形を描くモーション
- ② アルファベットの「N」を描くモーション
- ③ アルファベットの「T」を描くモーション

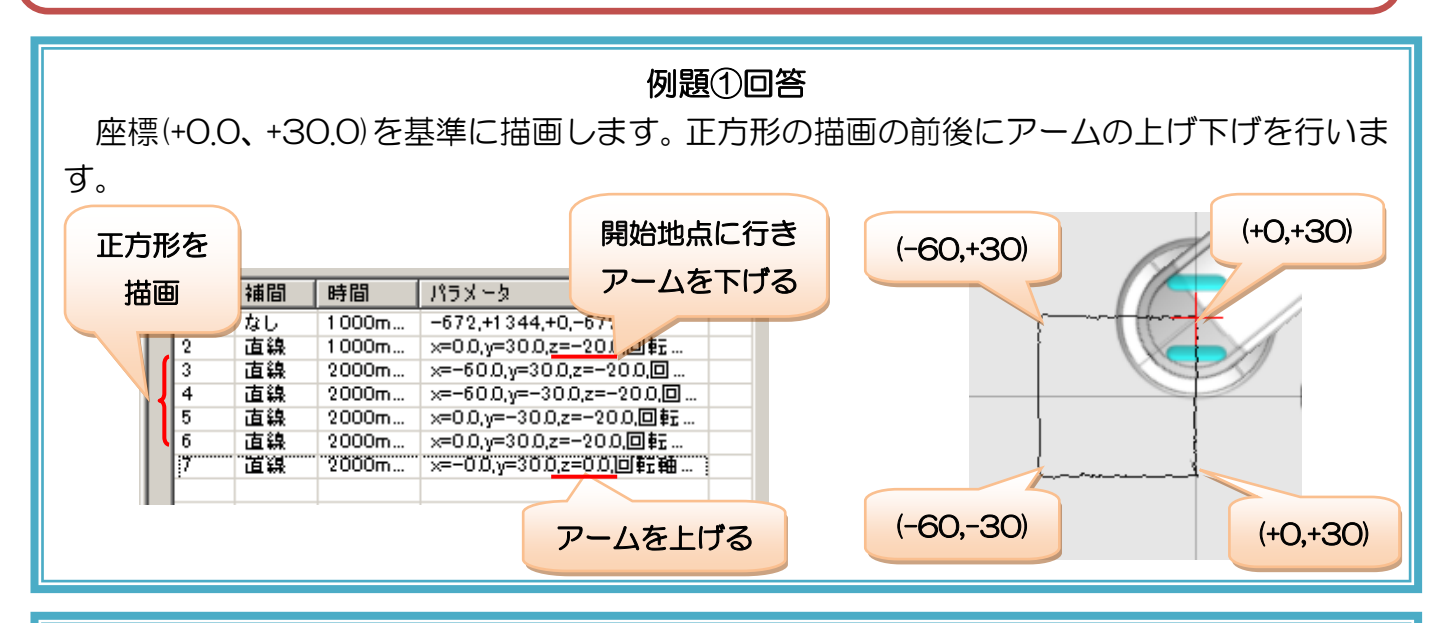

### 例題②回答

座標(+0.0、+30.0)を基準に描画します。文字描画の前後にアームの上げ下げを行います。

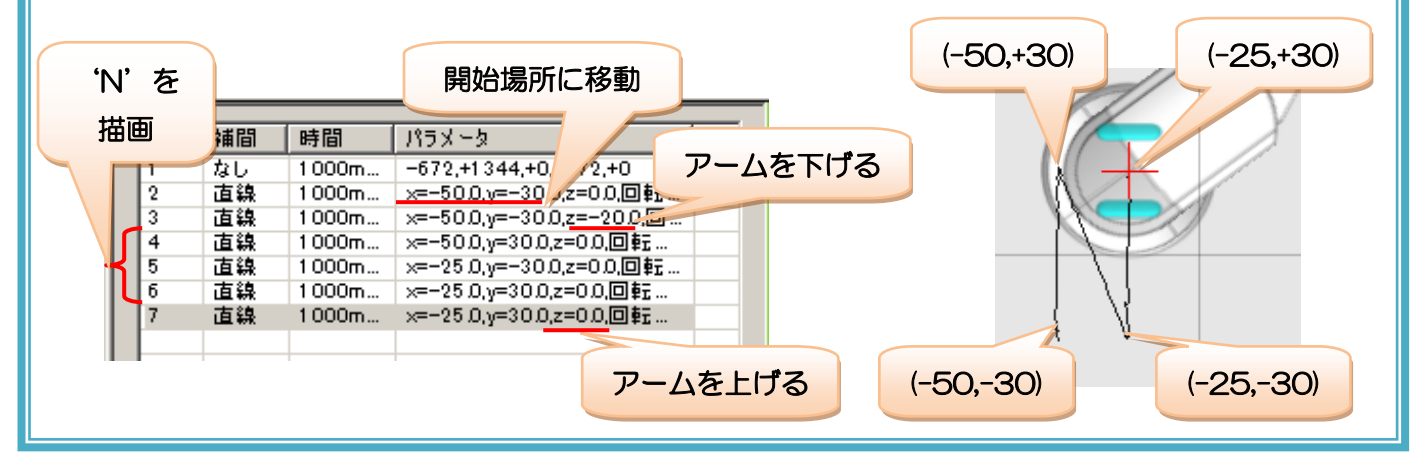

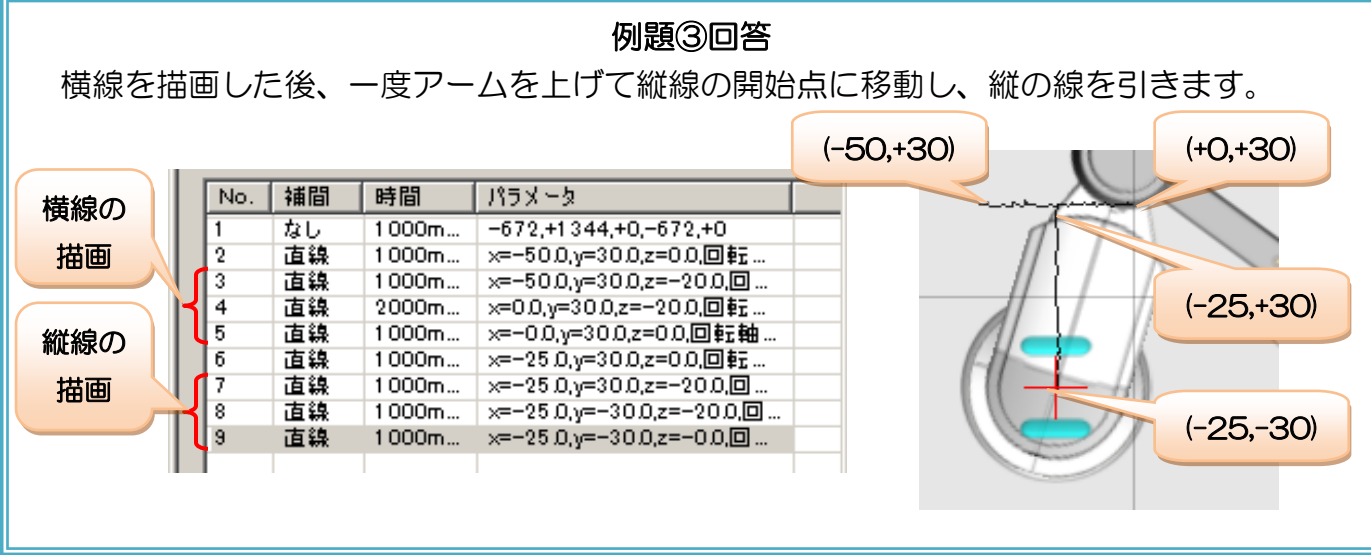

#### モーションのコマ送り

ポーズリストから編集するポーズを選択すると、ロボット本体も併せて選択したポーズに変形しますが、こ の時補間を指定したポーズでも、補間が行われません。モーションを再生せずに補間の動作を確認したい場合 は、モーションのコマ送り機能を利用します。

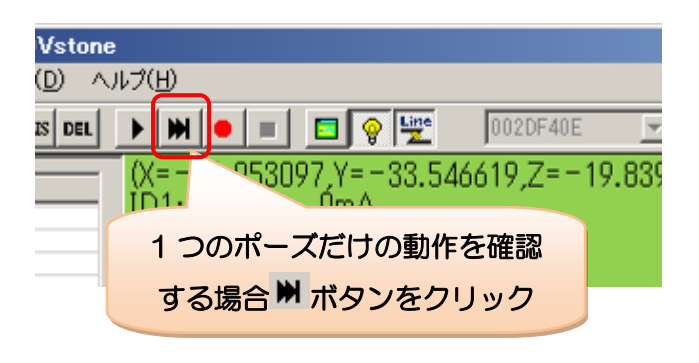

## モーションのコマ送り

ポーズリストをクリックして編集するポー ズを切り替えても、ロボット本体は補間して動 作しません。ポーズごとに補間の動作を確認し たい場合は、モーションのコマ送りボタン (■) をクリックします。

#### 円弧補間のモーション

直線補間は、ポーズ間の座標を直線で結ぶ軌跡で動きましたが、円弧補間は前後のポーズの座標を通る円周 をなぞるという軌跡になります。補間なしや直線補間では難しい曲線の動きを作ることができますが、新たに 設定項目が必要となり、扱いも難しくなります。

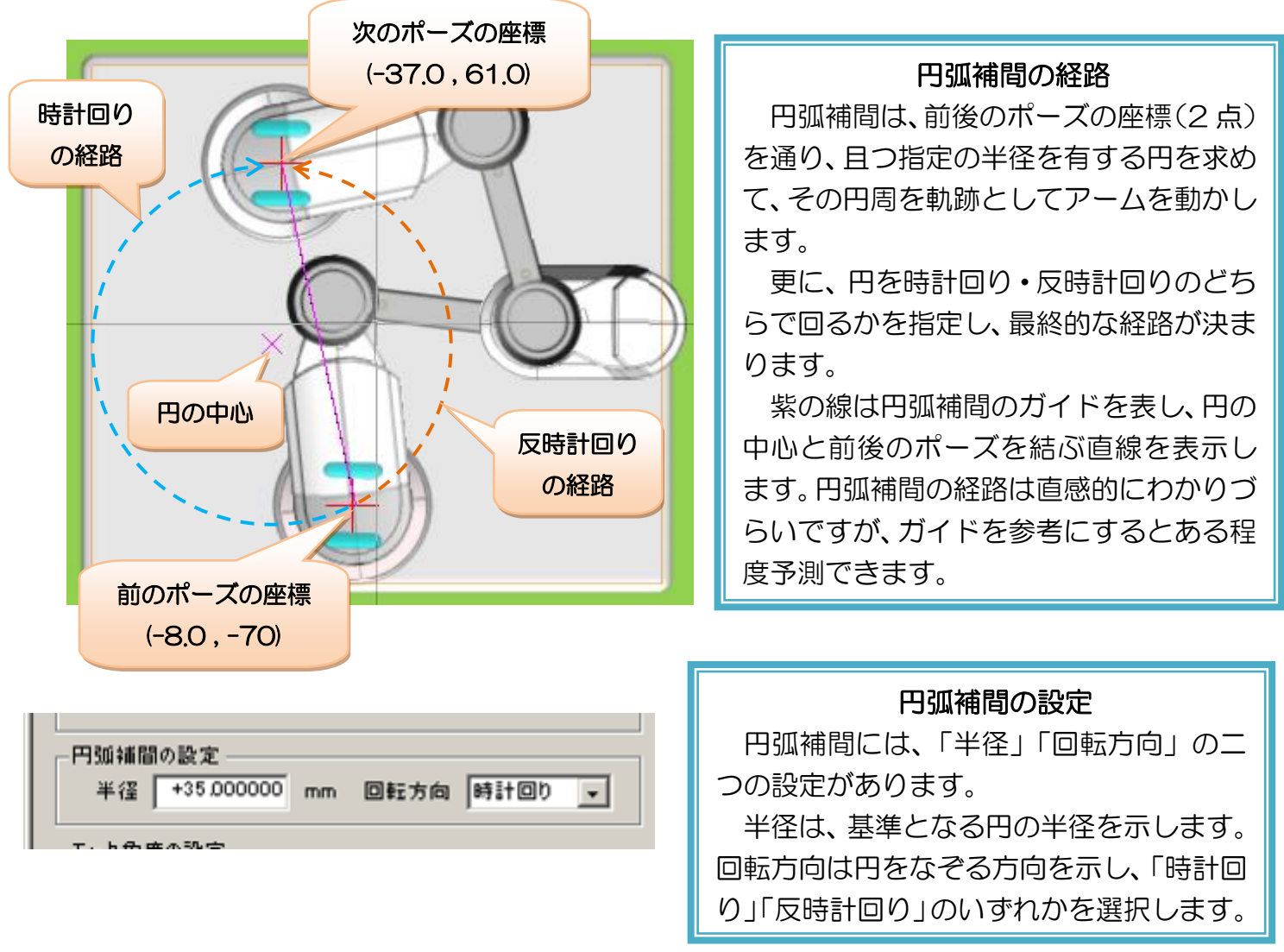

円弧補間は、実際の動きを見ながら説明を確認する方が理解しやすいため、まずは下記の例題を作成して再 生してみましょう。

- 例題:次のポーズを含むモーションを作ってみましょう。仮想ペンは「常時描画」にチェック を入れてください。
	- ① X=-30.0、Y=0.0、補間方法は「なし」
	- ② X=-70.0、Y=0.0、補間方法は「円弧」、遷移時間=10000msec(10 秒)、「円弧補間の 設定」内の半径=+35.0

それぞれ次のようにポーズを作成しましょう。

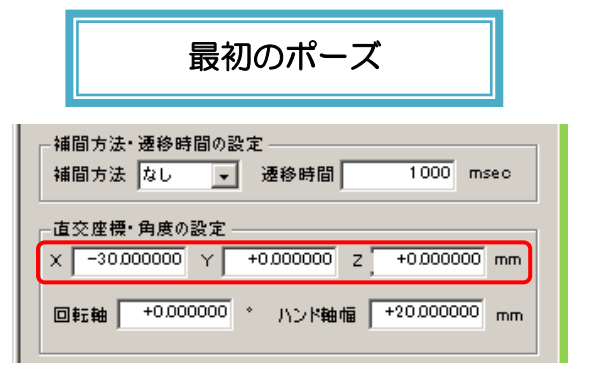

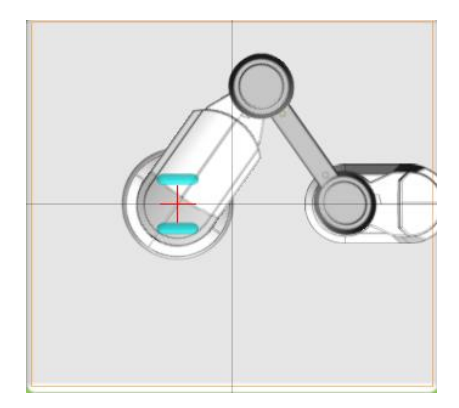

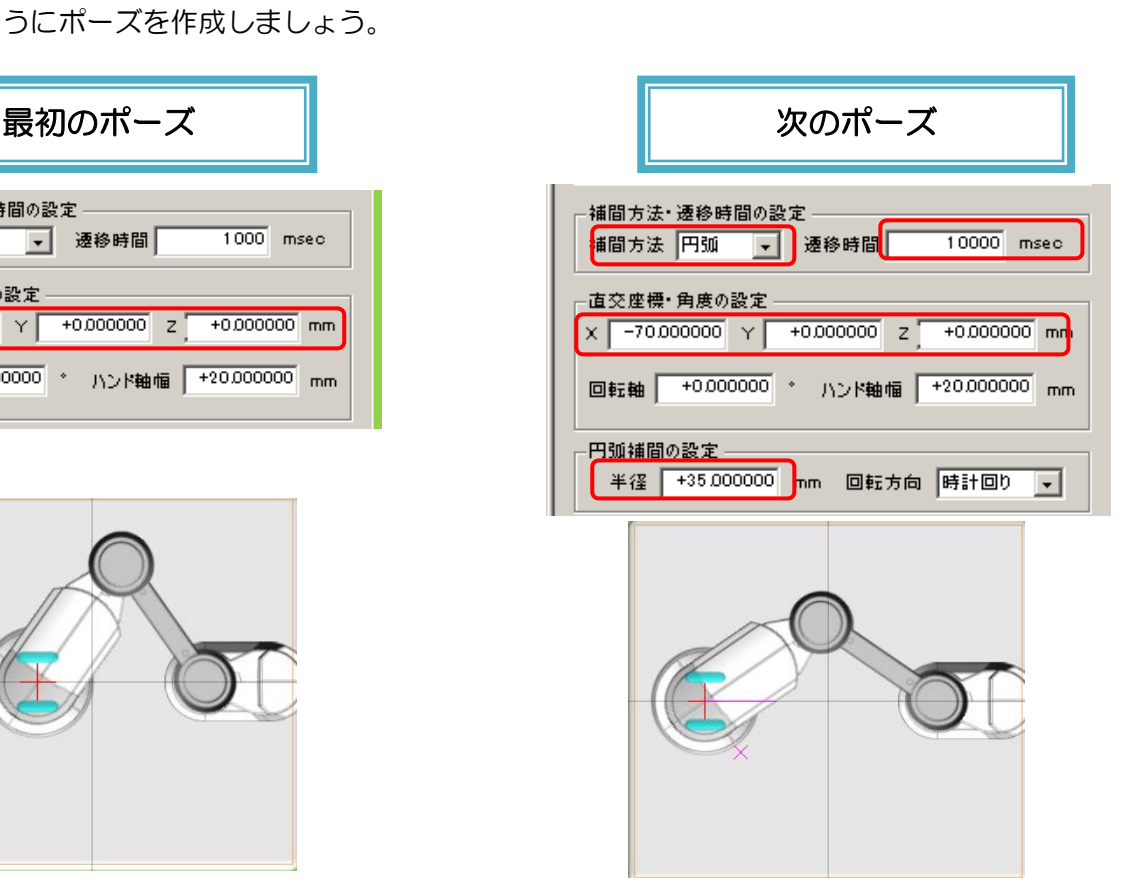

作成したモーションを再生すると、下図のような軌跡で動くと思います。

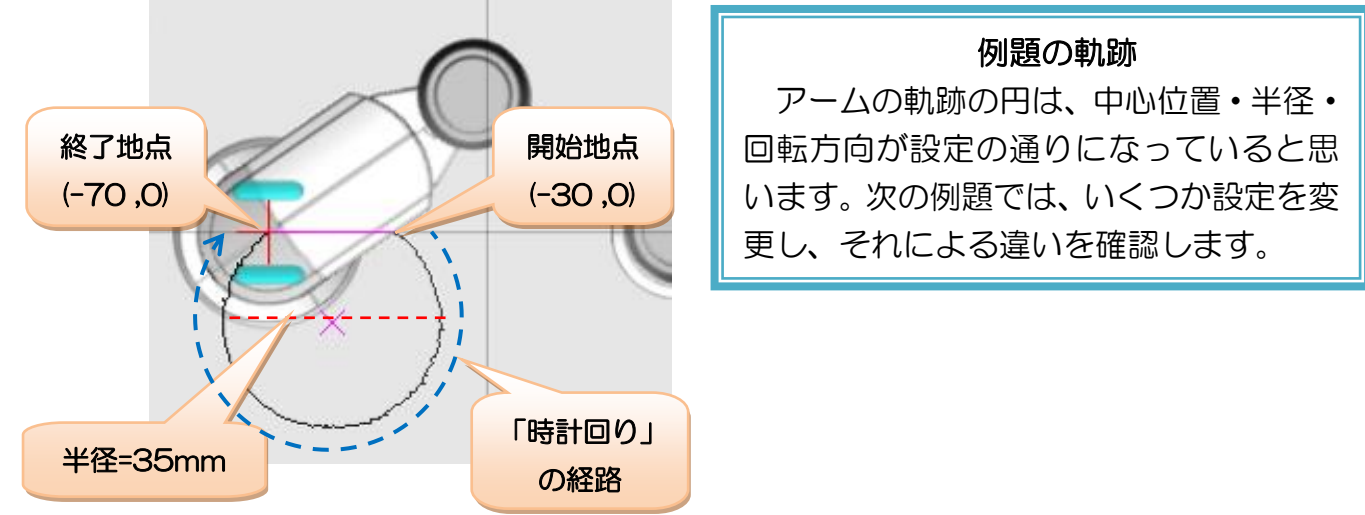

それでは、このモーションを元に、設定値を変更してみましょう。

例題:先ほど作成したモーションより、「円弧補間」のポーズの設定を次のように変更してみま しょう。

- ① 回転方向を「反時計回り」にする
- ② 半径を+45mm、回転方向を「時計回り」にする
- ③ 半径を+10mm、回転方向を「時計回り」にする

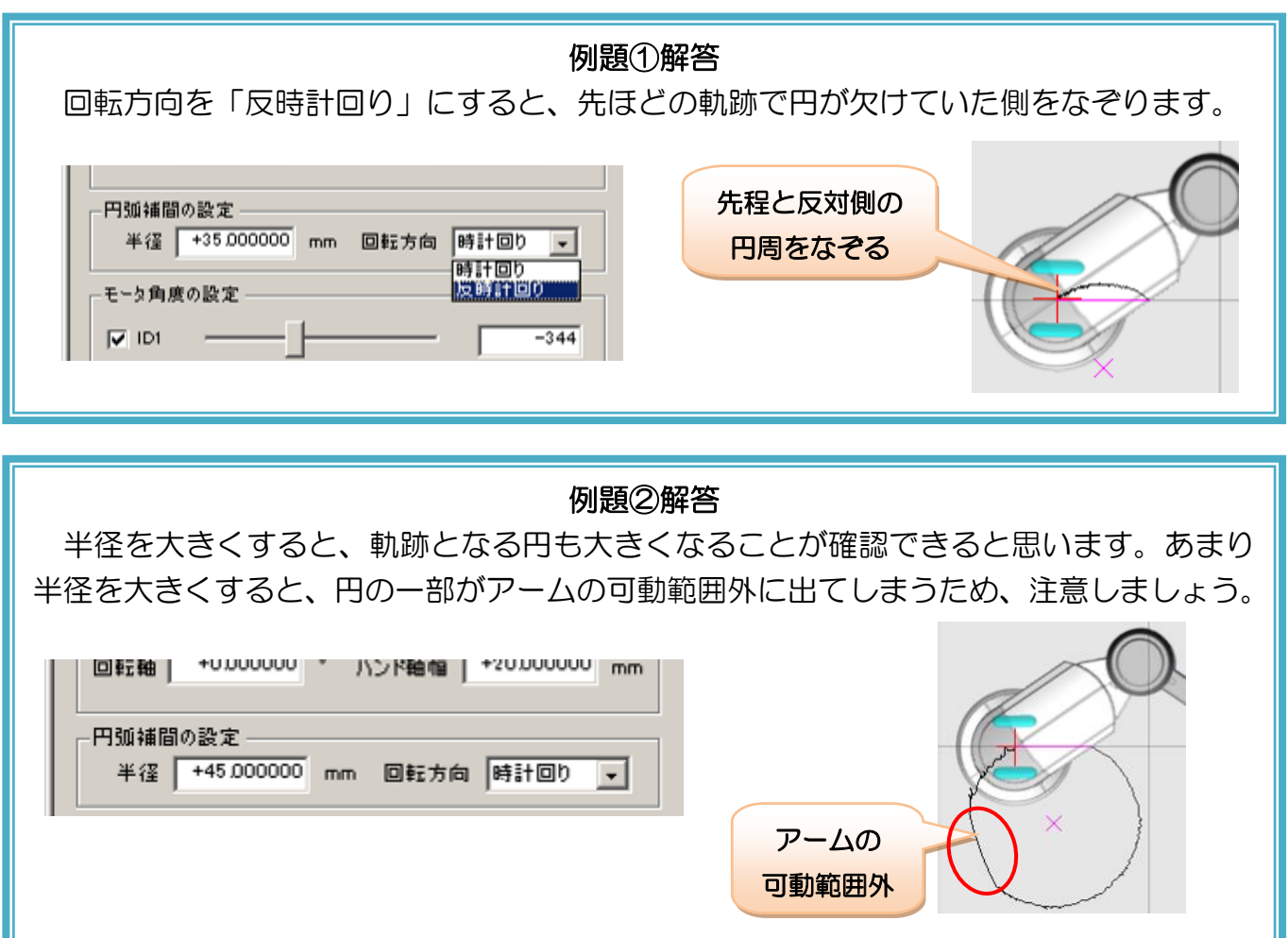

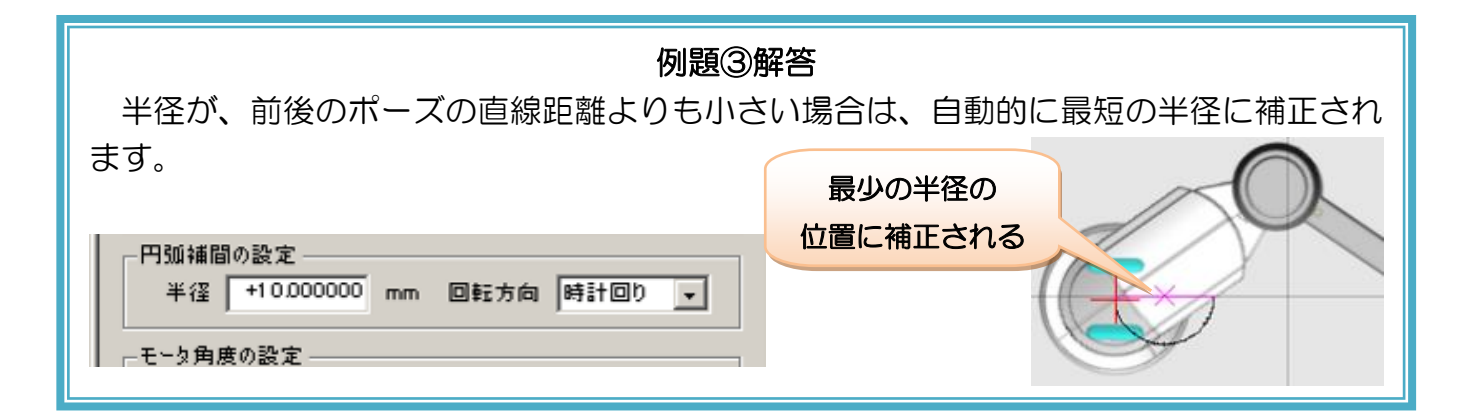

「円弧補間の設定」の半径には負の値を設定することができます。負の値を設定すると、円の中心の位置を 動かすことができます。こちらも、例題を元に実際に動きを確認してみましょう。

例題:先ほど作成したモーションより、「円弧補間」のポーズの設定を次のように変更してみま しょう。

① 半径を-35mm、回転方向を「時計回り」にする

② 半径を-35mm、回転方向を「反時計回り」にする

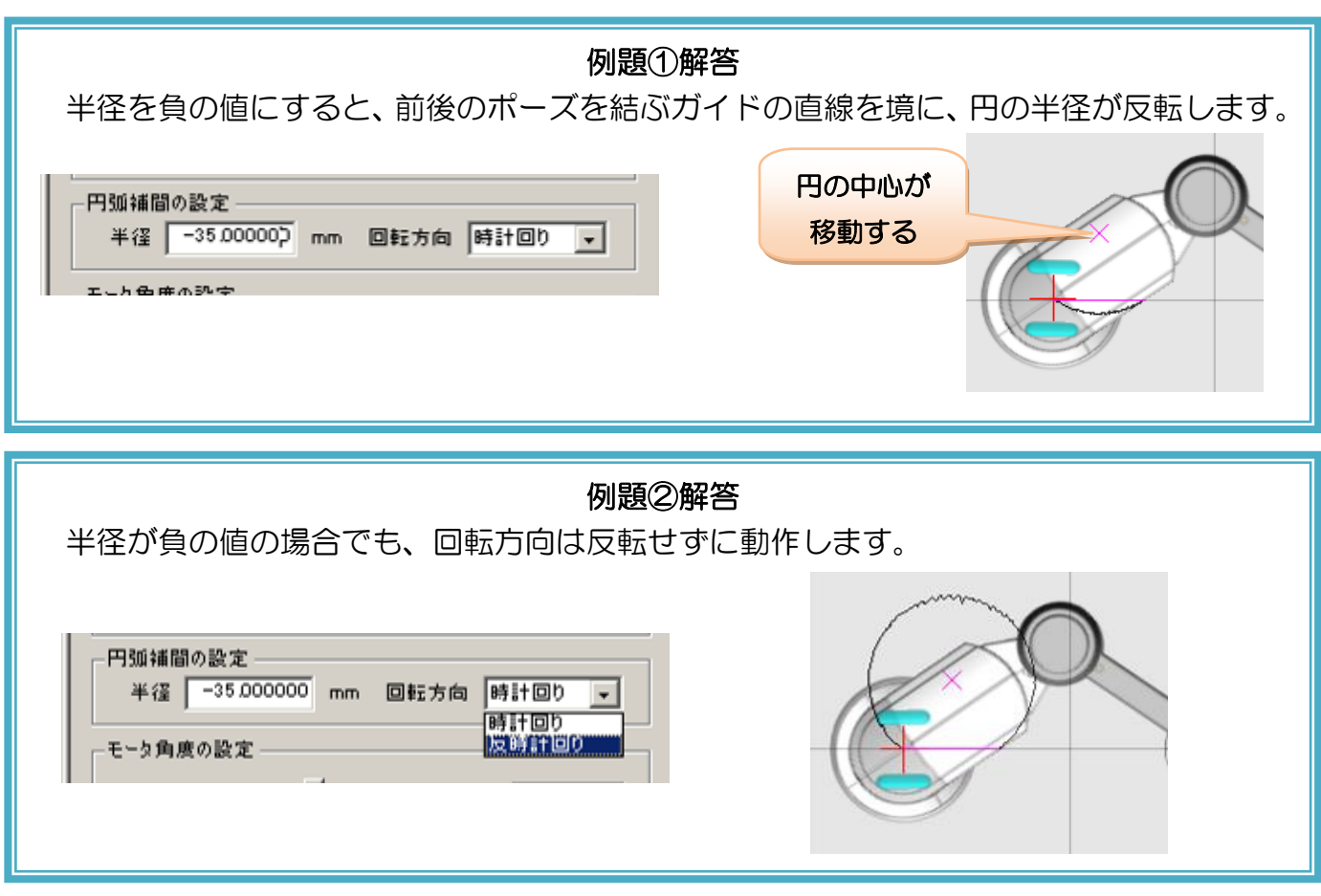

ここまでの内容から、円弧補間には、半径が「(正/負)のいずれか」及び、回転方向が「(時計回り/反時計 回り)」のいずれかの設定によって、合計 4 通りの経路が存在することがわかります。

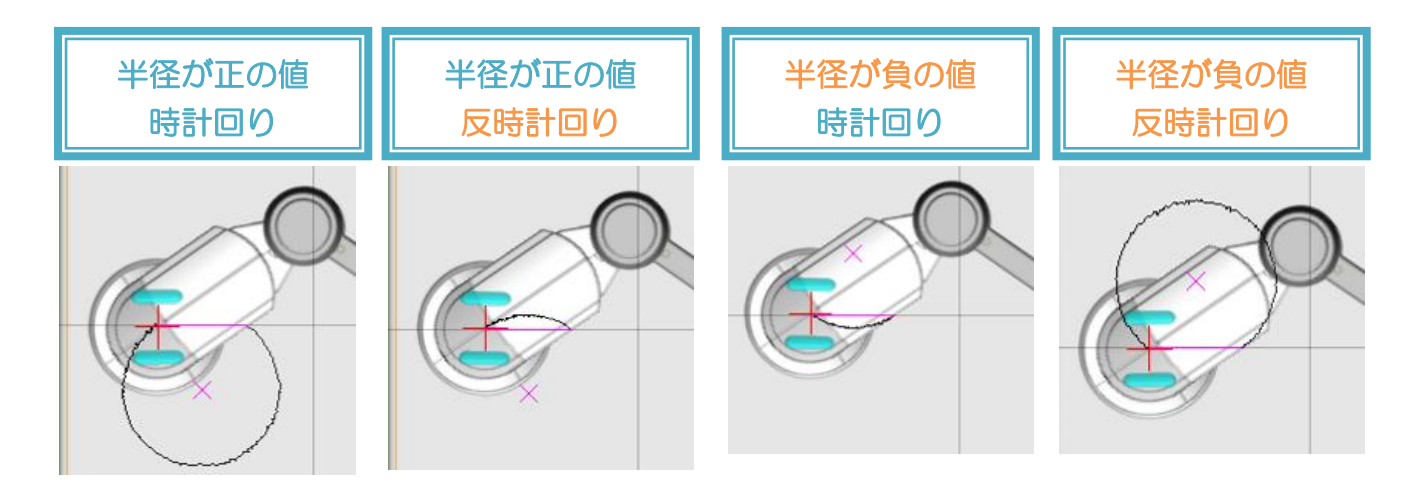

例題:円弧補間を活用して、次の動きを行うモーションを作成しましょう。

- ① S 字カーブを描くプログラムを作成しましょう
- ② アルファベットの「J」を描くプログラムを作成しましょう

## 例題①解答

円を 3/4 分だけ描画するポーズを二つつなげて作成します。半径の符号(正/負)の違いを利 用しましょう。  $(-10, +30)$ 

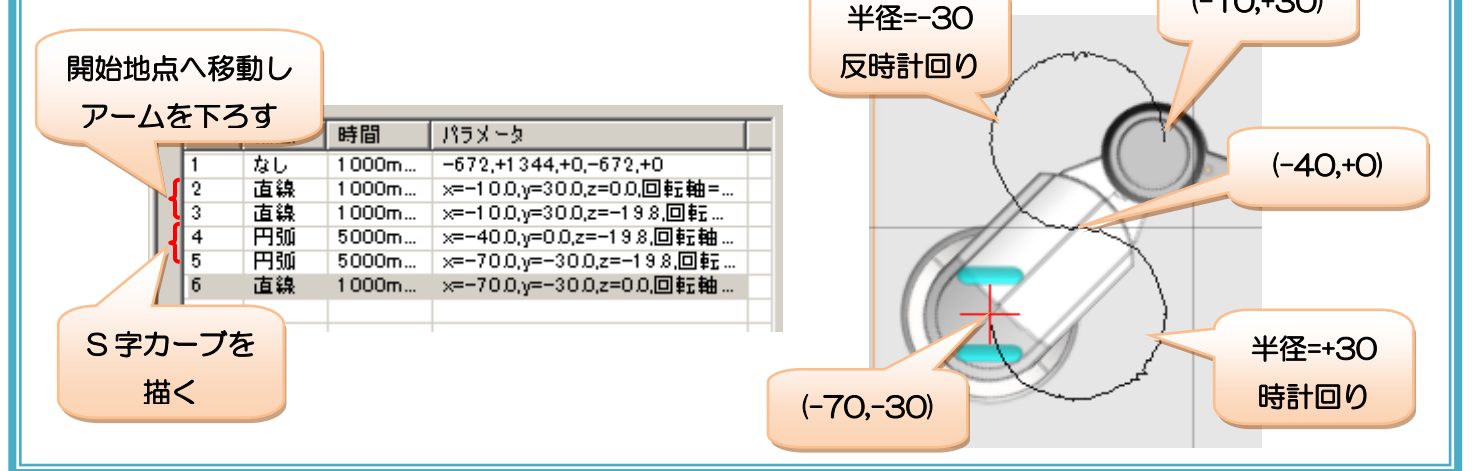

## 例題②解答

直線補間で縦線を描画し、続けて円弧補間で半円を描画します。

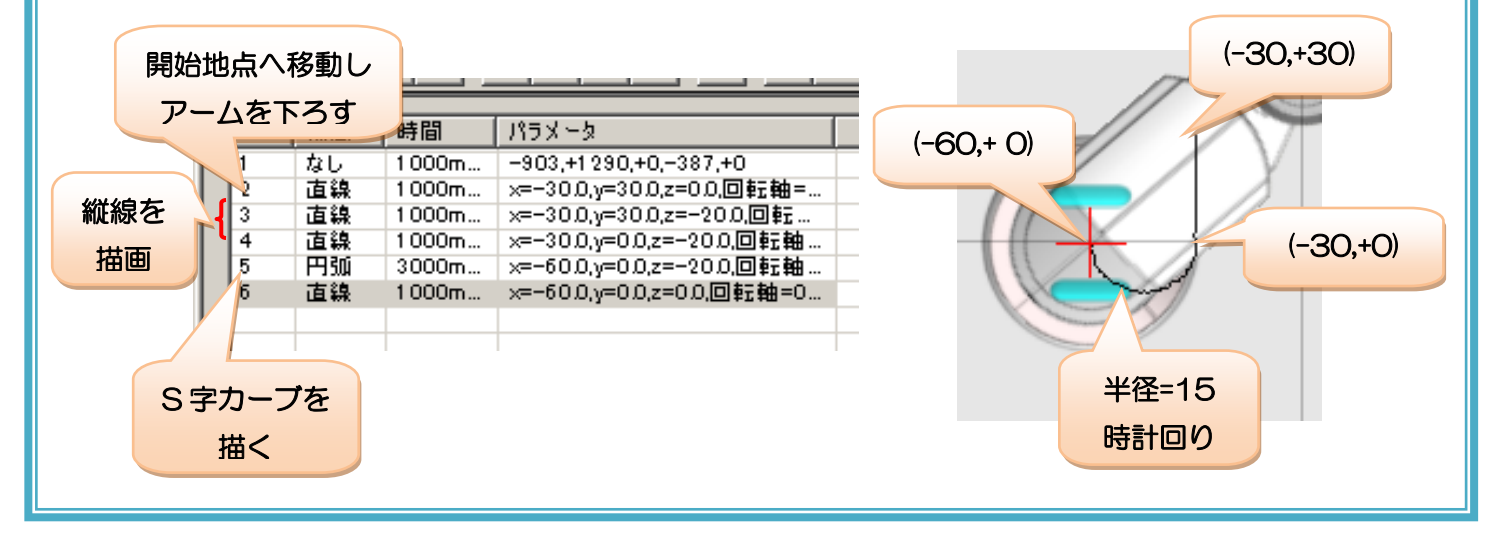

# <span id="page-42-0"></span>モーションのレコーディング

本ソフトウェアでは、ポーズのキャプチャのように、本体を手で動かしたときの動きを読み取ってモーショ ンをレコーディング(教示)することができます。モーションのレコーディングでは、数値入力では難しい複 雑な軌跡を簡単に実現できますが、ポーズの数が多くなる傾向にあります。モーションのレコーディングは次 の手順で行います。

まず、ロボット本体と通信を開始して、ツールバーのモーション教示ボタン(●)をクリックします。ク リックすると、モーション教示に関する設定画面を開きます。

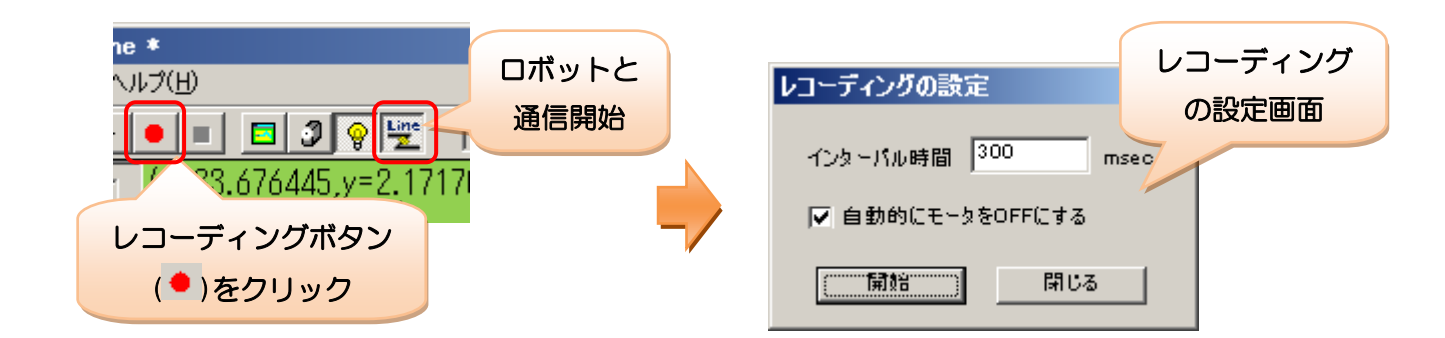

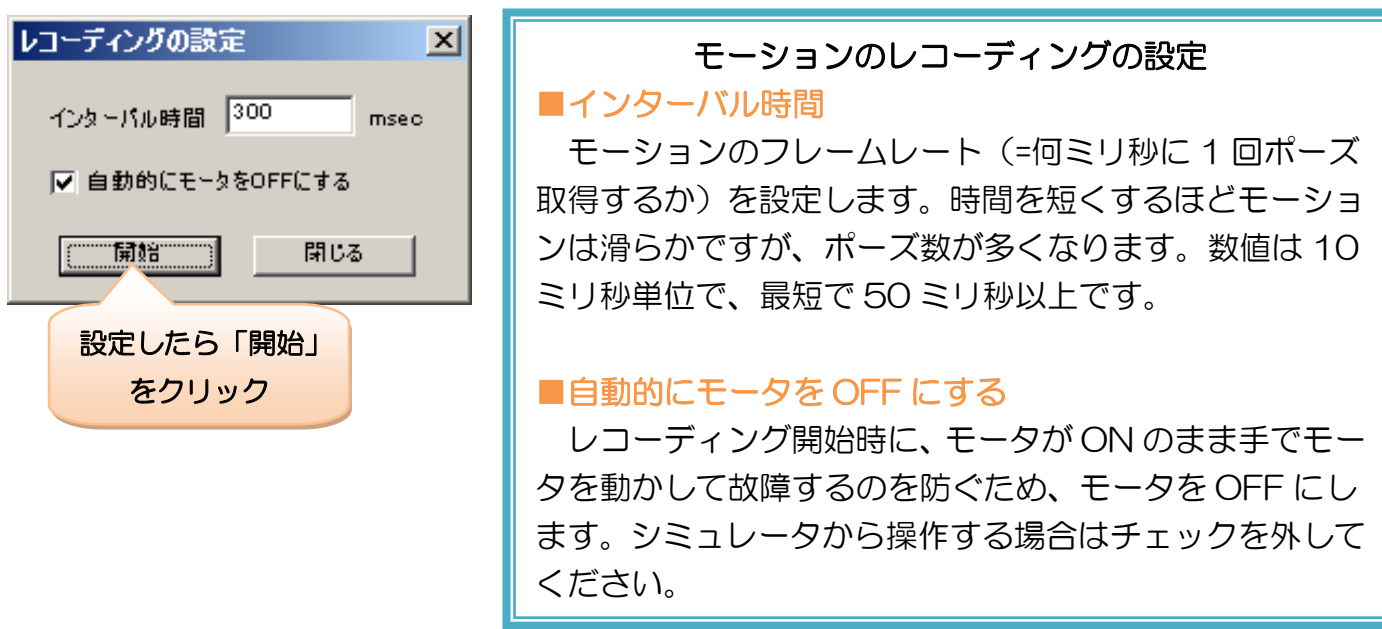

設定が完了したら、「開始」をクリックしてください。クリックすると開始の確認を表示するので、「OK」 をクリックしてください。

レコーディングを開始すると、設定したインターバル時間ごとにロボット本体からポーズを読み取り、ポー ズリストに追加していきます。教示の終了は、ツールバーの停止ボタン(■)をクリックすると停止します。 なお、レコーディングで作成されるポーズは補間方法が「なし」に設定されます。

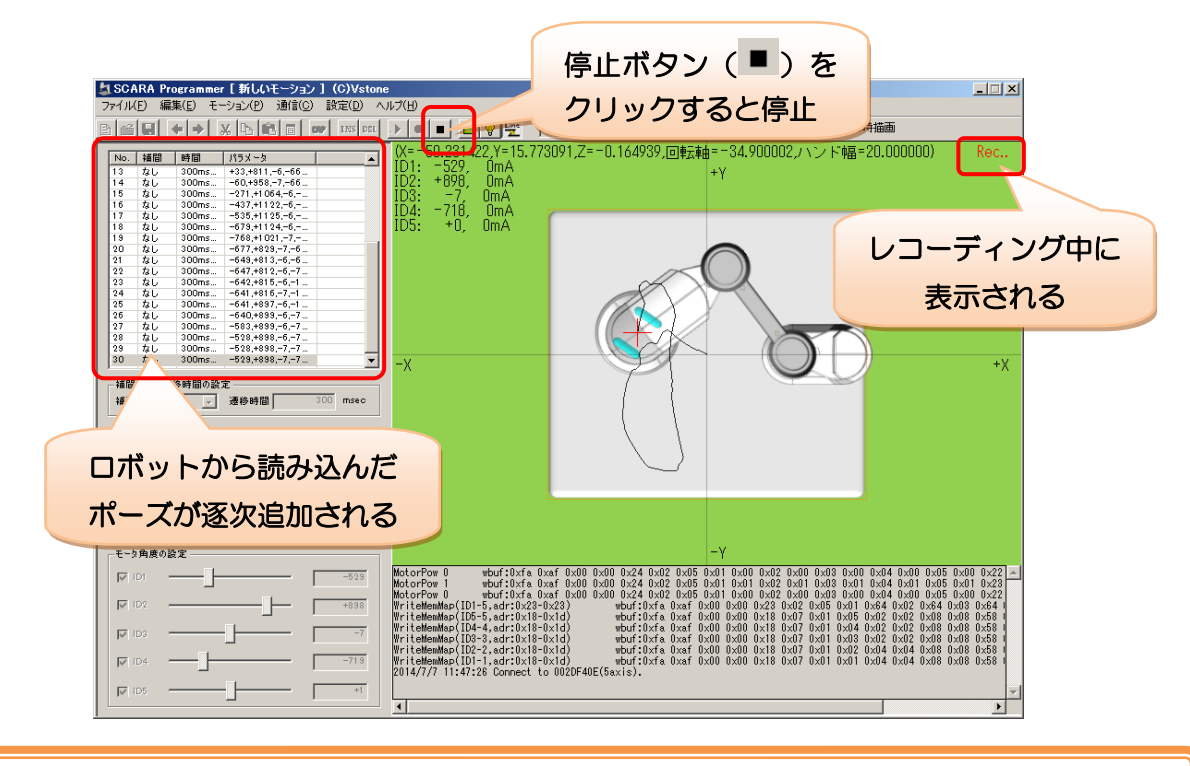

レコーディング中のまま放置するとそのまま記録し続けるため、レコーディングが終 了したら、必ず停止ボタンでモーションの教示を停止させてください。

お使いの PC の環境によっては、インターバル時間を短くしてレコーディング中にモータを ON にすると、 ロボット本体の動きががたつく場合があります。この場合、インターバル時間を長めに変更してください。

例題:以下のモーションをレコーディングで作成して見ましょう。 ① ハートマークを描くモーション(仮想ペンで軌跡を確認しましょう) ② (0,0)に置いたキューブを掴んで(-90、0)に運んで下ろすモーション

逆に、座標を指定するような精密なモーションは、レコーディングで作りづらくなります。

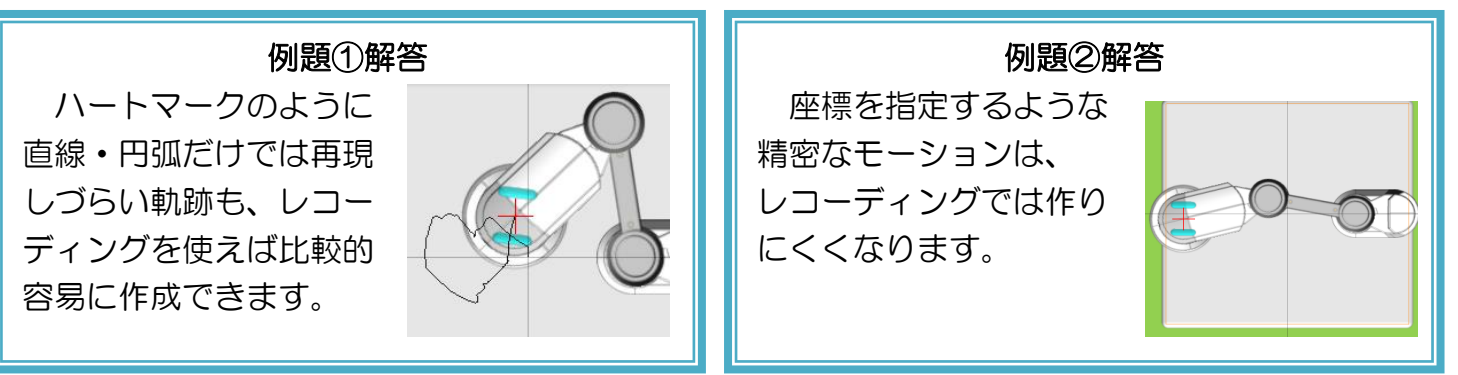

# <span id="page-44-0"></span>モーション作成に便利な機能

本項目では、モーション作成で使用すると便利な機能について紹介しています。これらの機能を利用するこ とで、モーションを効率的に作成できます。

#### 操作のやり直し(UNDO/REDO)

モーションの作成中に、以前の設定値に戻したい場合は、ツールバーの「元に戻すボタン(◆)」「やり直 し(▶)」を使用します。これらのボタンをクリックすると一手順ごとにモーションの編集操作を戻したり勧 めたりすることができます。

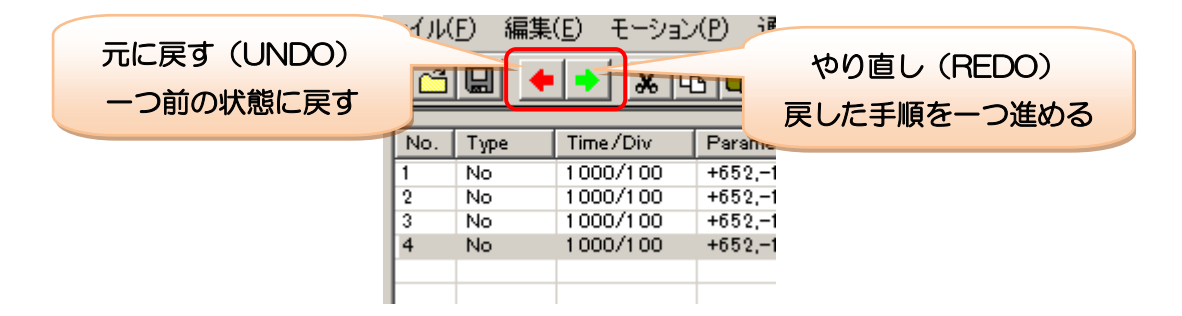

#### ポーズの選択と操作

ポーズリストにリストアップされた各ポーズは、マウス操作で選択することができます。選択したポーズは、 追加の操作でコピー・貼り付け・削除などを行うことができます。

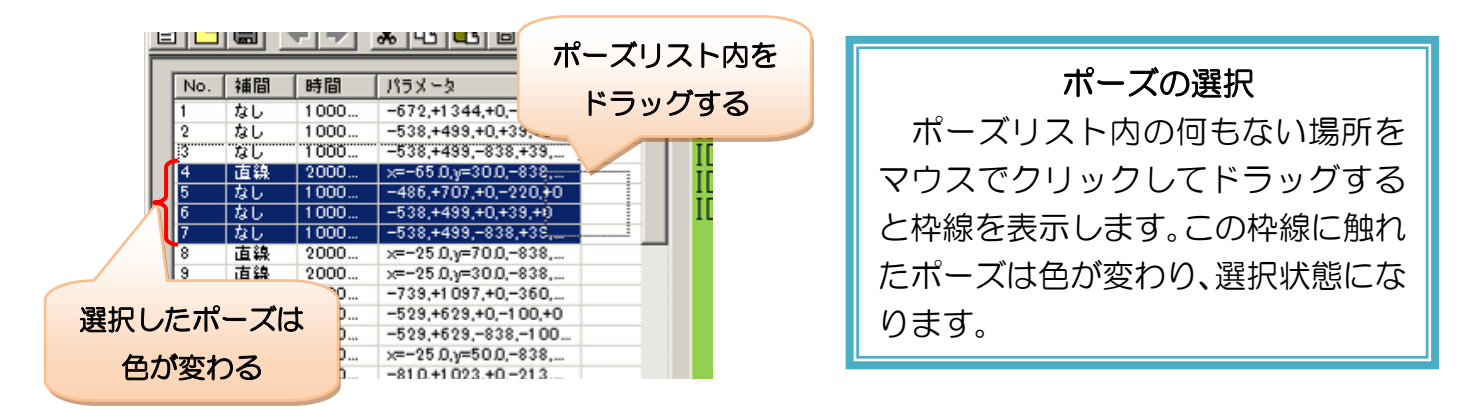

選択したポーズを右クリックするとポップアップメニューを表示します。

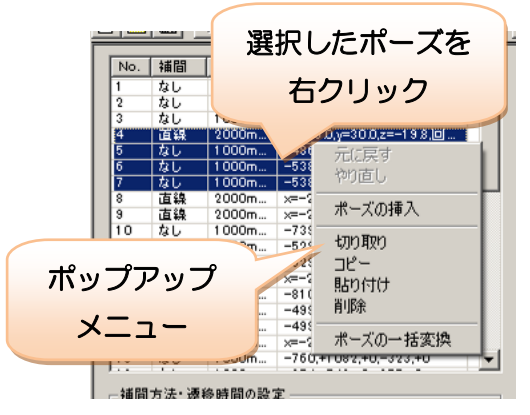

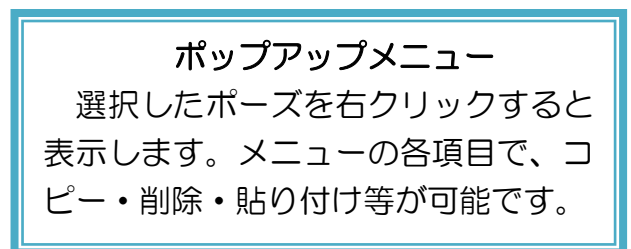

ポーズのコピー(切り取り)・貼り付けは、次の手順で行います。

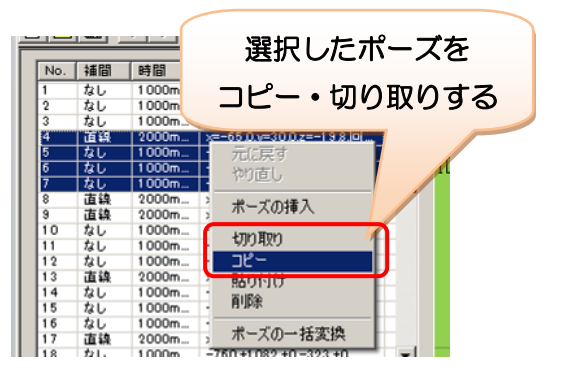

ポーズの切り取り・コピー 「切り取り」「コピー」は、選択したポ ーズのコピーを行います。また「切り取り」 は選択したポーズの削除も行います。

コピーしたポーズを貼り付ける際は、挿入する場所の一つ前のポーズを右クリックして、ポップアップメニ ューの「貼り付け」をクリックしてください。クリックすると、編集中のポーズが切り替わり、そのポーズの 下にコピーしたポーズが挿入されます。

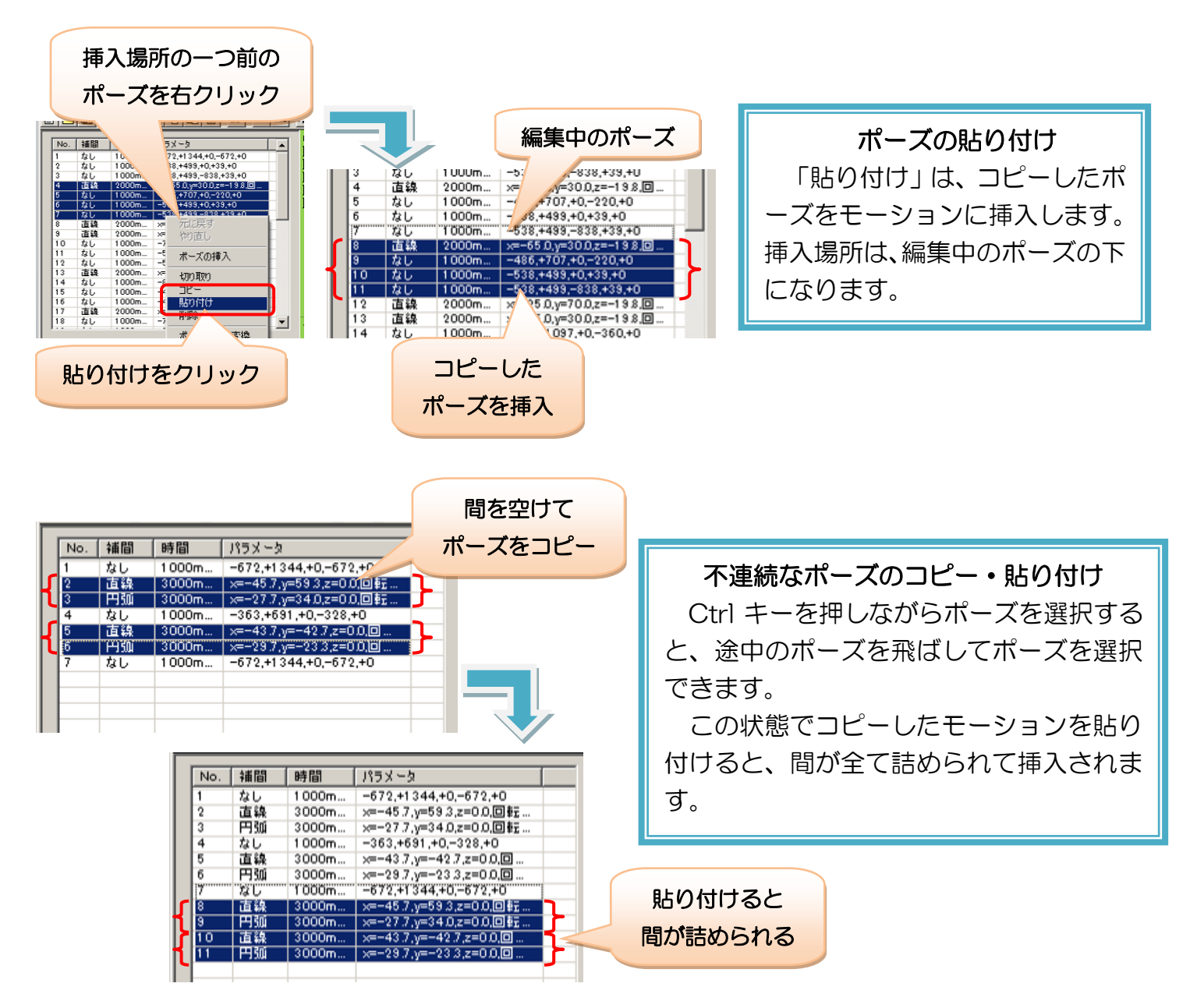

#### 複数のポーズの一括操作

ポーズリストで選択したポーズは、座標やモータ角度等の設定値を一度に変更することができます。この機 能を活用すれば、モーションを効率的に修正したり、応用として「X/Y 座標の一括変換で図形の描画場所を 移動する」「ペンの種類や運ぶ物体の変更に合わせて、Z 座標/ハンド軸幅を一括変換する」「遷移時間の一括 変換でモーションをスロー・高速化する」などを行うことができます。

ポーズの一括変換を行う場合は、変換するポーズを選択してから、ツールバーのポーズの一括変換ボタン (<sup>圖</sup>) をクリックします。クリックすると下記のダイアログを表示します。

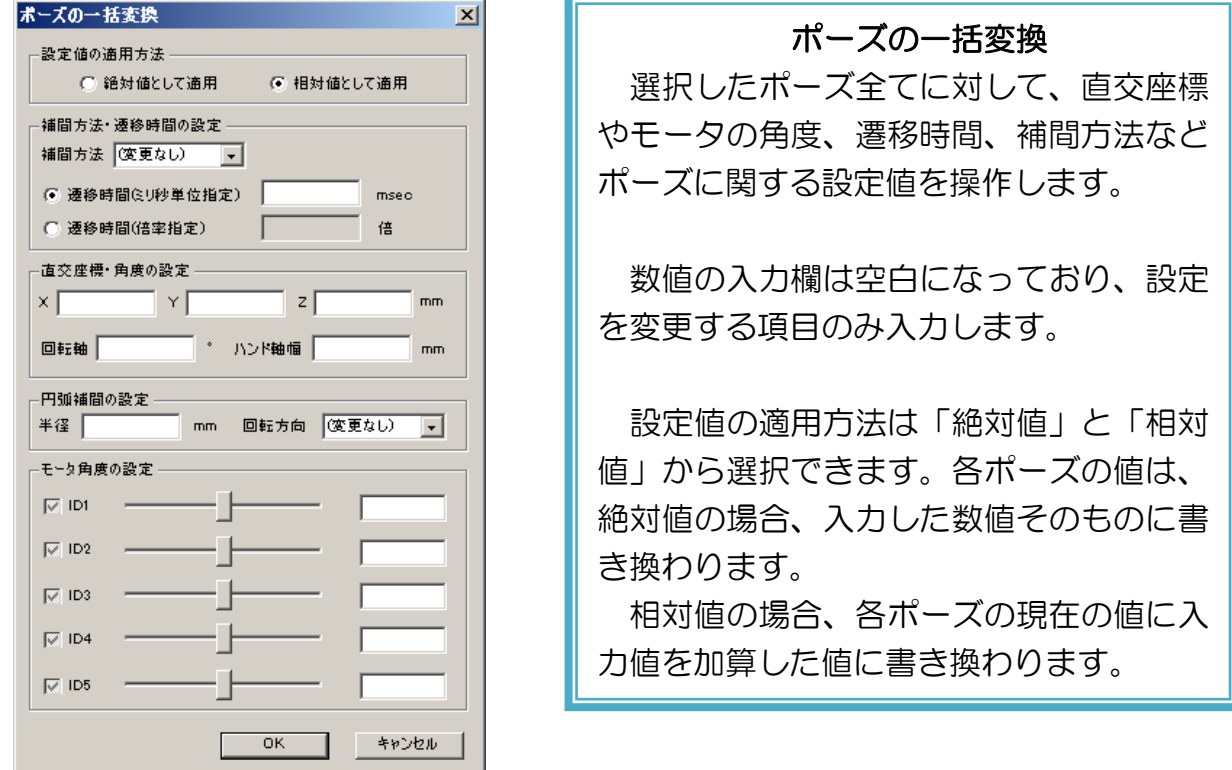

設定値の適用方法の違いは、次の通りです。「絶対値として適用」の場合、選択したポーズに入力した数値 がそのまま代入されます(入力欄が空白の項目には、何も数値は変更されません)。

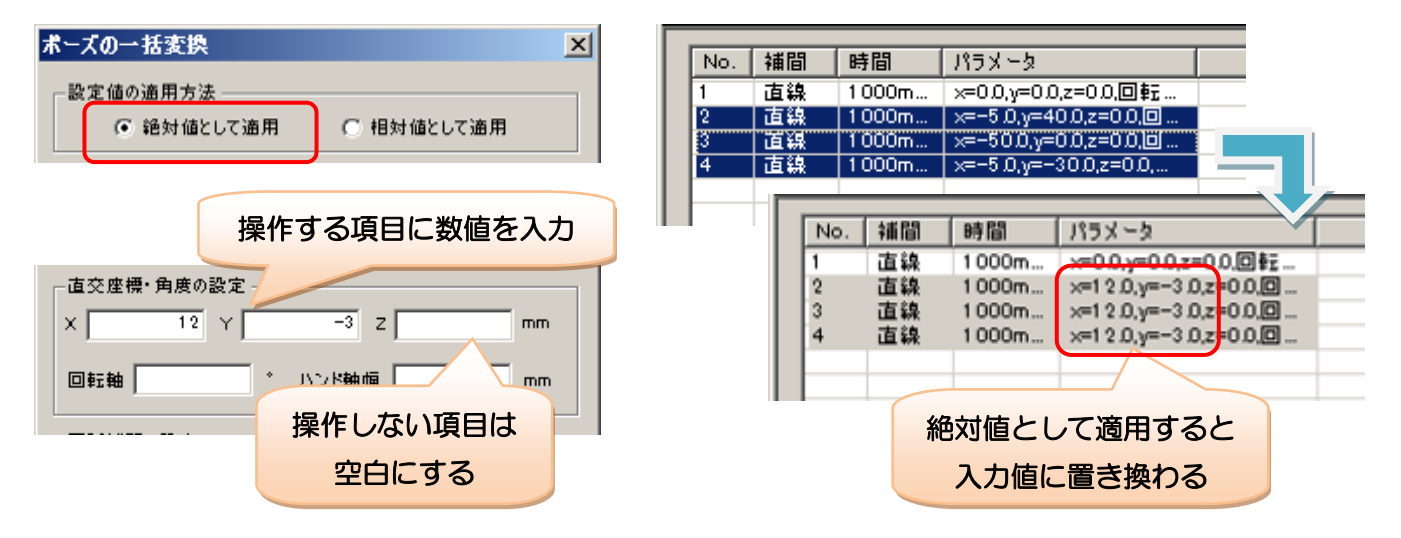

「相対値として適用」の場合、選択したポーズに入力した数値が加算されます。

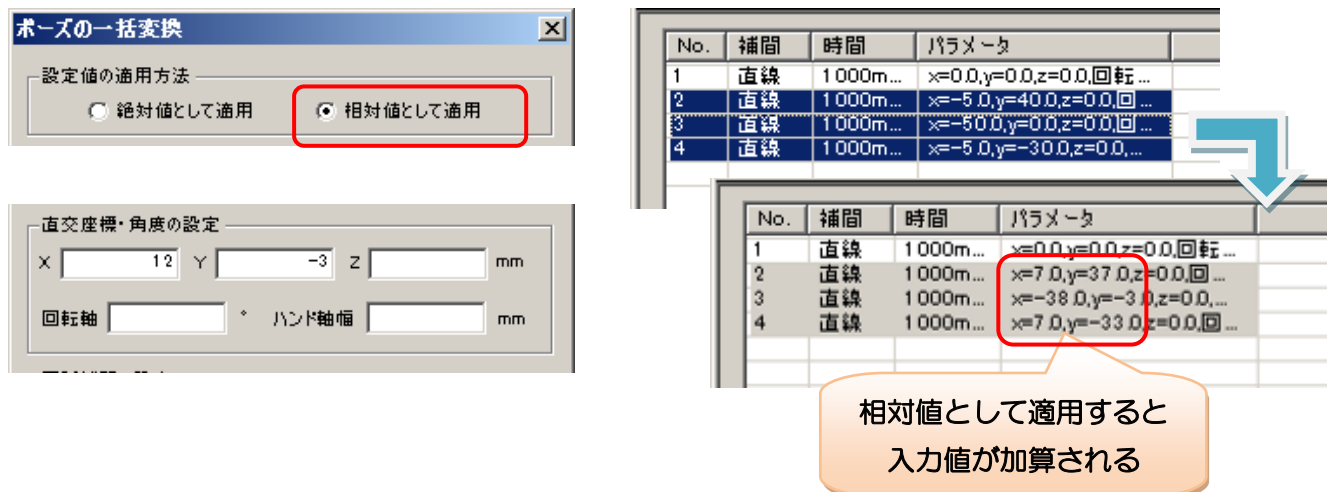

「補間方法」と「回転方向」は、設定値の適用方法の選択に関係なく、常に選択した項目にポーズの設定が 変わります。項目を「(変更なし)」に設定した場合、各ポーズの設定は更新されません。

遷移時間の設定は、「ミリ秒単位指定」と「倍率指定」の二種類を選択できます。倍率指定の場合、選択し たポーズの遷移時間が、入力した数値だけ倍増します。モーションの動作速度を全体的にスローにしたい場合 などに使用します。また、1 未満の値を設定すると、逆に動作速度を全体的に高速化できます。

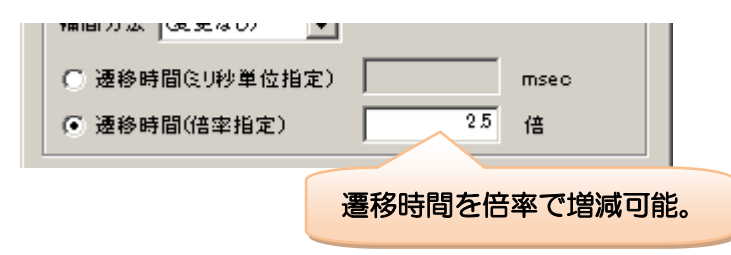

#### モータのチェックボックスの活用

「モータ角度の設定」内の各モータのチェックボックスは、「モータに角度指示を与えるか」を表します。 チェックを外すと、モーション再生時にそのモータには角度指示を与えず、直前の角度(位置)が保持されま す。

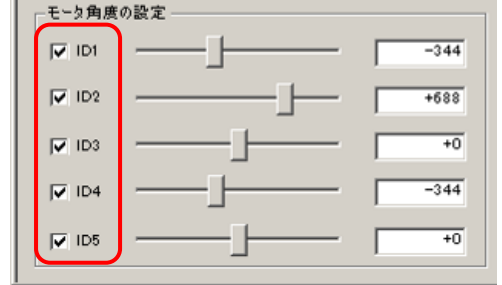

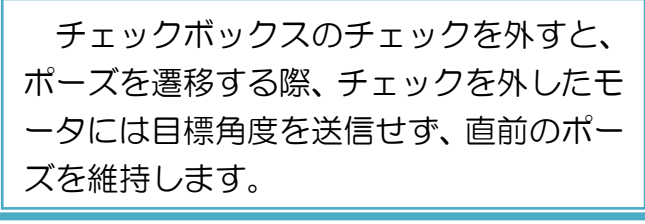

この機能の用途例として、物体を掴んで持ち運ぶ際に、掴んだ後から離すまでの間のポーズでハンド開閉軸 (ID5)のチェックを外す方法などが挙げられます。このように設定すると、物体の大きさが変わった場合に、

物体を掴むポーズのみ ID5 を調整すれば、離すまでのポーズは角度(位置)を更新せず、つかんだ状態の幅 を維持するため、つかんでいる最中のすべてのポーズを全て修正する必要がありません。

以上が本ソフトウェアの基本的な操作説明となります。ここまでの内容で、基本的なモー ション作成については進められると思いますが、本ソフトウェアには、他にも様々な設定機 能が備わっています。次のページからそれらについて説明しているので、必要に応じてご参 照ください。

# その他の機能説明

<span id="page-49-0"></span>「その他の機能説明」では、「使い始めるための準備」「ポーズ・モーションの作成」で省 略した、ソフトウェアの細かい機能について説明します。ここからの説明は主に機能別で記 述しているため、順番に読み進める必要はありません。

# <span id="page-49-1"></span>6.メニュー・ツールバーの説明

メニュー・ツールバーの各項目の概要について説明します。

# <span id="page-49-2"></span>メニューの項目一覧

ソフトウェアのメニュー項目と概要は次の通りです。また、ツールバーで同じ操作を行うボタンのアイコン をカッコ内に記述します。

#### ■ ファイル

- 新規作成( $B$ )………… 現在のモーションを破棄して、新しいモーションを作成します
- 開く… ( ) …………… ファイルからモーションデータを読み込みます
- ト書き保存(■)……… 現在のモーションをファイルに上書き保存します
- 名前を付けて保存………… 現在のモーションをファイルに名前を付けて保存します
- 終了………………………… ソフトウェアを終了します
- 編集
	- 元に戻す(◆)………… モーション・ポーズの各種設定をひとつ前の状態に戻します
	- やり直し ( ▶) ………… 「元に戻す」で戻した状態から一つ進めます
	- ポーズの挿入(INS) ………現在のポーズを複製して、一つ下に新しいポーズを挿入します
	- ポーズのキャプチャ(<sup>899</sup>)…ロボット本体のポーズを読み込んで、現在のポーズを更新します
	- 切り取り(※)………… ポーズリストで選択したポーズをコピーして削除します
	- コピー(い)…………… ポーズリストで選択したポーズをコピーします
	- 貼り付け( い)………… コピーしたポーズを、現在選択中のポーズの下に貼り付けます
	- 削除( DEL) ……………… ポーズリストで選択したポーズを削除します
	- ポーズの一括変換( <sup>固</sup> ) …ポーズリストで選択したポーズの各設定値を一度に変更します

■ モーション

- モーションの実行(▶)…現在のモーションを再生します
- モーションのコマ送り(<sup>※</sup>)…現在編集中のポーズから次のポーズへ、1 手順だけモーション再生 します
- モーションの停止(■)…モーションの再生、及びレコーディングを停止します
- モーションのレコーディング(●)…ロボットからモーションをレコーディングします
- 通信
	- 通信( )…………………ロボット本体との通信を開始・終了します

● モータ ON ( ? ) …………ロボット本体のモータの ON/OFF を切り替えます

■ 設定

- シミュレータの設定 ( 2) …シミュレータに関する設定を行います。
- モータの設定……………… ロボット本体のモータの内部パラメータに関する設定を行います。
- 座標系の設定……………… 本ソフトウェアの座標系に関する設定を行います。
- ペンの消去………………… 仮想ペンで描画した線を消去します。

### ■ ヘルプ

● バージョン情報…………… ソフトウェアのバージョン情報を表示します

# <span id="page-51-0"></span>7.シミュレータの設定

シミュレータの設定では、シミュレータに備わっている機能の有効・無効を切り替えたり、仮想ペンなどの 描画に関する設定を行うことができます。シミュレータの設定を行う場合は、ツールバーのシミュレータ設定 ボタン( $\overline{a}$ ) をクリックします。クリックすると以下のダイアログを表示します。

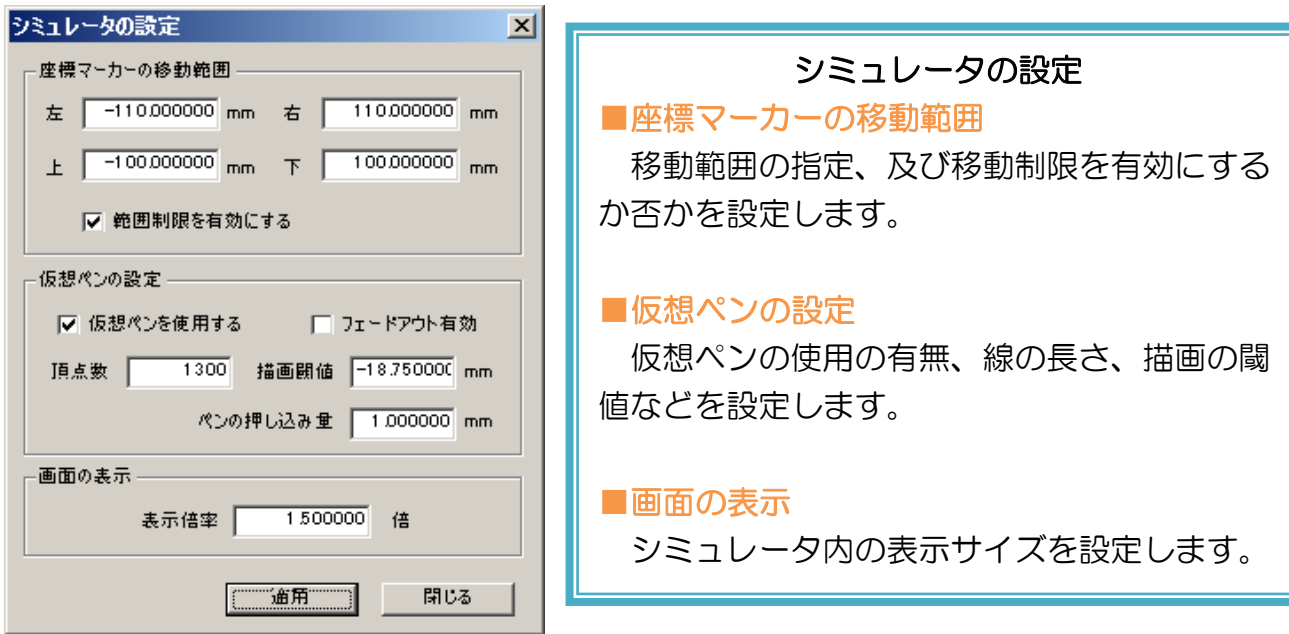

# <span id="page-51-1"></span>座標マーカーの移動範囲

この項目では、座標マーカーのマウスドラッグ中における移動範囲制限を設定します。

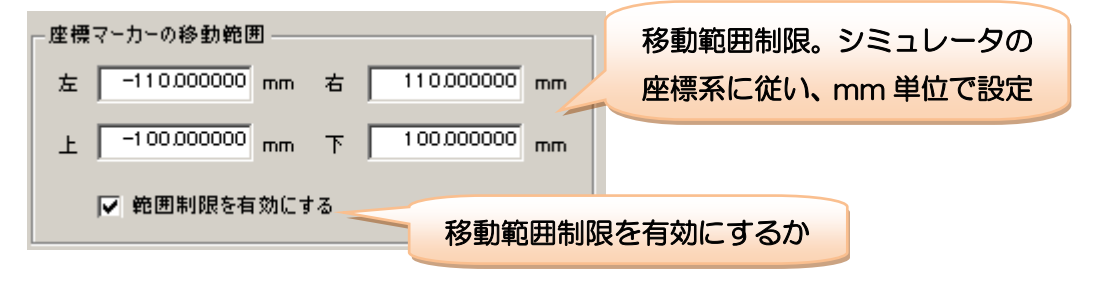

# <span id="page-52-0"></span>仮想ペンの設定

この項目では、仮想ペンの使用の有無、線の長さなどに関して設定します。

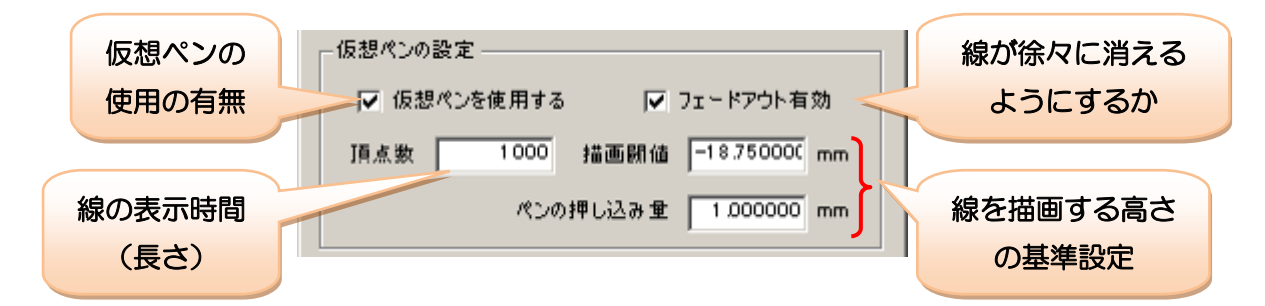

仮想ペンの線は描画から一定時間経過すると消えますが、「フェードアウト有効」ではその消え方を設定で きます。チェックを入れると古い線が徐々に消えるようになり、チェックを外すと表示期限が切れた瞬間に消 去されます。

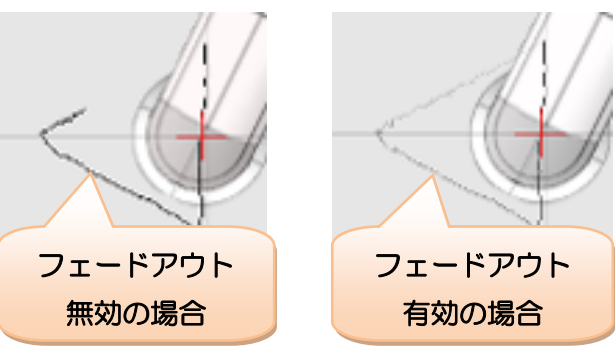

「頂点数」は線の表示時間に相当し、数値が大きいほど線が長時間消えずに残ります。なお、お使いの PC の環境によっては、数値が大きすぎると処理が重くなる場合があります。

「描画閾値」と「ペンの押し込み量」は、仮想ペンの描画を切り替える閾値(基準値)であるとともに、仮 想ロボットの操縦中に右クリックした時のアーム上下軸の下げ幅に関する設定でもあります。

仮想ロボットの操縦時に右クリックすると、「描画閾値」に「ペンの押し込み量」を加えた距離だけアーム 上下軸が下がります。仮想ペンは「描画閾値」を下回れば線を描画しますが、ロボット本体と通信中の場合、 「描画閾値」の高さだけ下げると、実際には「描画閾値」より高い角度になり線がかすれる場合があります。 そこで「ペンの押し込み量」の分まで多目に下げることで、確実にアーム上下軸が「描画閾値」より低くなり、 きれいな線を描画できます。

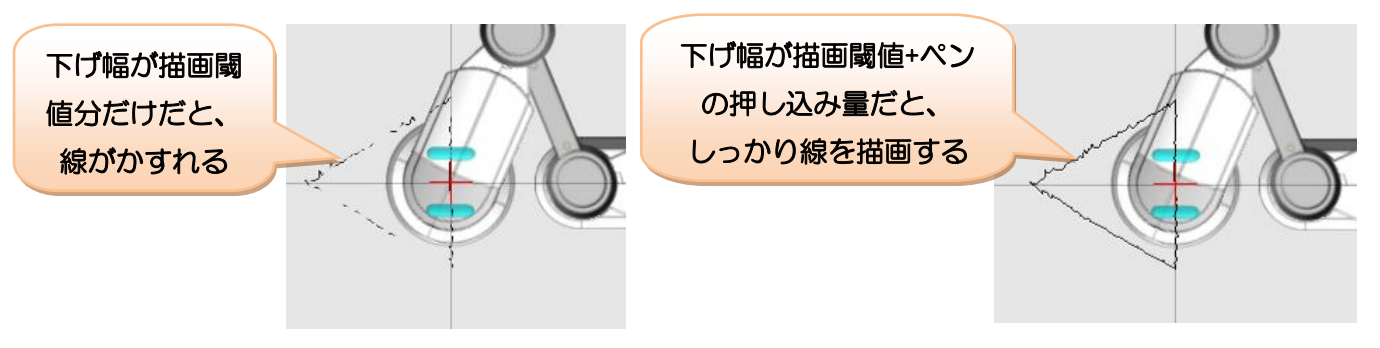

# <span id="page-53-0"></span>画面の表示

この項目では、シミュレータの画面全体の描画倍率を設定します。

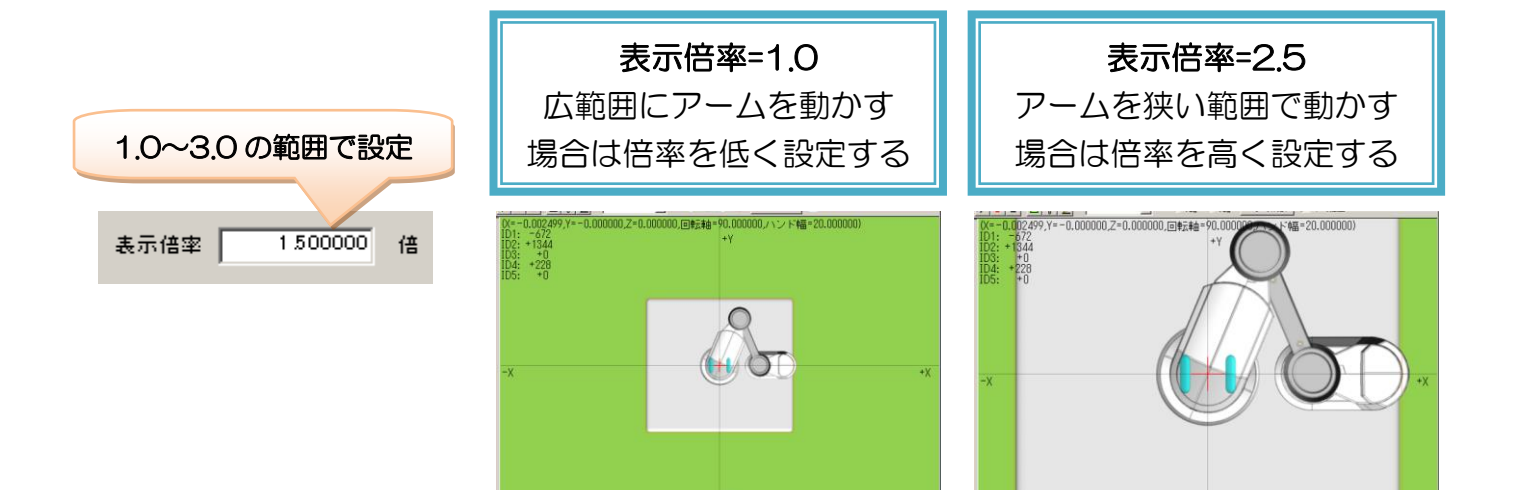

# <span id="page-54-0"></span>8.モータのパラメータ設定

モータのパラメータ設定では、ロボット本体の各モータが保有する各種パラメータを変更できます。パラメ ータの概要は、使用しているサーボモータ「RS304MD」の内部パラメータに相当します。本説明書では、 各設定に関する説明は省略するので、別途下記の web ページより詳細資料をダウンロードしてご参照くださ  $\mathsf{U}\mathsf{I}\circ$ 

#### ■ 双葉電子工業「RS304MD」製品 web ページ

[http://www.futaba.co.jp/robot/command\\_type\\_servos/rs304md](http://www.futaba.co.jp/robot/command_type_servos/rs304md)

モータのパラメータの設定を行う場合は、メニューより「設定」→「モータの設定」をクリックしてくださ い。クリックすると以下のダイアログを開きます。

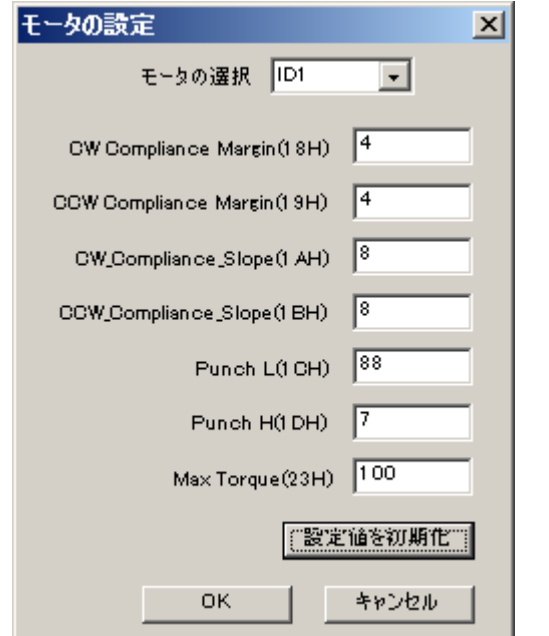

#### モータの設定

設定するモータを ID1~5 から選択し、数値を テキストで入力します。「設定値を初期化」をク リックすると、全モータの全設定値をインストー ル直後の状態に戻します。

各設定値は、主にモータの振動や誤差など制御 に関わるものです。モータの取扱説明書 32 ペー ジの「Fig4.1 コンプライアンスと最大トルク」な どをご参照ください。

これらの設定値は、通信開始、及び設定変更の タイミングでロボット本体に送信されます。

数値の設定によっては、ロボットが意図通りに動かなかったり、モータにかかる負荷が大 きくなって消耗が早くなったりする場合があるため、数値を変更する際は、設定項目の内 容をよく理解した上で行ってください。また、正しくロボットが動作しなくなった場合は、 必ず設定値を初期化してください。

各設定値はモータの ROM にも記録されていますが(Max Torque を除く)、本ソフトウ ェアからはモータの ROM への Flash を行わないため、数値を変更しても、ロボット本体 の電源が OFF になったら、モータ内の設定値は書き換え前の状態に戻ります。

# <span id="page-55-0"></span>9.座標系の設定

座標系の設定では、本ソフトウェアの座標系を変更することができます。座標系の設定を行う場合は、メニ ューより「設定」→「座標系の設定」をクリックしてください。クリックすると以下のダイアログを開きます。

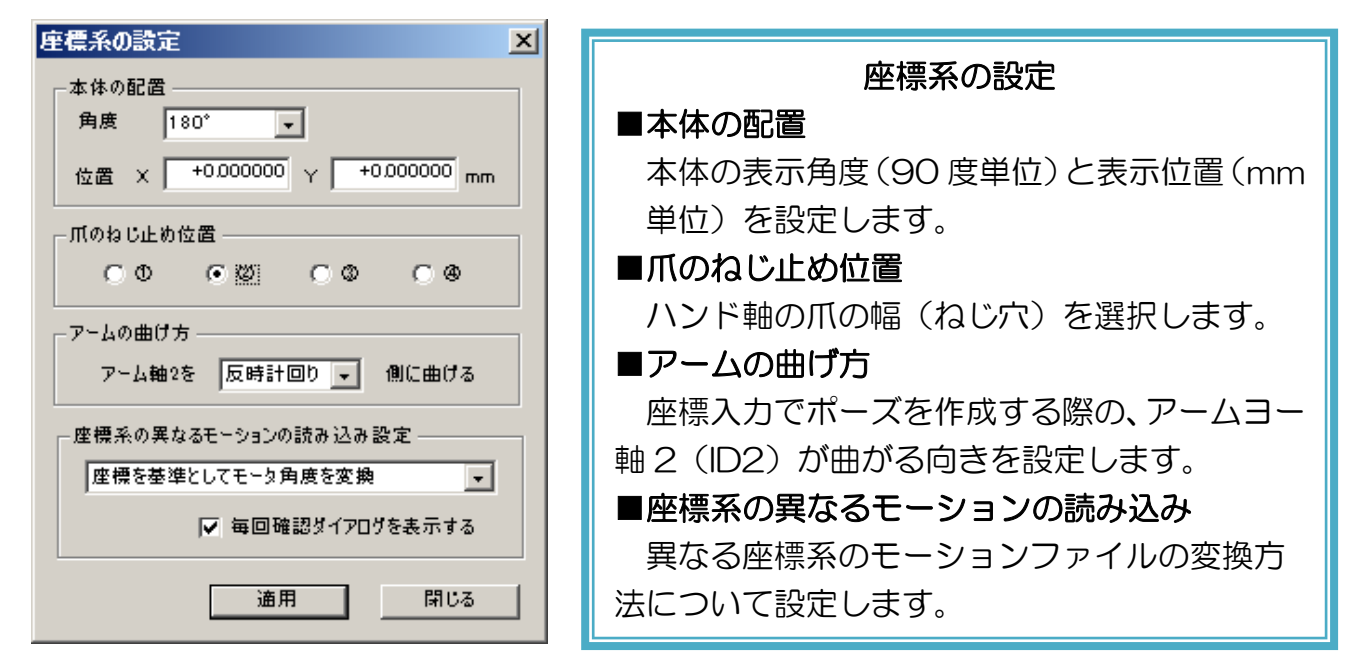

注意点として、座標系を変更すると、モータ角度と直交座標の変換結果も変わるため、過去に作成したモー ションが再現できなくなる場合があります。本ソフトウェアでは、このような場合に「座標値」または「モー タ角度」のいずれかを読み込んで、もう一方の数値を再計算して読み込むことが可能ですが、それでも再現性 は十分でない場合があります。

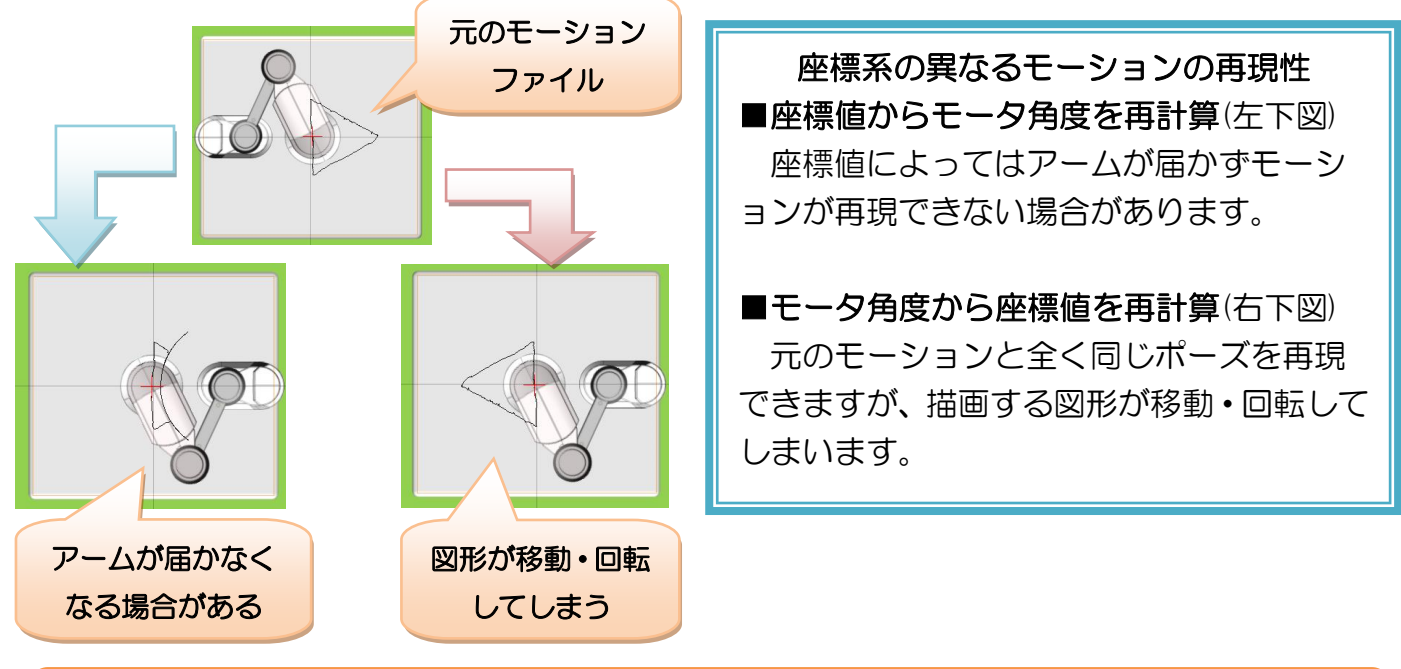

このような問題を避けるためにも、座標系の設定は本製品の導入時等最初に一度だけ行い、 以降は設定を極力変更せずにお使いください。

# <span id="page-56-0"></span>本体の配置

この項目では、「ロボットの向き(90 度単位)」と「ロボットの位置」をそれぞれ設定します。

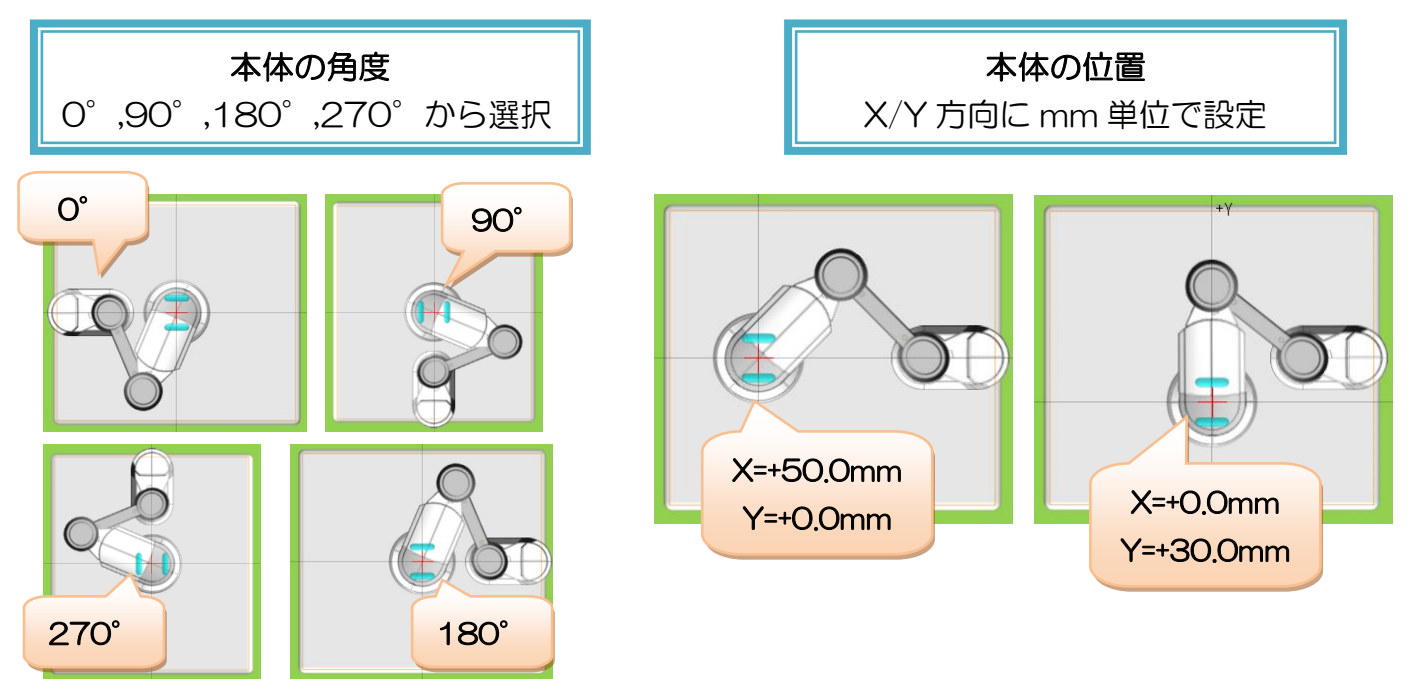

# <span id="page-56-1"></span>爪のねじ止め位置

ロボット本体側のハンド軸の爪に合わせて、使用するねじ穴を設定します。

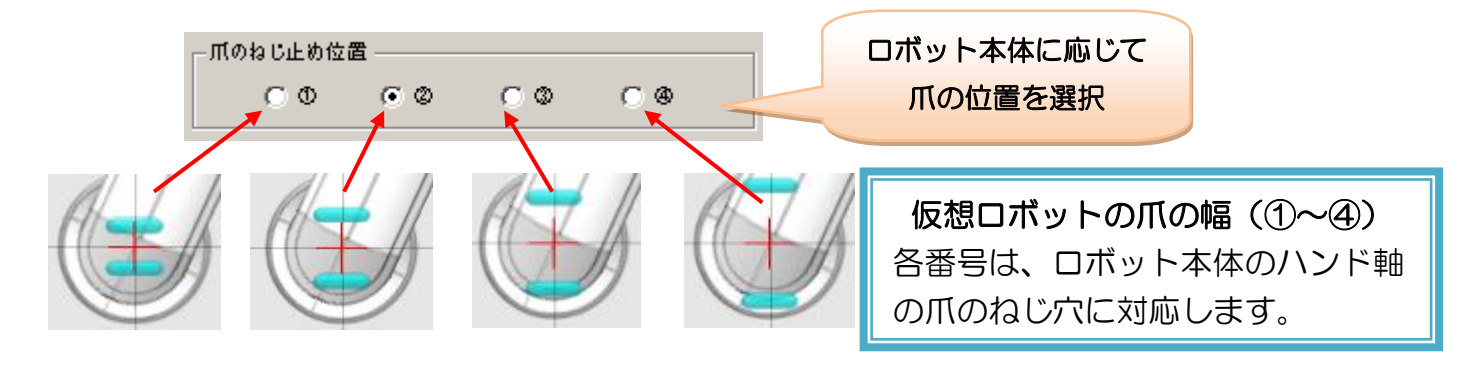

# <span id="page-57-0"></span>アームの曲げ方

ポーズ作成時に座標を入力したり、仮想ロボットをドラッグすると、本ソフトウェアではその時の座標から 各モータの角度を自動的に求めますが、この時、アームヨー軸 2 (ID2) をどちらに曲げたポーズにするかを 本項目で設定します。

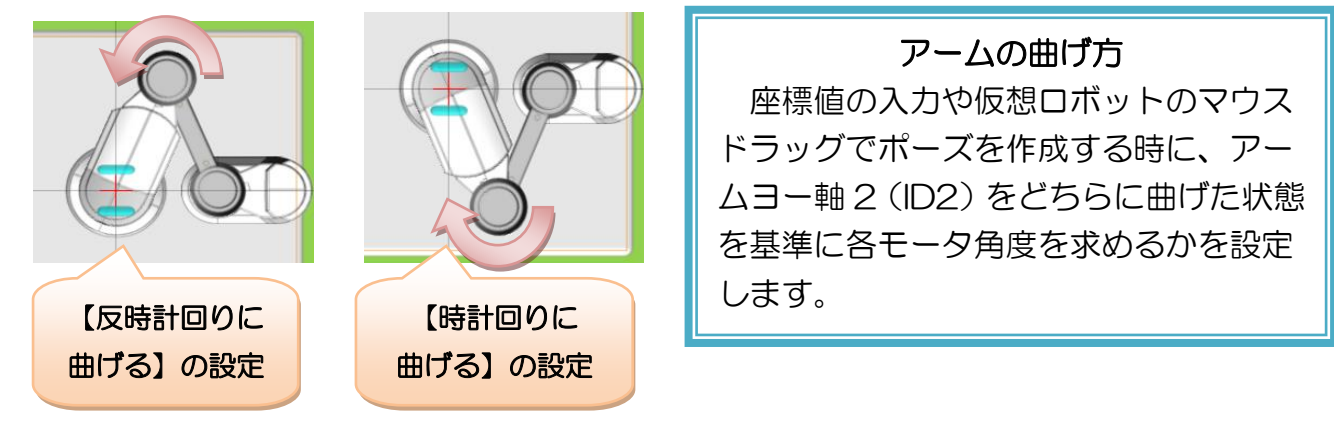

ただし、設定と反対側に曲げた状態の場合、急激にアームが動くのを防ぐため、設定とは逆の方向に曲がり ます。

## <span id="page-57-1"></span>座標系の異なるモーションの読み込み設定

本ソフトウェアでは、座標系が異なる状態で作成されたモーションファイルを読み込む際に、前述の通り座 標やモータ角度を基準に変換を行う機能があります。ここでは、それらをどのように行うかについて設定しま す。

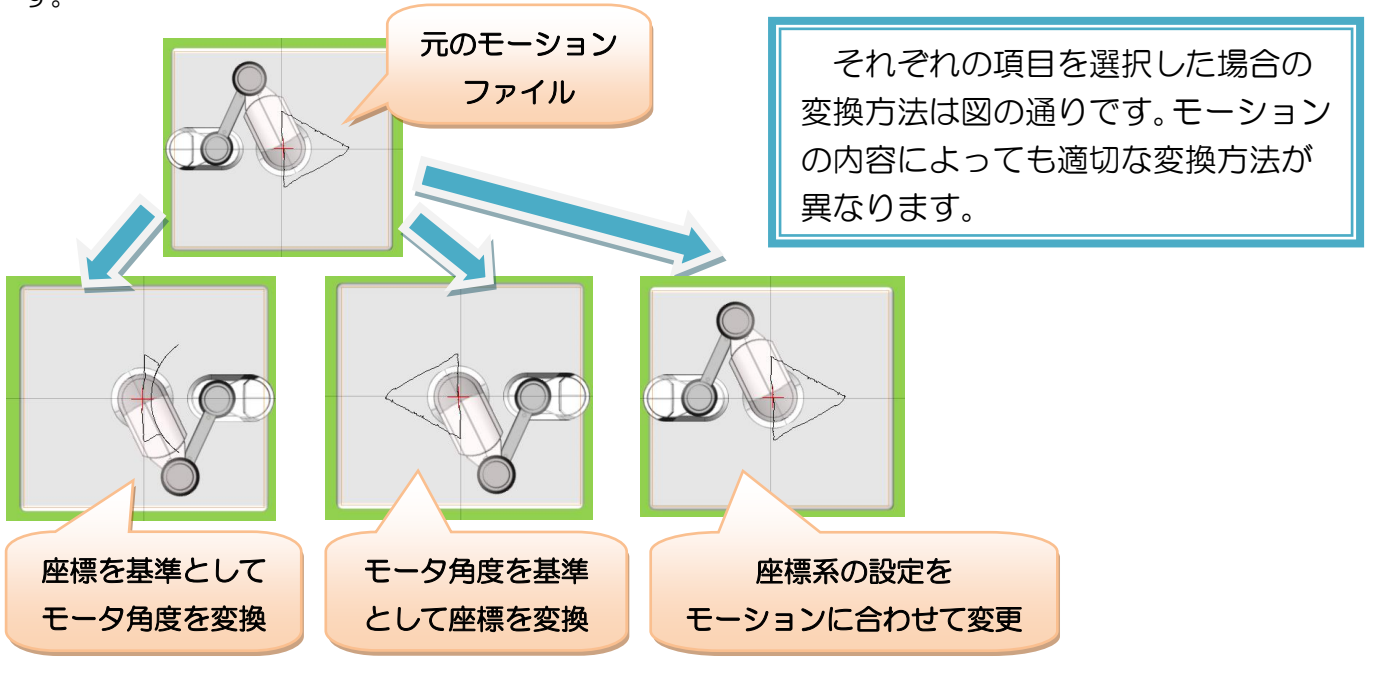

「毎回確認ダイアログを表示する」にチェックを入れると、座標系の異なるモーションファイルを読み込ん だときに、前述の 3 種類のどの変換方法を適用するか確認するダイアログを表示します。

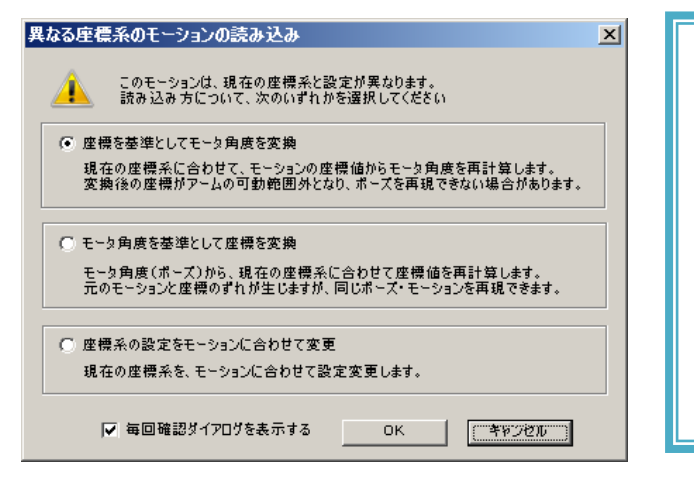

モーションの読み込み確認ダイアログ 「毎回確認ダイアログを表示する」にチェッ クを入れると、座標系の異なるモーションファ イルの読み込み時に、変換方法を選択するダイ アログを都度表示します。 チェックを外すと、ここで選択した方法がソ フトウェアに記録され、次回以降はダイアログ を表示せず同じ変換方法を自動的に行います。

座標系の設定ダイアログ、及びモーションの読み込み確認ダイアログのいずれかにある「毎回確認ダイアロ グを表示する」のチェックを外すと、以降は確認ダイアログを表示せず、最後に設定・選択した変換方法が自 動的に行われます。

# <span id="page-58-0"></span>設定の適用

設定の変更を適用する場合は「適用」ボタンをクリックします。クリックすると、モーションファイルの読 み込みと同じく、現在作成しているモーションに対してポーズの変換方法を選択するダイアログを表示します (「アームの曲げ方」の設定のみ、座標系に直接影響を与えないため確認は表示されません)。

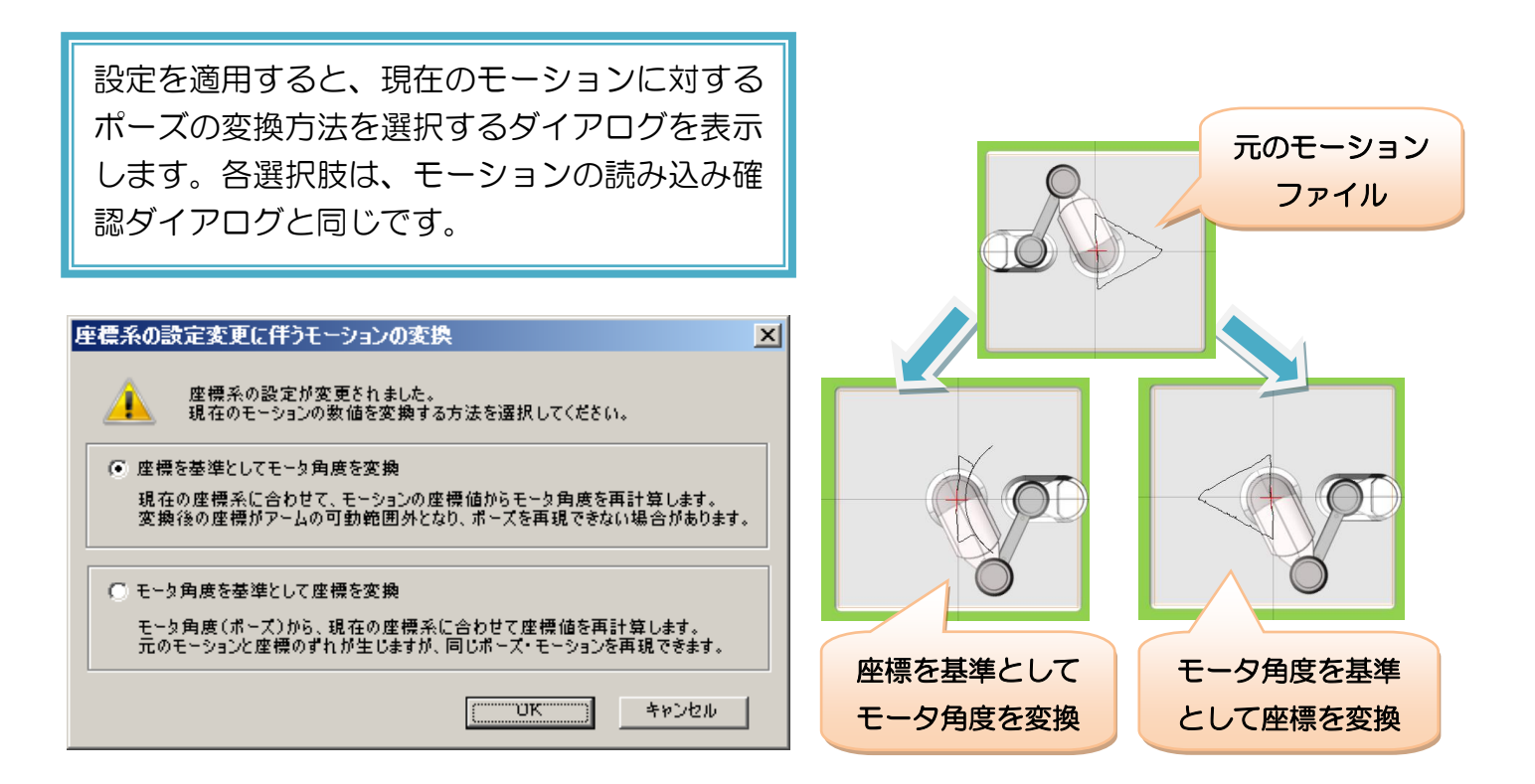

# <span id="page-59-0"></span>10.FAQ

ソフトウェアや本体に関する問題・不明点が発生したら、下記事項を一度お確かめください。

#### Q.USB ケーブル・AC アダプタを正しく接続しても、ロボット本体と通信できません。

- A.本ソフトウェアを複数起動し、別のソフトからロボット本体と通信している場合、それ以外のソフトウェア からはロボットと通信できません。また、C 言語プログラム等でロボット本体と通信している場合も同様で す。他にロボット本体と通信しているプログラムが無いかご確認ください。
- A.お使いの PC によっては、USB 機器の接続監視ソフトの影響で通信できない場合があります。PC 自体が ロボット本体を正しく認識できない場合、お使いの PC に USB 接続に関するソフトウェアや制限事項が存 在しないかご確認ください。
- A.ロボットの種類 (3 軸·5 軸) を正しく設定しているかご確認ください。ペンタイプのロボットは 5 軸の 設定で接続できません。

#### Q.ロボット本体のモータが動きません。

- A.長時間のモータロックなどでモータが一定以上の熱を持つと、モータ自体の安全機構が働きモータが OFF になります。この場合は、本体の電源を切ってモータの熱が冷めるまで待ってください。また、長時間モー タロックしていなかったかご確認ください
- A.Max Torque の設定が小さすぎると、モータの保持力が弱くなり、目標値を与えても全く動作しない場合 があります。モータの設定値に問題が無いかご確認ください。
- A.Max Torque の設定やモータの温度に問題ない場合、断線・ギア欠けなどハードウェアの問題が考えられ ます。断線の場合モータの痙攣、ギア欠けの場合回転時の引っ掛かりが見られる場合があります。これらの 問題が発生した場合、修理が必要ですので説明書末尾のサポート窓口へメールでご連絡ください。

#### Q.本体の樹脂部分が割れてしまいました

A.本体の破損については、有償での修理対応となります。製品に付属の保証書をご参照の上、修理窓口までご 連絡ください。

## ■オプションパーツ、関連商品のご購入は・・・

No.1 の品揃え! 各種オプションパーツ、ロボット関連製品のご購入はコチラ

# http://www.vstone.co.jp/robotshop/

楽天・Amazon・Yahoo の各 Web 店舗、または東京、福岡の各ロボットセンター店頭でもロボット関連 商品をお買い求めいただけます。

ロボットセンター東京秋葉原店 (東京支店) 〒101-0021

ロボットセンターロボスクエア店(福岡支店) 〒814-0001 福岡市早良区百道浜 2-3-2

東京都千代田区外神田 1-9-9 内田ビル 4F

TNC 放送会館 2F ロボスクエア内

商品に関するお問い合わせ

商品の技術的なご質問は、問題・症状・ご使用の環境などを記載の上メールにてお問い合わせください。

E-mail: infodesk@vstone.co.jp 要付時間 : 10:00~17:00 (土日祝日は除く)

ヴイストン株式会社

〒555-0012 大阪市西淀川区御幣島 2-15-28 TEL : 06-4808-8701 FAX:06-4808-8702

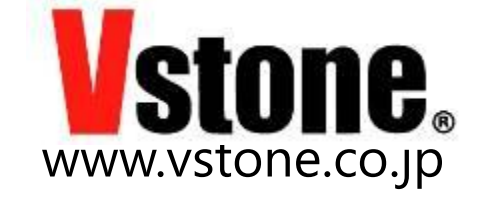